# *Implementing PCIe Control Plane Design*

Superseded

*Libero SoC v11.4 Flow Tutorial for IGLOO2 FPGA*

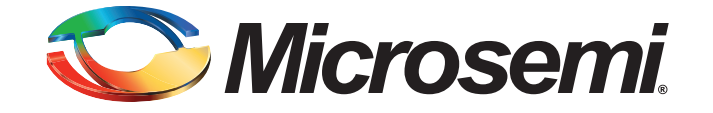

# **Table of Contents**

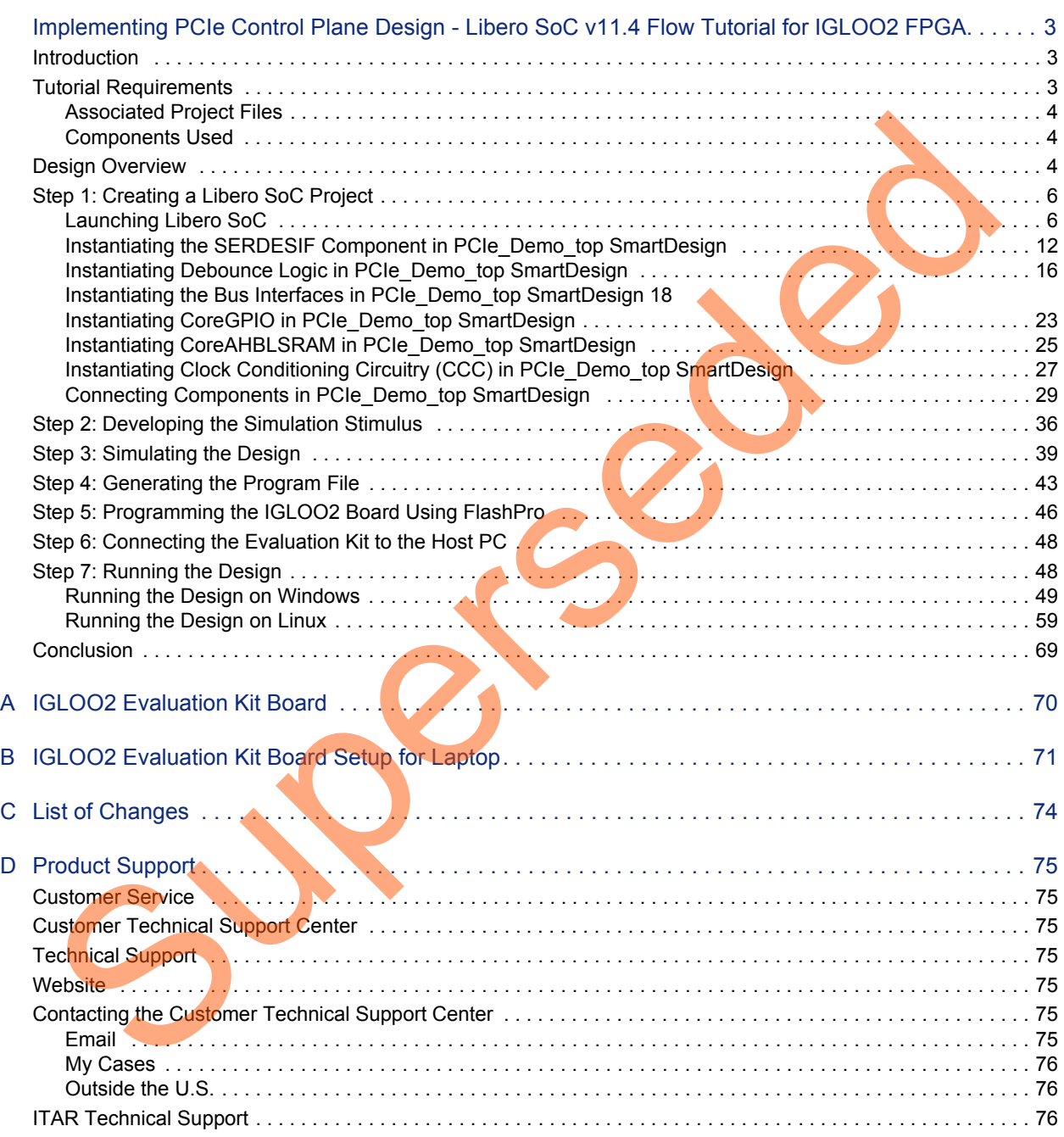

<span id="page-2-0"></span>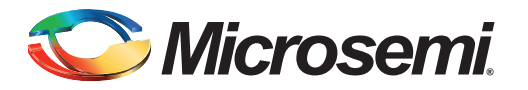

## <span id="page-2-1"></span>**Introduction**

This tutorial demonstrates the embedded PCI<sup>®</sup>express feature of IGLOO<sup>®</sup>2 field programmable gate array (FPGA) devices and how this can be used as a low bandwidth control plane interface. A sample design is provided to access IGLOO2 PCIe Endpoint (EP) from host PC. It can run on both Windows and RedHat Linux Operating System (OS). A GUI installer, host PC drivers for Windows OS, and a Linux PCIe application for Linux OS are provided for reading and writing to the IGLOO2 PCIe configuration and memory space. This tutorial provides a complete design flow starting from a new project to a working design on the IGLOO2 Evaluation Kit board.

After completing this tutorial, you will be able to perform the following tasks:

- Create a Libero<sup>®</sup> System-on-Chip (SoC) project
- Develop the Simulation Stimulus
- Simulate the design
- Generate the programming file
- Run the PCIe application

## <span id="page-2-2"></span>**Tutorial Requirements**

<span id="page-2-3"></span>Table 1 lists the hardware and software requirements of IGLOO2 PCIe Control Plane tutorial. *Table 1 •* **Reference Design Requirements and Details**

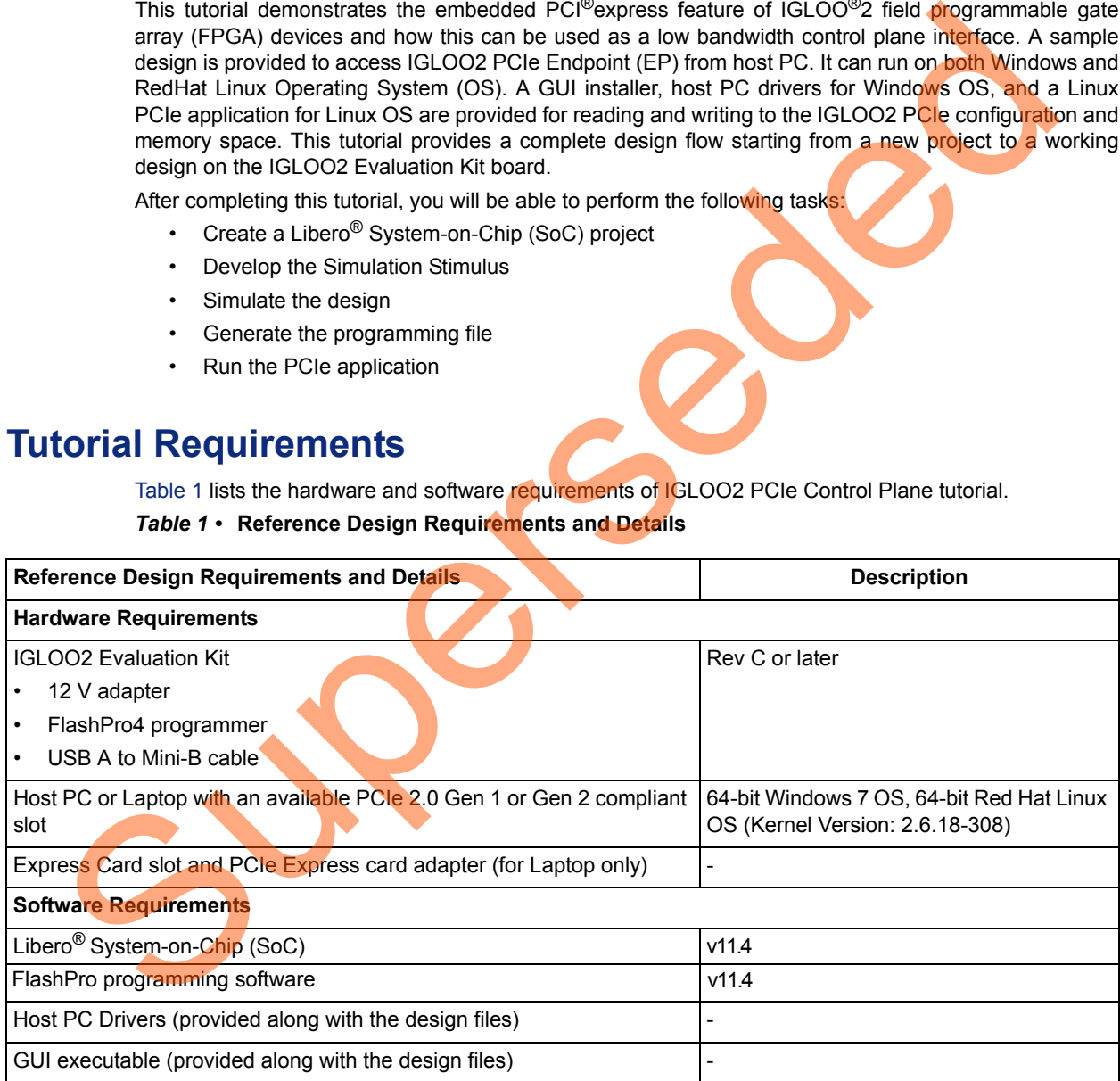

*Note: PCIe Express card adapter is not supplied with the IGLOO2 Evaluation Kit.*

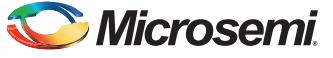

## <span id="page-3-0"></span>**Associated Project Files**

You can download the associated project files for this tutorial from the Microsemi<sup>®</sup> website: *[http://soc.microsemi.com/download/rsc/?f=M2GL\\_PCIE\\_Control\\_Plane\\_11p4\\_DF.](http://soc.microsemi.com/download/rsc/?f=M2GL_PCIE_Control_Plane_11p4_DF)*

Design files include:

- 1. Libero project
- 2. Programming files
- 3. Host PC drivers and GUI executable for Windows OS
- 4. Host PC drivers and PCIe application for Linux OS
- 5. Readme file
- 6. Source files

Refer to the Readme.txt file provided in the design files for the complete directory structure.

## <span id="page-3-1"></span>**Components Used**

This tutorial uses the following components of the IGLOO2 device:

- Fabric clock conditioning circuitry (CCC)
- High speed serial interfaces (SERDES\_IF\_0)
- CoreGPIO
- CoreAHBLSRAM
- Bus interfaces CoreAHBLite, CoreAPB3, and CoreAHBTOAPB3

## <span id="page-3-2"></span>**Design Overview**

IGLOO2 FPGA devices integrate a fourth-generation flash-based FPGA fabric and high performance communication interfaces on a single chip. The IGLOO2 high speed serial interface (SERDESIF) provides a fully hardened PCIe EP implementation and is compliant with PCIe Base Specification Revision 2.0 and 1.1. For more details refer to the *[IGLOO2 FPGA High Speed Serial Interfaces User](http://www.microsemi.com/document-portal/doc_download/132011-igloo2-fpga-high-speed-serial-interfaces-user-s-guide)  Guide*.

The design helps access the IGLOO2 PCIe EP from the host PC. A GUI and Linux PCIe application are provided for read and write access to the IGLOO2 PCIe configuration and memory space of BAR0 and BAR1. The IGLOO2 PCIe BAR0 and BAR1 are configured in 32-bit mode.

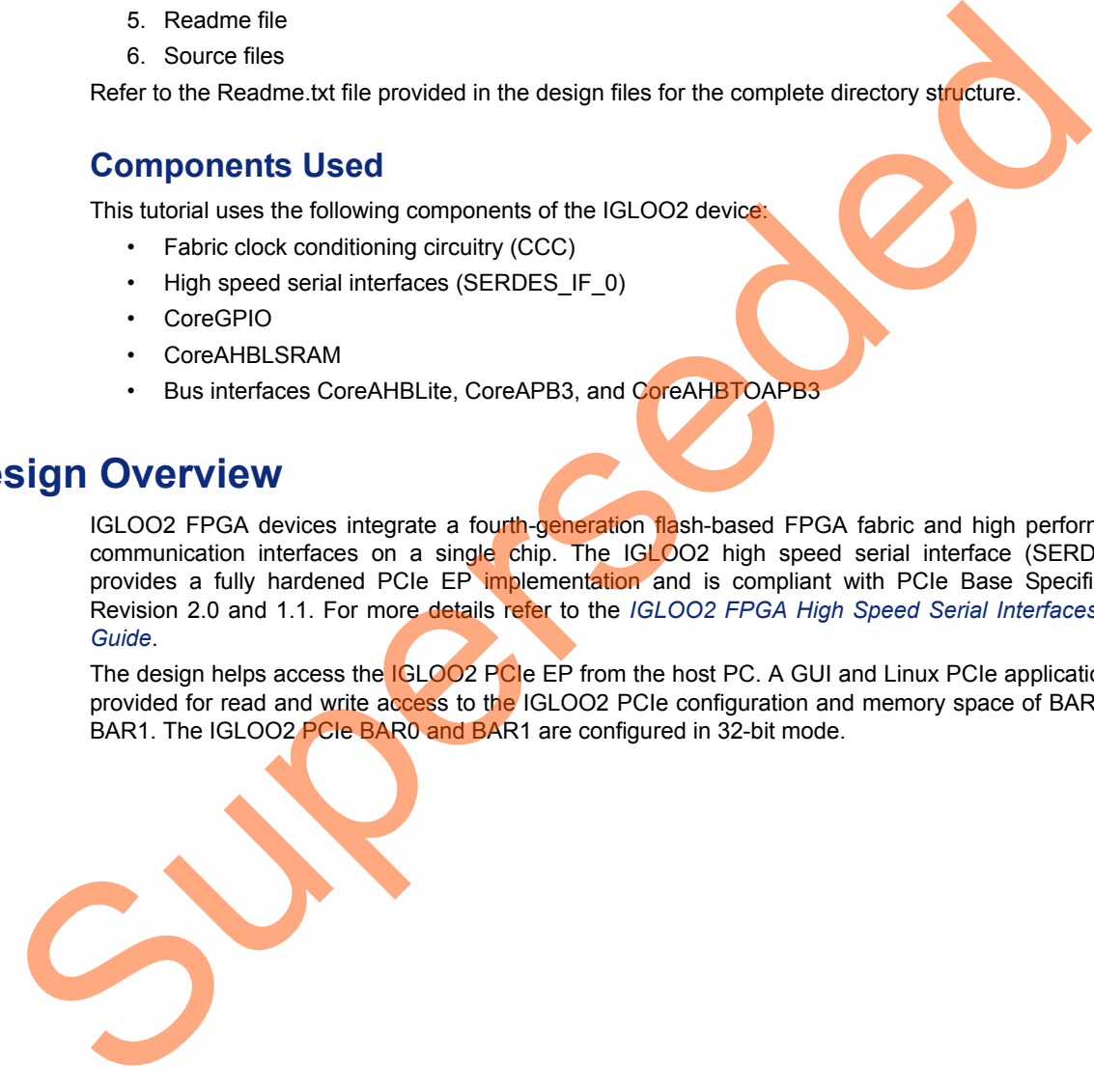

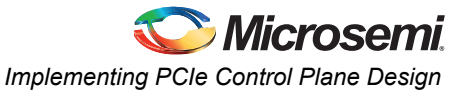

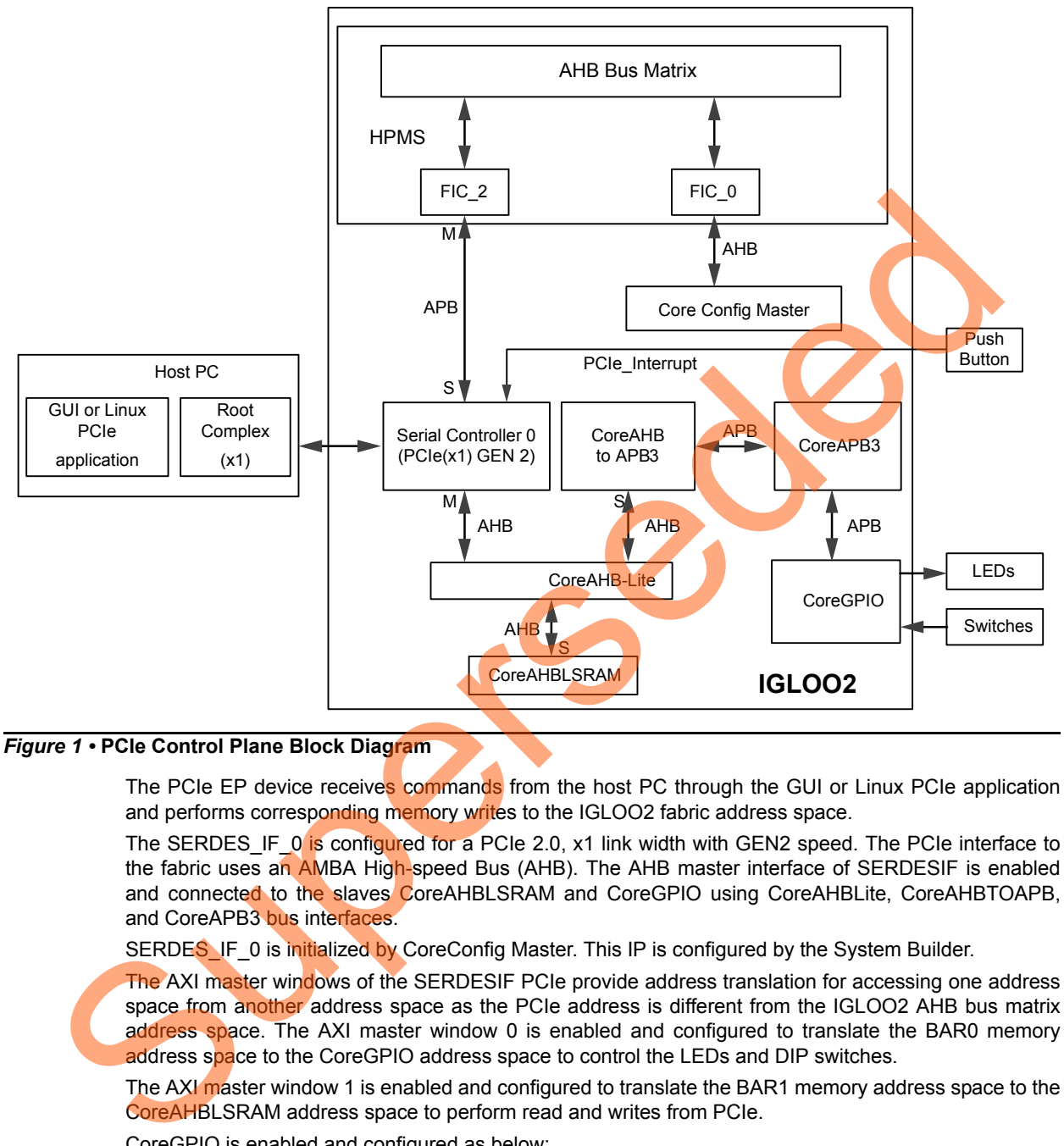

[Figure 1](#page-4-0) shows a detailed block diagram of the design implementation.

#### <span id="page-4-0"></span>*Figure 1 •* **PCIe Control Plane Block Diagram**

The PCIe EP device receives commands from the host PC through the GUI or Linux PCIe application and performs corresponding memory writes to the IGLOO2 fabric address space.

The SERDES\_IF\_0 is configured for a PCIe 2.0, x1 link width with GEN2 speed. The PCIe interface to the fabric uses an AMBA High-speed Bus (AHB). The AHB master interface of SERDESIF is enabled and connected to the slaves CoreAHBLSRAM and CoreGPIO using CoreAHBLite, CoreAHBTOAPB, and CoreAPB3 bus interfaces.

SERDES\_IF\_0 is initialized by CoreConfig Master. This IP is configured by the System Builder.

The AXI master windows of the SERDESIF PCIe provide address translation for accessing one address space from another address space as the PCIe address is different from the IGLOO2 AHB bus matrix address space. The AXI master window 0 is enabled and configured to translate the BAR0 memory address space to the CoreGPIO address space to control the LEDs and DIP switches.

The AXI master window 1 is enabled and configured to translate the BAR1 memory address space to the CoreAHBLSRAM address space to perform read and writes from PCIe.

CoreGPIO is enabled and configured as below:

- GPIO\_OUT [7:0] connected LEDs
- GPIO IN [3:0] connected to DIP switches

The PCIe interrupt line is connected to the **SW4** push button on the IGLOO2 Evaluation Kit. The FPGA clocks are configured to run the FPGA fabric and HPMS at 100 MHz.

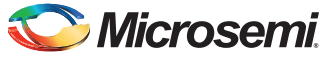

## <span id="page-5-0"></span>**Step 1: Creating a Libero SoC Project**

This step helps you create an IGLOO2 PCIe control plane design using the Libero tool.

## <span id="page-5-1"></span>**Launching Libero SoC**

- 1. Click **Start > Programs > Microsemi Libero SoC v11.4 > Libero SoC v11.4**, or click the shortcut on your desktop to open the Libero SoC Project Manager.
- 2. Create a new project by selecting **New** on the **Start Page** tab (highlighted in [Figure](#page-5-2) 2), or by clicking **Project > New Project** from the Libero SoC menu.

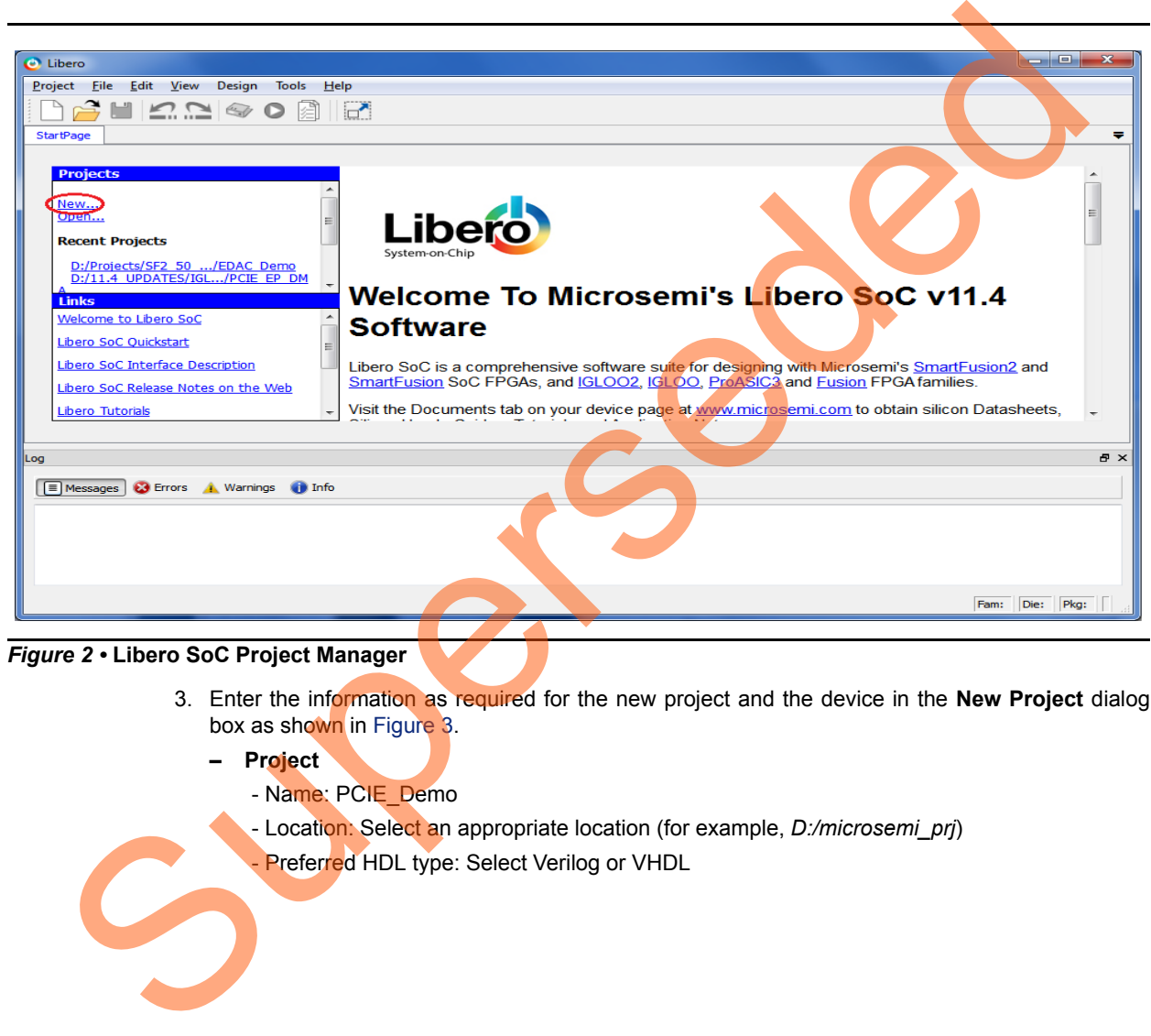

*Figure 2 •* **Libero SoC Project Manager**

- <span id="page-5-2"></span>3. Enter the information as required for the new project and the device in the **New Project** dialog box as shown in Figure 3.
	- **Project**
		- Name: PCIE\_Demo
		- Location: Select an appropriate location (for example, *D:/microsemi\_prj*)
		- Preferred HDL type: Select Verilog or VHDL

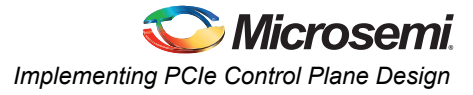

- **Device** (select the following values using the drop-down list provided):
	- Family: IGLOO2
	- Die: M2GL010T
	- Package: 484 FBGA
	- Speed: -1
	- Core Voltage: 1.2
- Operating conditions: COM

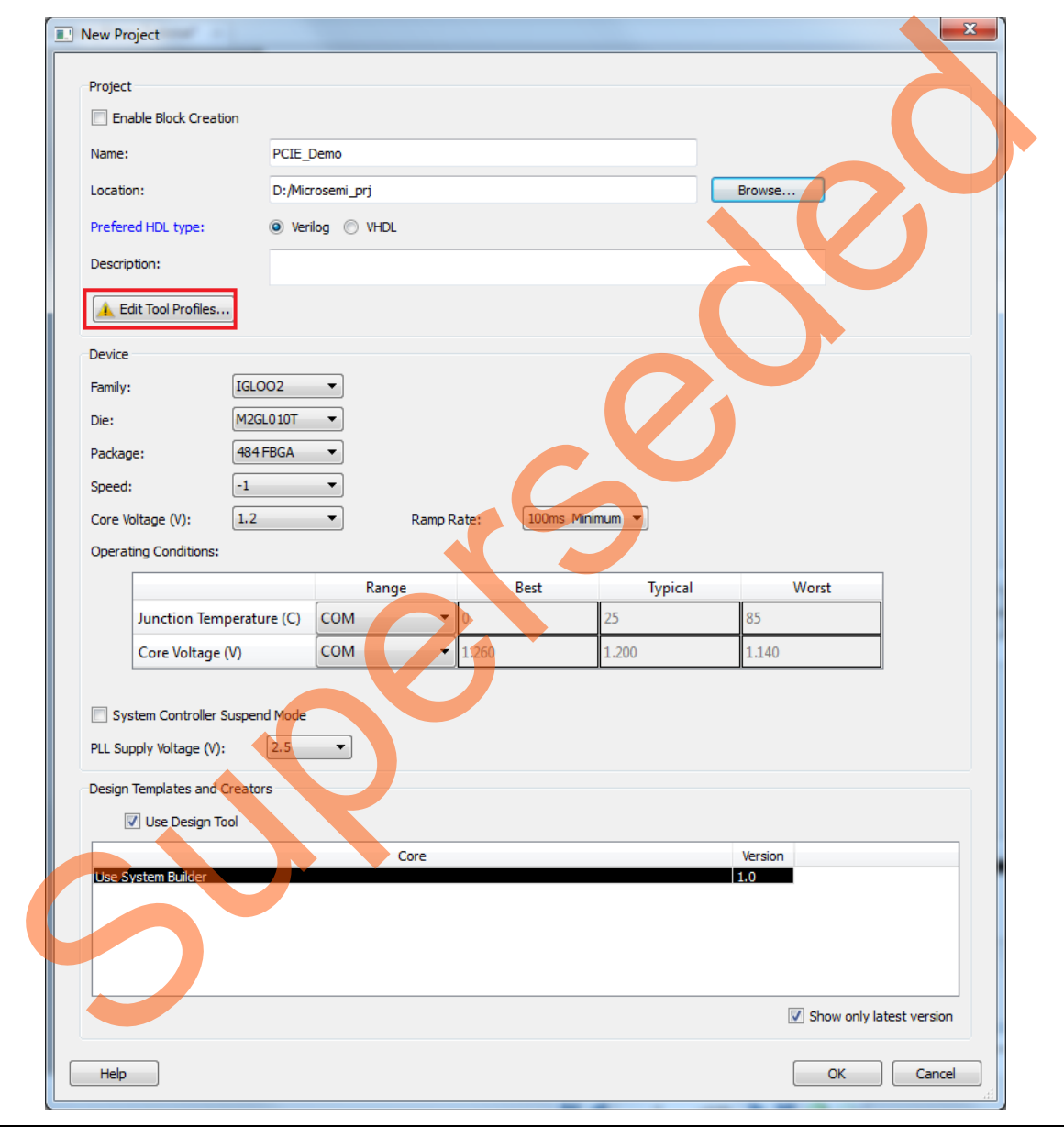

### <span id="page-6-0"></span>*Figure 3 •* **Libero SoC New Project Dialog Box**

- 4. Clicking **Edit Tool Profiles** (highlighted in [Figure](#page-6-0) 3) displays the **Tool Profiles** window as shown in [Figure](#page-7-0) 4. Check the below tool settings:
	- Synthesis: Synplify Pro ME I-2013.09M-SP1
	- Simulation: ModelSim 10.3a

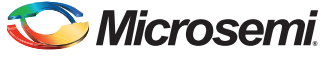

– Programming: FlashPro 11.4

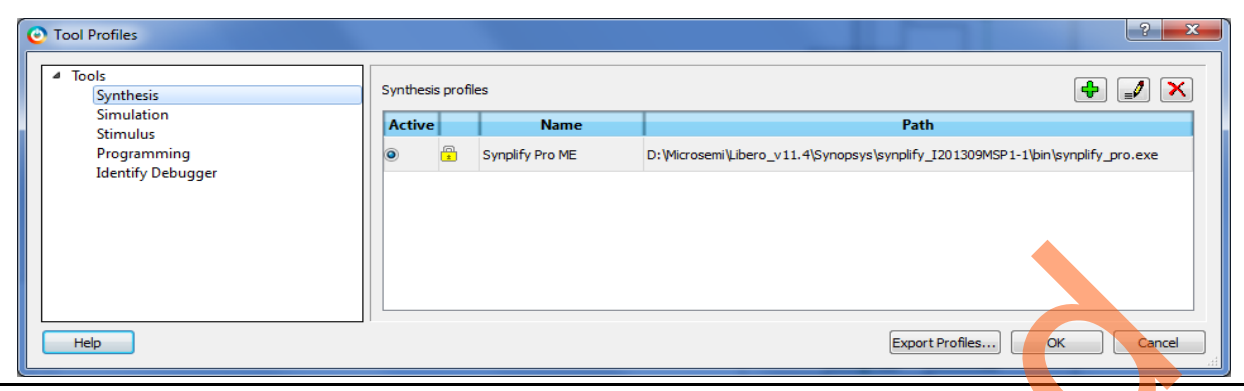

<span id="page-7-0"></span>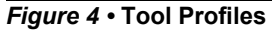

- 5. Click **OK** on the **Tool Profiles** window.
- 6. Click **OK** on the **New Project** window. This displays the **System Builder** dialog box.
- 7. **Enter a name for your system** as shown in Figure 5.

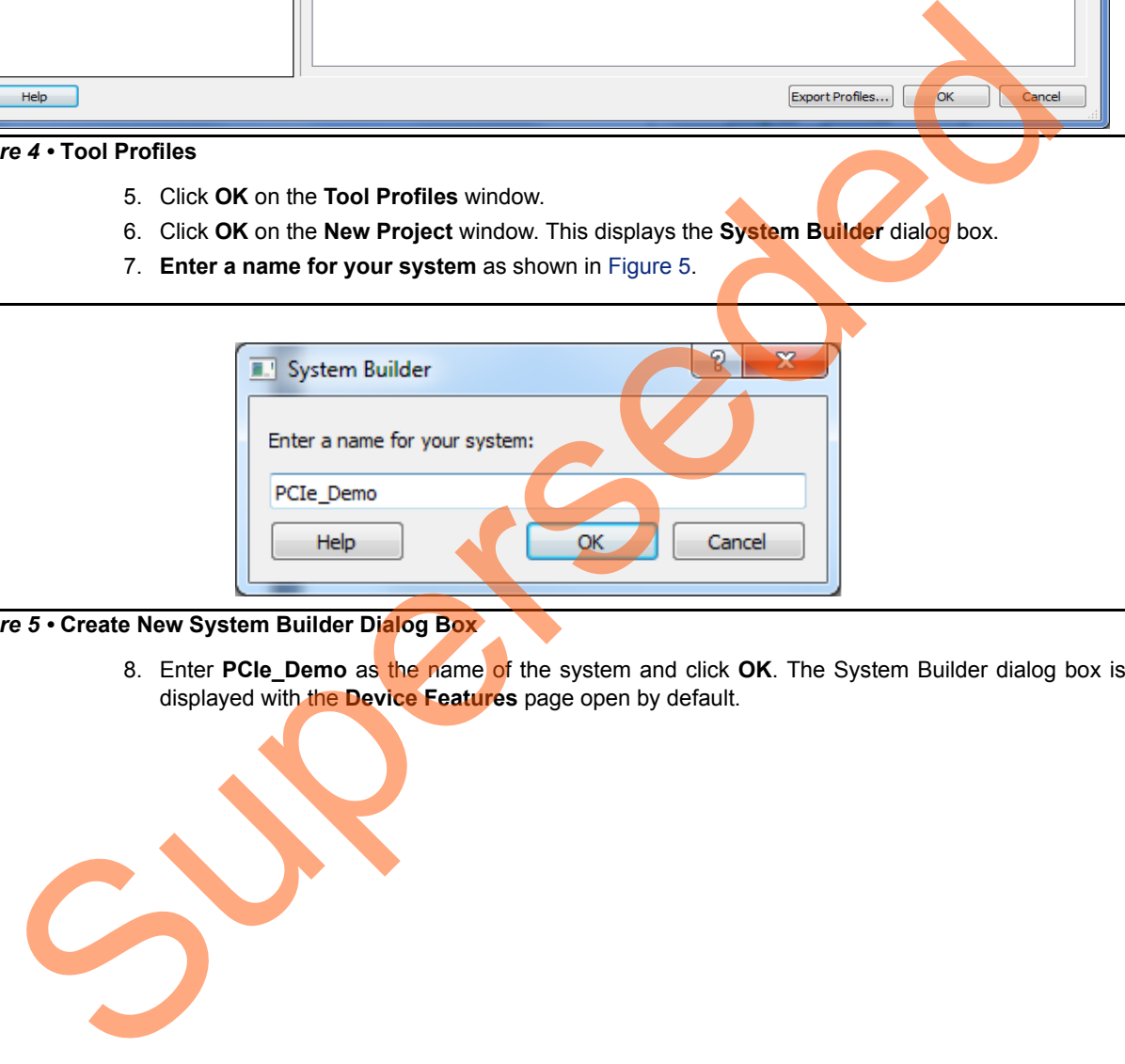

### <span id="page-7-1"></span>*Figure 5 •* **Create New System Builder Dialog Box**

8. Enter **PCIe\_Demo** as the name of the system and click **OK**. The System Builder dialog box is displayed with the **Device Features** page open by default.

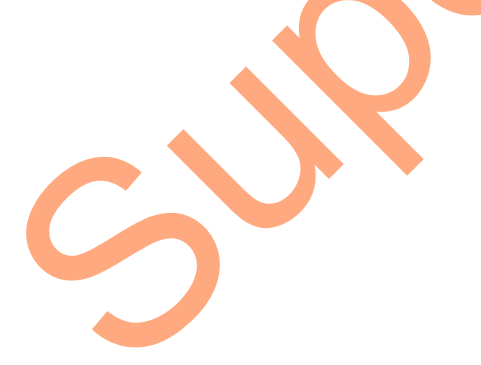

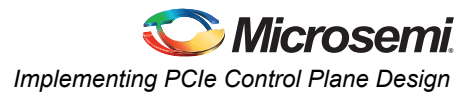

9. In the **System Builder – Device Features page**, select **SERDESIF\_0** under **High Speed Serial Interfaces** as shown in [Figure](#page-8-0) 6.

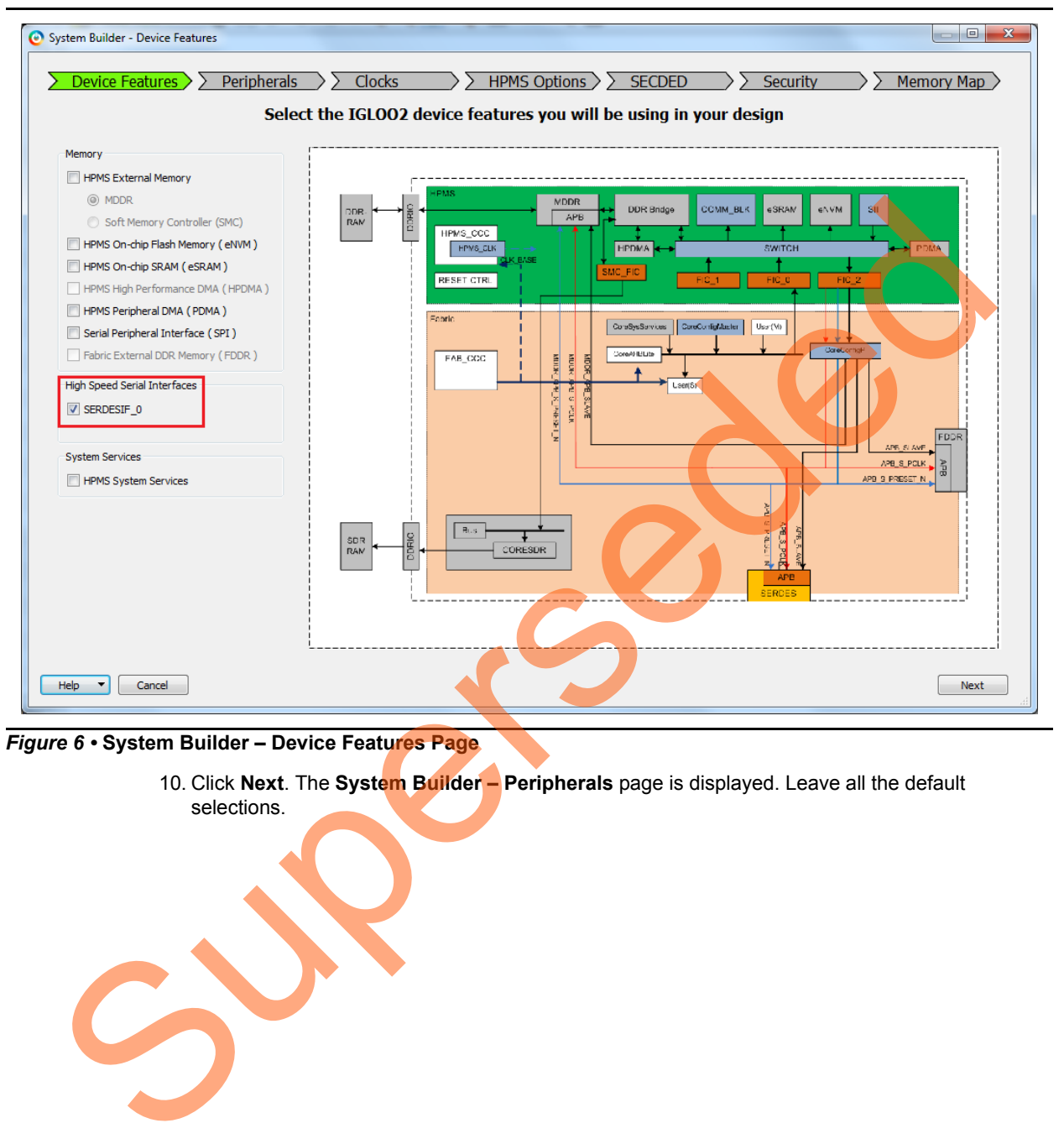

<span id="page-8-0"></span>*Figure 6 •* **System Builder – Device Features Page**

10. Click **Next**. The **System Builder – Peripherals** page is displayed. Leave all the default selections.

![](_page_9_Picture_0.jpeg)

11. Click **Next**. The **System Builder – Clock page** is displayed, as shown in [Figure](#page-9-0) 7. Select **System Clock** source as **On-chip 25/50 MHz RC Oscillator** and **HPMS\_CLK** as **100 MHz**.

![](_page_9_Picture_111.jpeg)

<span id="page-9-0"></span>*Figure 7 •* **System Builder – Clocks Page**

- 12. Click **Next**. The **System Builder HPMS Options page** is displayed. Leave all the default selections.
- 13. Click **Next**. The **System Builder SECDED page** is displayed. Leave all the default selections.
- 14. Click **Next**. The **System Builder Security page** is displayed. Leave all the default selections.
- 15. Click **Next**. The **System Builder Memory Map page** is displayed. Leave all the default selections.
- 16. Click **Finish**.

The **System Builder** generates the system based on the selected options. The System Builder block is created and added to the Libero SoC project automatically, as shown in Figure 8.

![](_page_10_Picture_0.jpeg)

![](_page_10_Figure_1.jpeg)

<span id="page-10-0"></span>*Figure 8 •* **IGLOO2 FPGA System Builder Generated System**

The two soft cores (CoreResetP and CoreConfigP) are automatically instantiated and connected by the System Builder.

Note: CoreResetP and CoreConfigP are responsible for the reset and configuration of peripherals. In this case, they are used to reset and configure the SERDESIF module. These modules are included in the System Builder generated component.

![](_page_10_Picture_5.jpeg)

## <span id="page-11-0"></span>**Instantiating the SERDESIF Component in PCIe\_Demo\_top SmartDesign**

The Libero SoC Catalog provides IP cores that can be easily dragged and dropped into the SmartDesign Canvas workspace. Many of these IPs are free to use while several require a license agreement. The SERDESIF module that supports the PCIe embedded interface is included in the catalog.

To instantiate the SERDESIF component in the **PCIe\_Demo\_top** SmartDesign, expand the **Peripherals** category in the Libero SoC **Catalog**.

![](_page_11_Figure_4.jpeg)

#### *Figure 9 •* **IP Catalog**

- 1. Drag the **High Speed Serial Interface** onto the **PCIe\_Demo\_top SmartDesign** canvas. If the component appears shadowed in the **Vault**, right-click the name and select **Download**.
- 2. Double-click the **SERDES\_IF\_0** component in the SmartDesign canvas to open the **SERDES** configurator. Configure the SERDES with the following settings as shown in Figure 10:

**– Identification**

- Simulation Level: BFM PCIe
- **Protocol Configuration**
	- Protocol1: Type: PCIe
	- Protocol1: Number of Lanes: x1
- **Lane Configuration**
	- Speed: Lane0: 5.0 Gbps (Gen2)
- **PCIe/XAUI Fabric SPLL Configuration**
	- CLK\_BASE Frequency (MHz): 100

![](_page_12_Picture_0.jpeg)

![](_page_12_Picture_67.jpeg)

#### <span id="page-12-0"></span>*Figure 10 •* **High Speed Serial Interfaces Configurator**

- 3. Click **Configure PCIe** to configure the following settings as shown in Figure 11.
	- **Identification Registers** 
		- Device ID: 0x11AA (Microsemi ID)
		- Subsystem Vendor ID: 0x11AA (Microsemi ID)
	- **Fabric Interface (AXI/AHBLite)**
		- Bus: select as AHBLite from the drop-down list

### **– Base Address Registers**

- Bar 0 Width: 32-bit, Size: 1 MB (to access CoreGPIO address space)
- Bar 1 Width: 32-bit, Size: 64 KB (to access CoreAHBLSRAM memory)

![](_page_13_Picture_0.jpeg)

![](_page_13_Picture_30.jpeg)

<span id="page-13-0"></span>*Figure 11 •* **PCIE Configuration for Protocol 1**

![](_page_14_Picture_0.jpeg)

- 4. Click **Master Interface** tab to configure the PCIe master windows. The PCIe AXI master windows are used to translate the PCIe address domain to the local device address domain. In this tutorial the PCIe AXI master windows are used to translate the address of BAR0 and BAR1 to CoreGPIO address and CoreAHBLSRAM address.
	- Select Window 0 and configure the following settings: **Size**: Select as 1MB from the drop-down list PCIe BAR: Select as Bar0 from the drop-down list **Local Address**: Enter values as 0x40000 to translate the BAR0 address space to CoreGPIO address (0x4000\_0000)
	- Select Window 1 and configure the following settings: **Size**: Select as 64KB from the drop-down list PCIe BAR: Select as Bar1 from the drop-down list **Local Address**: Enter values as 0x20000 to translate the BAR1 address space to CoreAHBLSRAM address (0x2000\_0000)

For more information on PCIe address translation, refer to the "Address Translation on the AXI Master Interface" section of the *IGLOO2 FPGA High Speed Serial Interfaces User Guide*.

Figure 12 shows the **Master Interface Configuration** window.

![](_page_14_Picture_100.jpeg)

<span id="page-14-0"></span>*Figure 12 •* **Master Interface Configuration Window**

- 5. Click **OK** to close the PCIE Configuration for protocol 1 window.
- 6. Click **OK** to save and close the **High Speed Serial Interface Configurator** window.

## <span id="page-15-0"></span>**Instantiating Debounce Logic in PCIe\_Demo\_top SmartDesign**

The tutorial provides a push button (**SW4**) on the IGLOO2 Evaluation Kit to send an interrupt to the host PC. This push button generates switch bounce that causes multiple interrupts to PCIe. Debounce logic is required to avoid the switch bounce.

- 1. To add the Debounce logic to the PCIe demo design, click **File > Import > HDL Source files**.
- 2. Browse to the **Debounce.v** or **Debounce.vhd** file location in the design files folder: *M2GL\_PCIE\_Control\_Plane\_DF\Source Files*. Figure 13 shows the **DEBOUNCE** component in the **Design Hierarchy** window.

![](_page_15_Picture_89.jpeg)

<span id="page-15-1"></span>*Figure 13 •* **DEBOUNCE Component in the Design Hierarchy Window**

![](_page_16_Picture_0.jpeg)

![](_page_16_Figure_1.jpeg)

3. Drag the **DEBOUNCE** component from the **Design Hierarchy** into the **PCIe\_Demo\_top SmartDesign** canvas. [Figure](#page-16-0) 14 shows Debounce in **PCIe\_Demo\_top**.

<span id="page-16-0"></span>*Figure 14 •* **DEBOUNCE Component in the PCIe\_Demo\_top SmartDesign Canvas**

![](_page_17_Picture_0.jpeg)

## <span id="page-17-0"></span>**Instantiating the Bus Interfaces in PCIe\_Demo\_top SmartDesign**

To instantiate the CoreAHBLite, CoreAPB3, and CoreAHBtoAPB3 in the PCIe\_Demo\_top SmartDesign, expand the **Bus Interfaces** category in the Libero SoC **Catalog**. [Figure 15](#page-17-1) shows the Libero IP **Catalog**.

![](_page_17_Picture_50.jpeg)

<span id="page-17-1"></span> $Figure$ 

![](_page_18_Picture_0.jpeg)

1. Drag CoreAHBLite, CoreAHBtoAPB3, and CoreAPB3 Bus interfaces into the PCIe\_Demo\_top SmartDesign canvas. If the component appears shadowed in the **Vault**, right-click the name and select download. [Figure](#page-18-0) 16 shows the Libero top-level design with bus interfaces.

![](_page_18_Figure_2.jpeg)

<span id="page-18-0"></span>*Figure 16 •* **CoreAHBLite, CoreAHBtoAPB3, and CoreAPB3 Bus Interfaces in the PCIe\_Demo\_top SmartDesign Canvas**

![](_page_19_Picture_0.jpeg)

2. Double-click **CoreAHBLite\_0** to configure it. [Figure](#page-19-0) 17 shows the **Configuring CoreAHBlite\_0** window.

![](_page_19_Picture_83.jpeg)

#### <span id="page-19-0"></span>*Figure 17 •* **Configuring CoreAHBLite\_0**

- 3. Configure **CoreAHBLite\_0** with the below settings:
	- **Memory Space**: Select from the drop-down list as '**4 GB addressable space apportioned into 16 slave slots, each of size 256 MB**'.
	- Select **M0 can access slot 2** to access CoreAHBLSRAM from PCIe.
	- Select **M0 can access slot 4** to access CoreGPIO from PCIe.
- 4. Click **OK** to save and close the **Configuring CoreAHBLite\_0** window.

![](_page_20_Picture_0.jpeg)

![](_page_20_Picture_84.jpeg)

5. Double-click CoreAPB3 to configure it. [Figure](#page-20-0) 18 shows the **Configuring CoreAPB3\_0** window.

### <span id="page-20-0"></span>*Figure 18 •* **Configuring CoreAPB3\_0**

- 6. Configure **CoreAPB\_0** with the below settings:
	- Under **Data Width Configuration**, select **APB Master Data Bus Width** as **32-bit**.
	- Under **Address Configuration**, select **Number of address bits driven by master** as '**28**' and **Position in slave address of upper 4 bits of master address** as '**[27:24](Ignored if master address width >=32 bits)**' using the drop-down list.
	-
- 7. Click **OK** to save and close the **Configuring CoreAPB3\_0** window.

![](_page_21_Picture_0.jpeg)

8. [Figure](#page-21-0) 19 shows the PCIe\_Demo\_top in SmartDesign after configuring CoreAHBLite and CoreAPB3 bus interfaces.

![](_page_21_Figure_3.jpeg)

<span id="page-21-0"></span>*Figure 19 •* **CoreAHBLite and CoreAPB3 Bus Interfaces in the PCIe\_Demo\_top SmartDesign Canvas After Configuration**

![](_page_22_Picture_0.jpeg)

## <span id="page-22-0"></span>**Instantiating CoreGPIO in PCIe\_Demo\_top SmartDesign**

To instantiate CoreGPIO in the PCIe\_Demo\_top SmartDesign, expand the **Peripherals** category in the Libero SoC **Catalog** as displayed in [Figure 20.](#page-22-1)

![](_page_22_Picture_50.jpeg)

<span id="page-22-1"></span>*Figure 20 •* **IP Catalo g**

1. Drag **CoreGPIO** into the PCIe\_Demo\_top SmartDesign canvas. If the component appears shadowed in the **Vault**, right-click the name and select download.

![](_page_23_Picture_0.jpeg)

![](_page_23_Picture_90.jpeg)

2. Double-click **CoreGPIO** to configure it. [Figure](#page-23-0) 21 shows **Configuring CoreGPIO\_0** window.

### <span id="page-23-0"></span>*Figure 21 •* **Configuring CoreGPIO\_0**

- 3. Under **Global Configuration**, configure the below settings:
	- Select **APB Data Width** as **32**.
	- Select **Number of I/O's** as 8.
	- Select **Output enable** as **Internal**.For all I/O bits from 0 to 7, configure **I/O Type** as **Both**.
- 4. Click **OK** to save and close the **Configuring CoreGPIO\_0** window.
- CoreGPIO is configured with 8 outputs connected to LED's and with four inputs connected to DIP switches.

![](_page_24_Picture_0.jpeg)

## <span id="page-24-0"></span>**Instantiating CoreAHBLSRAM in PCIe\_Demo\_top SmartDesign**

To instantiate CoreAHBLSRAM in the PCIe\_Demo\_top SmartDesign, expand the **Memory & Controllers** category in the Libero SoC **Catalog** as displayed in [Figure 22](#page-24-1)

![](_page_24_Figure_3.jpeg)

<span id="page-24-1"></span>*Figure 22 •* **IP Catalog**

1. Drag **CoreAHBLSRAM** into the **PCIe\_Demo\_top** SmartDesign canvas. If the component appears shadowed in the **Vault**, right-click the name and select download.

![](_page_24_Picture_6.jpeg)

![](_page_25_Picture_0.jpeg)

2. Double-click COREAHBLSRAM\_0 to configure it. [Figure](#page-25-0) 23 shows **Configuring COREAHBLSRAM\_0** window.

![](_page_25_Picture_86.jpeg)

### <span id="page-25-0"></span>*Figure 23 •* **Configuring COREAHBLSRAM\_0**

- Under **Configuration**, select **AHB Data Width** and **AHB Address Width** as **32**.
- Under **Select SRAM Type,** click **LSRAM**.
- Under **LSRAM Depth**, enter the **Number of bytes of memory** as **8192**.
- 3. Click **OK** to save and close the **Configuring COREAHBLSRAM\_0** window.

## <span id="page-26-0"></span>**Instantiating Clock Conditioning Circuitry (CCC) in PCIe\_Demo\_top SmartDesign**

CCC supplies the clock for components instantiated in the Fabric. To instantiate CCC in the PCIe\_Demo\_top SmartDesign, expand the **Clock & Management** category in the Libero SoC **Catalog**. [Figure 24](#page-26-1) shows Libero Catalog.

![](_page_26_Figure_3.jpeg)

<span id="page-26-1"></span>*Figure 24 •* **IP Catalog**

1. Drag CCC into the PCIe, Demo top SmartDesign canvas. If the component appears shadowed in the **Vault**, right-click the name and select download.

![](_page_27_Picture_0.jpeg)

2. Double-click **CCC** to configure it. [Figure](#page-27-0) 25 shows the **FAB CCC Configurator** window.

![](_page_27_Figure_3.jpeg)

<span id="page-27-0"></span>*Figure 25 •* **Configure CCC**

- Select **Reference Clock** as **50 MHz** and F**PGA Fabric Input 0** from the drop-down list.
- Select **GL0 Frequency** as **100 MHz**.
- 3. Click **OK** to save and close the **FAB CCC Configurator** window.

![](_page_27_Picture_8.jpeg)

![](_page_28_Picture_0.jpeg)

![](_page_28_Figure_1.jpeg)

4. [Figure](#page-28-1) 26 shows PCIe Demo top in SmartDesign after configuring all components.

<span id="page-28-1"></span>*Figure 26 •* **PCIe\_Demo\_top in SmartDesign**

## <span id="page-28-0"></span>**Connecting Components in PCIe\_Demo\_top SmartDesign**

There are three methods for connecting components in PCIe\_Demo\_top SmartDesign:

- The first method is by using the **Connection Mode** option. To use this method, change the SmartDesign to connection mode by clicking **Connection Mode** on the SmartDesign window, as shown in Figure 26. The cursor changes from the normal arrow shape to the connection mode icon shape. To make a connection in this mode, click on the first pin and drag-drop to the second pin that you want to connect.
- The second method is by selecting the pins to be connected together and selecting **Connect** from the context menu. To select multiple pins to be connected together, press down the **CTRL** key while selecting the pins. Right-click the input source signal and select **Connect** to connect all the signals together. Similarly, select the input source signal, right-click it, and select **Disconnect** to disconnect the signals already connected.
- The third method is by using the **Quick Connect** option. To use this method, change the SmartDesign to quick connect mode by clicking on **Quick Connect** mode on the SmartDesign window, as shown in [Figure](#page-28-1) 26. Quick connect window will be opened.

![](_page_29_Picture_0.jpeg)

Find the **Instance Pin** you want to connect and click to select it. In **Pins to Connect**, find the pin you wish to connect, right-click and choose **Connect** as shown in [Figure 27.](#page-29-0)

![](_page_29_Figure_3.jpeg)

#### <span id="page-29-0"></span>*Figure 27 •* **Quick Connect Window**

Use one of the three options described above and make the following connections:

1. Expand *SDIF0\_PINS* of PCIe\_Demo\_0 and make connections as shown in Table 2.

#### <span id="page-29-1"></span>*Table 2 •* **SDIF0\_PINS**

![](_page_29_Picture_173.jpeg)

#### 2. Right-click the **SDIF0\_PERST\_N** and **promote to top level**.

3. Expand **INIT\_PINS** of PCIe\_Demo\_0 and make connections as shown in Table 3.

#### <span id="page-29-2"></span>*Table 3 •* **INIT\_PINS**

![](_page_29_Picture_174.jpeg)

- 4. Right-click the **INIT\_DONE** and select **mark unused**.
- 5. Connect **HPMS\_READY** of PCIe\_Demo\_0 to all resets as shown in [Table](#page-29-3) 4.

#### <span id="page-29-3"></span>*Table 4 •* **HPMS\_READY Connections**

![](_page_29_Picture_175.jpeg)

6. Connect **GL0** of FCCC\_0 to all clocks as shown in [Table](#page-30-0) 5.

![](_page_30_Picture_246.jpeg)

<span id="page-30-0"></span>*Table 5 •* **GL0 Clock Connections**

- 7. Expand FAB\_CCC\_PINS of PCIe\_Demo\_0:
	- Right-click the **FAB\_CCC\_GL0** and select **Mark Unused**.
	- Right-click the **FAB\_CCC\_GL3** and select **Mark Unused**.
- 8. Right-click the **POWER\_ON\_RESET\_N** of PCIe\_Demo\_0 and select **Mark Unused**.
- 9. Right-click the **SDIF\_READY of PCIe\_Demo\_0** and select **Mark Unused**.
- 10. Right-click the **FAB\_RESET\_N** of **PCIe\_Demo\_0** and select **Tie high**.
- 11. Expand **PCI\_Demo\_HPMS\_0\_PINS**.
	- Right-click the **COMM\_BLK\_INT** of PCIe\_Demo\_0 and select **Mark Unused**.
	- Right-click the **HPMS\_INT\_M2F[15:0]** of PCIe\_Demo\_0 and select **Mark Unused**.
- 12. Connect **SDIF0\_INIT\_APB** of **PCIe\_Demo\_0** and **APB\_SLAVE** of **SERDES\_IF\_0**.
- 13. Connect Master port **M0 of** CoreAHBLite\_0 to Master port **AHB\_MASTER of SERDES\_IF\_0**
- 14. Connect Slave port **S2 of** CoreAHBLite\_0 to Slave port **AHBSlaveInterface of COREAHBLSRAM\_0**
- 15. Connect Slave port **S4 of** CoreAHBLite\_0 to Slave port **AHBslave of COREAHBTOAPB3\_0**
- 16. Connect Master port **M of CoreAPB3\_0** to Master port **APBmaster of COREAHBTOAPB3\_0**
- 17. Connect Slave port **S0 of CoreAPB3\_0** to Slave port **APB\_bif of CoreGPIO\_0**
- 18. Right-click the **CLK0 of FCCC\_0** and select **Promote to top level**.
- 19. Right-click the **LOCK of FCCC\_0** and select **Mark unused**.
- 20. Right-click the **SWITCH of DEBOUNCE\_0** and select **Promote to top level**.
- 21. Right-click the **INT[7:0] of CoreGPIO\_0** and select **Mark unused**.
- 22. Right-click the **GPIO\_OUT[7:0] of CoreGPIO\_0** and select **Promote to top level**.
- 23. This design uses 4 GPIO inputs **GPIO\_IN [3:0] of CoreGPIO\_0** to connect **DIP switches**. To connect unused **GPIO\_IN[7:4]** to logic '0' split the GPIO\_IN[7:0] into two groups.

![](_page_30_Picture_25.jpeg)

![](_page_31_Picture_0.jpeg)

To do that, right-click the **GPIO\_IN [7:0]** and select **Edit Slice**. [Figure](#page-31-0) 28 displays the **Edit Slice** window.

![](_page_31_Picture_3.jpeg)

<span id="page-31-0"></span>![](_page_31_Figure_4.jpeg)

24. Select 2 slices of width 4, click **Add Slices**, and edit the window as shown in Figure 29.

![](_page_31_Picture_69.jpeg)

<span id="page-31-1"></span>![](_page_31_Figure_7.jpeg)

![](_page_32_Picture_0.jpeg)

- 25. Click **OK**.
- 26. Expand **GPIO\_IN [7:0]**, right-click the **GPIO\_IN [7:4]** and select **Tie low**.
- 27. Right-click the **GPIO\_IN[3:0]** and select **Promote to top level**.
- 28. Select the following ports of **SERDES\_IF\_0** by pressing down the **CTRL** key, right-click, and select **Mark Unused**.
	- PCIE\_SYSTEM\_INT
	- PLL\_LOCK\_INT
	- PLL\_LOCKLOST\_INT
	- PCIE\_EV\_1US
	- REFCLK0\_OUT
- <span id="page-32-0"></span>29. The PCIe supports four interrupts. This design uses only one interrupt out of four by connecting the unused interrupts to logic '0'. To connect the unused interrupt pins to logic '0', split the interrupt pins to two groups. To do that, right-click the **PCIE\_INTERRUPT[3:0]** of **SERDES\_IF\_0** and select **Edit Slice**. The **Edit Slice** window is displayed as in Figure 30.

![](_page_32_Picture_11.jpeg)

![](_page_33_Picture_0.jpeg)

30. Click the + sign and create a slice with the Left index 0 and the Right index 0. Click + again to create a second slice with Left index 3 and Right index 1 as shown in [Figure](#page-33-0) 31.

![](_page_33_Picture_63.jpeg)

<span id="page-33-0"></span>*Figure 31 •* **Edit Slices**

31. Expand **PCIE\_INTERRUPT[3:0]**, right-click the **PCIE\_INTERRUPT[3:1]**, and select **Tie low**. 32. Connect **INTERRUPT** of **DEBOUNCE\_0** to the **PCIE\_INTERRUPT[0]** of **SERDES\_IF\_0**.

![](_page_34_Picture_0.jpeg)

![](_page_34_Figure_1.jpeg)

![](_page_34_Figure_2.jpeg)

<span id="page-34-1"></span><span id="page-34-0"></span>*Figure 33 •* **Generate Component**

![](_page_35_Picture_0.jpeg)

35. The message "'PCIe\_Demo\_top' was generated" is displayed in the Libero SoC Log window if the design was generated without any errors. The Log window is displayed as shown in [Figure](#page-35-1) 34 on successful component generation.

![](_page_35_Picture_96.jpeg)

#### <span id="page-35-1"></span>*Figure 34 •* **Log Window**

|       | . "Reading file 'Debounce.v<br>Reading file 'testbench.v'.<br>The PCIE Demo project was opened<br>OInfo: 'PCIe Demo top' was successfully generated. |               |                |                                                              |  |                                                                                                    |  |
|-------|----------------------------------------------------------------------------------------------------|---------------|----------------|--------------------------------------------------------------|--|----------------------------------------------------------------------------------------------------|--|
| Log   | Cores                                                                                                    |               |                |                                                              |  |                                                                                                    |  |
|       | Figure 34 . Log Window                                                                                                    |               |                | window that is displayed on successful component generation. |  | 36. The Core usage table is displayed in the Libero SoC Cores window. Figure 35 shows the Cores                                                                                                    |  |
| Cores |                                                                                                    |               |                |                                                              |  |                                                                                                    |  |
|       | Name                                                                                                    | <b>Vendor</b> | Core Type      |                                                              |  |                                                                                                    |  |
| 1     | <b>MSS</b>                                                                                                    | Actel         | MegaCore       | 1.1.209                                                      |  |                                                                                                    |  |
| 12.   | SERDES IF                                                                                                    | Actel         | <b>HW Core</b> | 1.2.102                                                      |  |                                                                                                    |  |
| 3     | COREAHBLSRAM                                                                                                    | Actel         | <b>HW Core</b> | 2.0.113                                                      |  |                                                                                                    |  |
| 4     | <b>FCCC</b>                                                                                                    | Actel         | <b>HW Core</b> | 2.0.200                                                      |  |                                                                                                    |  |
| 15    | COREAHBTOAPB3                                                                                                    | Actel         | HW Core        | 3,0.100                                                      |  |                                                                                                    |  |
| 16    | CoreGPIO                                                                                                    | Actel         | <b>HW Core</b> | 3.0.120                                                      |  |                                                                                                    |  |
| 17    | CoreAPB3                                                                                                    | Actel         | <b>HW Core</b> | 4.0.100                                                      |  |                                                                                                    |  |
| 18    | CoreAHBLite                                                                                                    | Actel         | <b>HW Core</b> | 5.0.100                                                      |  |                                                                                                    |  |
|       | Help                                                                                                    |               |                |                                                              |  |                                                                                                    |  |
| Log   | Cores                                                                                                    |               |                |                                                              |  |                                                                                                    |  |
|       | Figure 35 · Cores Window                                                                                                    |               |                |                                                              |  |                                                                                                    |  |
|       | <b>Step 2: Developing the Simulation Stimulus</b>                                                                                                    |               |                |                                                              |  |                                                                                                    |  |
|       |                                                                                                    |               |                |                                                              |  | During the design process, SERDESIF was configured for the BFM simulation model. The BFM<br>simulation model replaces the entire PCIe interface with a simple BFM that can send write transactions<br>and read transactions over the AHBLite interface. These transactions are driven by a file and allow easy<br>simulation of the FPGA design connected to a PCIe interface. This simulation methodology has the |  |

<span id="page-35-2"></span>*Figure 35 •* **Cores Window**

## <span id="page-35-0"></span>**Step 2: Developing the Simulation Stimulus**

During the design process, SERDESIF was configured for the BFM simulation model. The BFM simulation model replaces the entire PCIe interface with a simple BFM that can send write transactions and read transactions over the AHBLite interface. These transactions are driven by a file and allow easy simulation of the FPGA design connected to a PCIe interface. This simulation methodology has the benefit of focusing on the FPGA design since the IGLOO2 PCIe interface is a fully hardened and verified interface. This section describes how to modify the BFM script (user.bfm) file that was generated by SmartDesign. The BFM script file simulates PCIe writing/reading to/from the Fabric CoreAHBLSRAM and CoreGPIO.
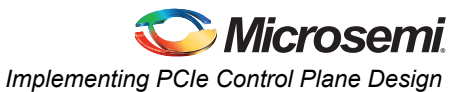

1. To open the SERDESIF\_0\_user.bfm, go to the **Files** tab > **Simulation** folder, and double-click the SERDESIF\_0\_user.bfm. The SERDESIF\_0\_user.bfm file is displayed as shown in [Figure](#page-36-0) 36.

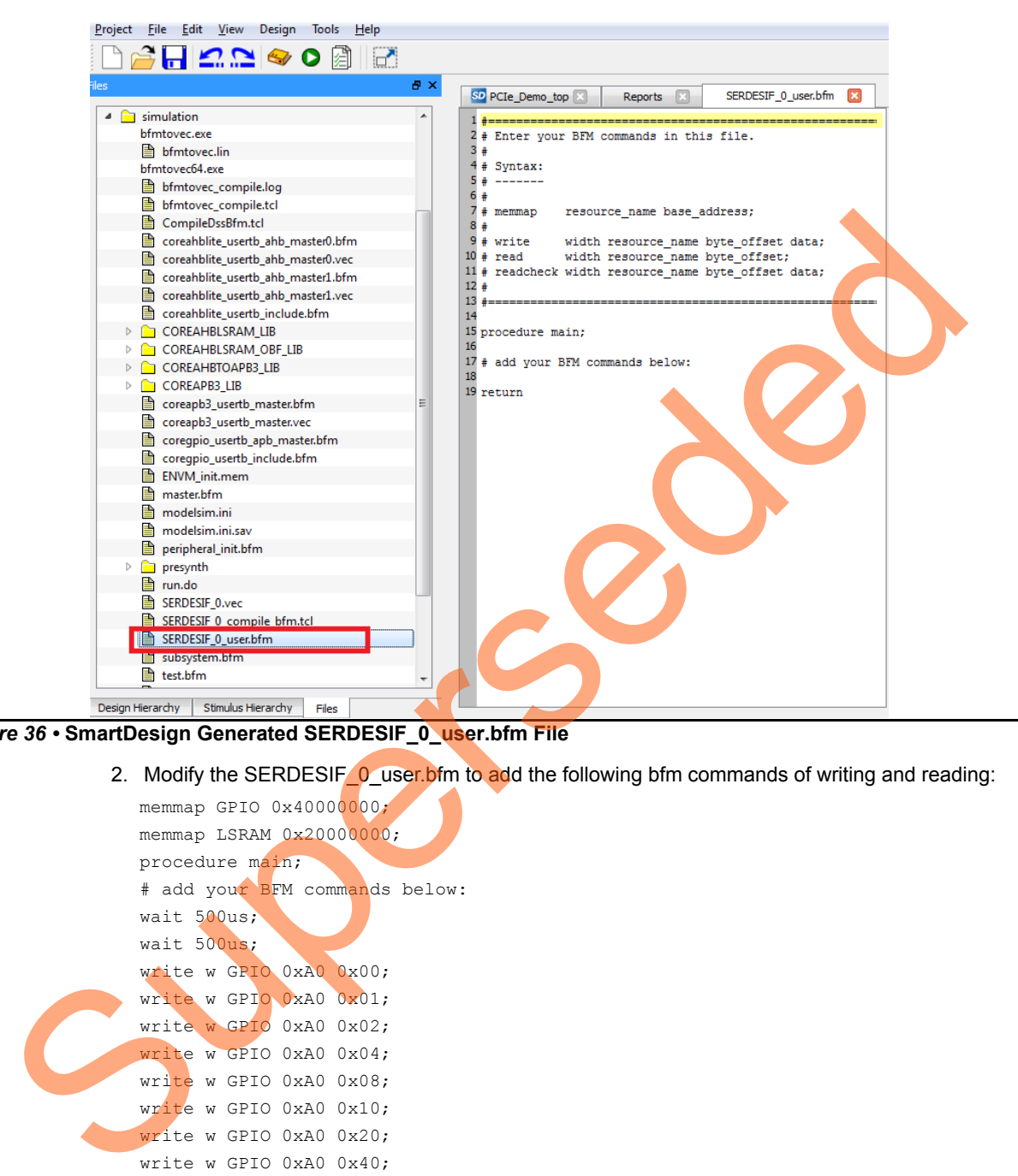

<span id="page-36-0"></span>*Figure 36 •* **SmartDesign Generated SERDESIF\_0\_user.bfm File**

2. Modify the SERDESIF<sub>\_0\_user.bfm</sub> to add the following bfm commands of writing and reading:

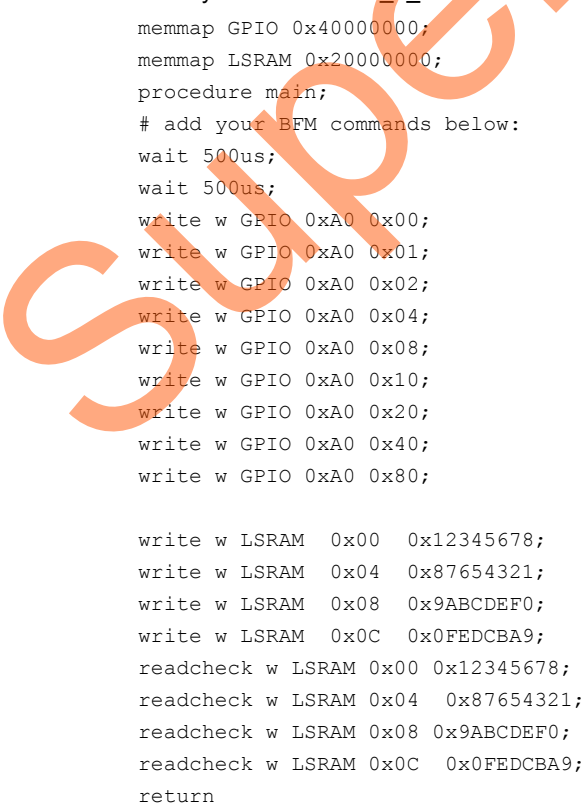

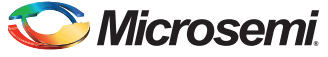

BFM commands added in the SERDESIF\_0\_user.bfm do the following:

- Perform write to GPIO\_OUT[7:0]
- Perform write to LSRAM
- Perform read-check from LSRAM
- 3. The modified BFM file appears similar to the file shown in [Figure](#page-37-0) 37.

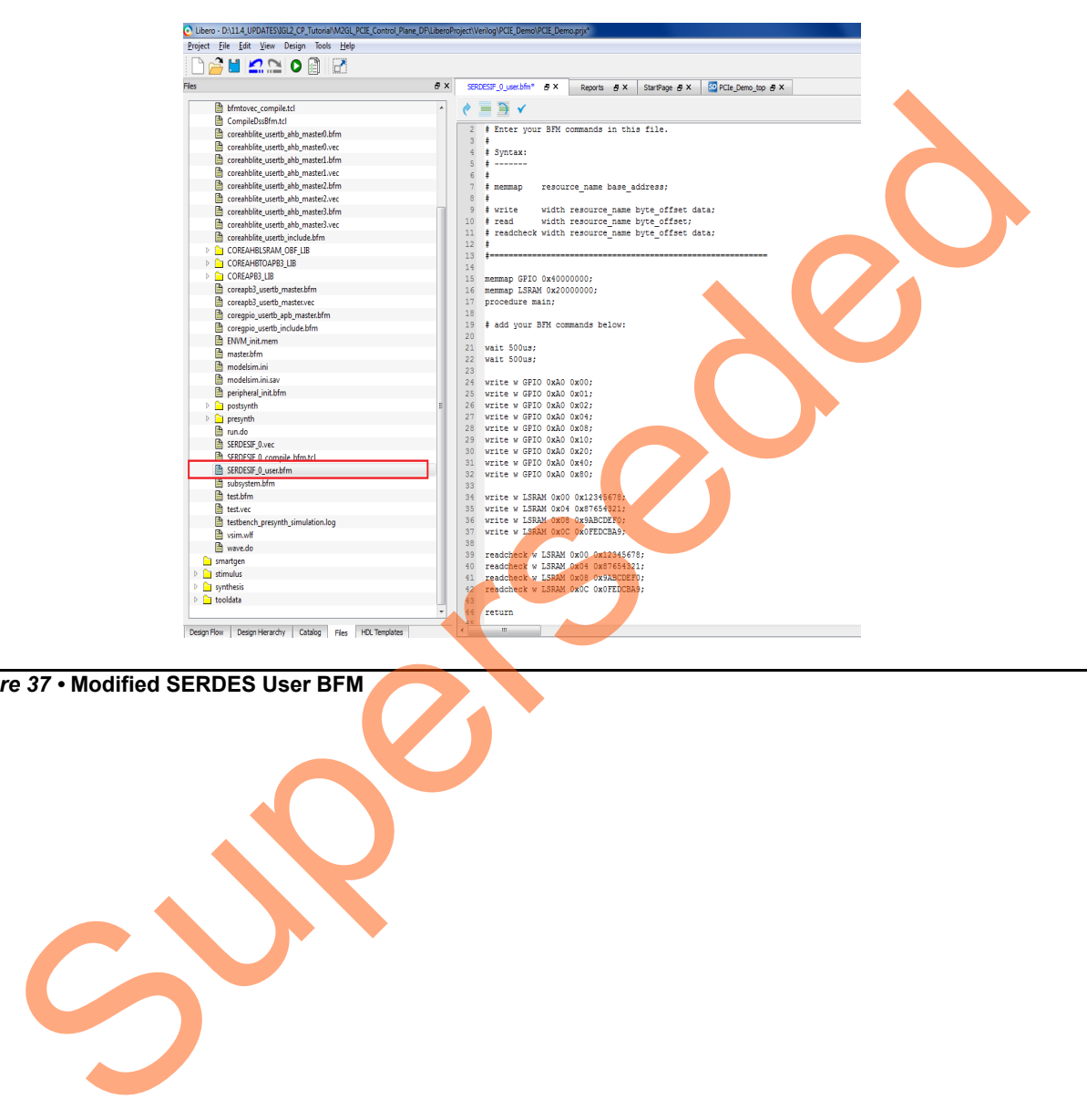

<span id="page-37-0"></span>*Figure 37 •* **Modified SERDES User BFM**

# **Step 3: Simulating the Design**

The design supports the BFM\_PCIe simulation level to communicate with the High Speed Serial Interface block through the master AXI bus interface. Although no serial communication actually goes through the High Speed Serial Interface block, this scenario allows validating the fabric interface connections. The SERDESIF\_0\_user.bfm file under the <Libero project>/simulation folder contains the BFM commands to verify the read/write access to CoreGPIO and CoreAHBLSRAM. This section describes how to use the SmartDesign testbench and the BFM script file to simulate the design.

- 1. Add the wave.do file to the PCIe demo design simulation folder by clicking **File > Import > Others**.
- 2. Browse to the wave.do file location in the design files folder: *M2GL\_PCIE\_Control\_Plane\_DF\Source Files*. Figure 38 shows the wave.do file under simulation folder in the Files window.

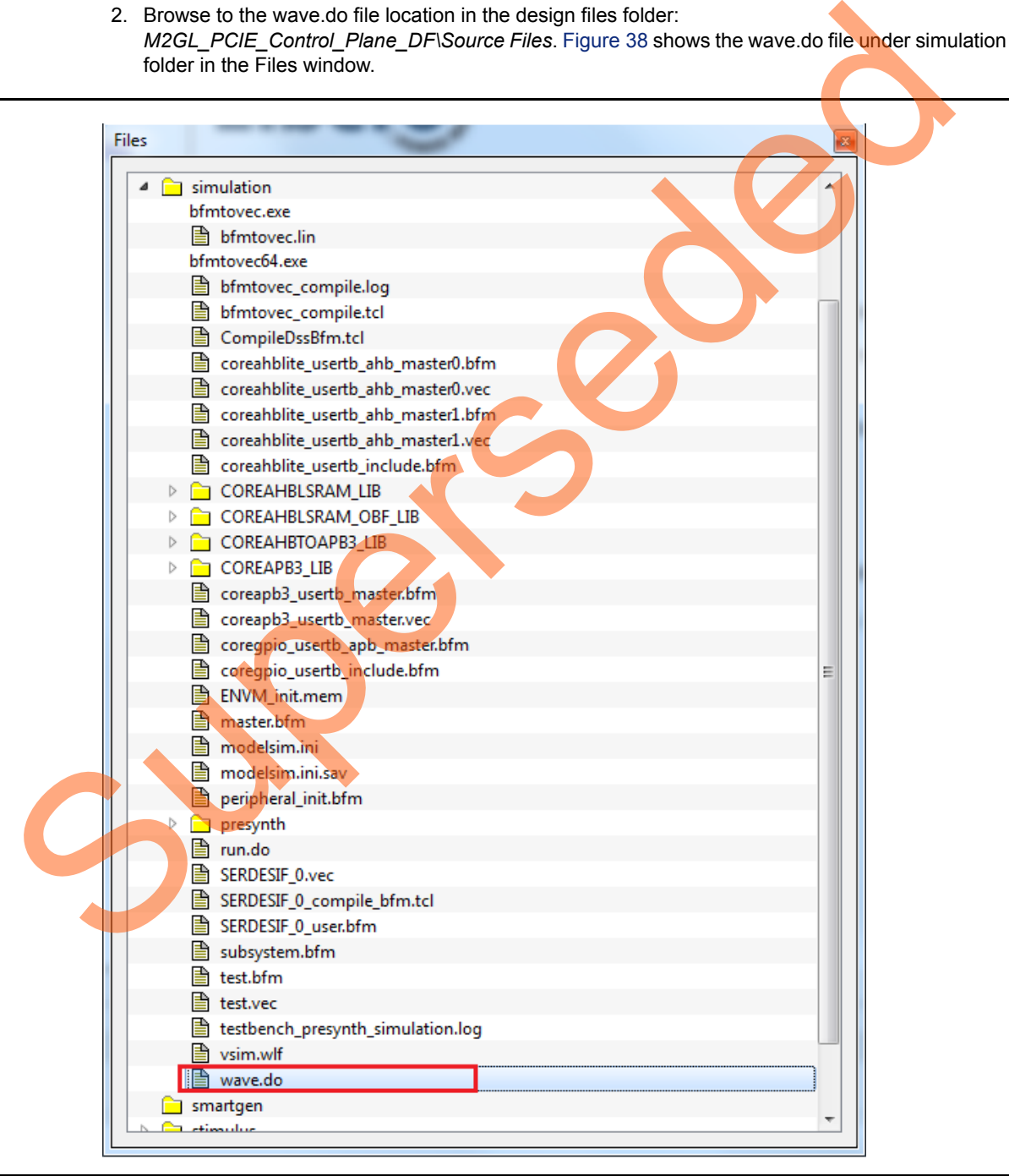

<span id="page-38-0"></span>*Figure 38 •* **Wave.do file**

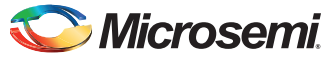

- 3. Open the Libero SoC project settings (**Project > Project Settings**).
- 4. Select **Do File** under **Simulation Options** in the **Project Settings** window. Change the **Simulation runtime** to **280us**, as shown in [Figure](#page-39-0) 39.

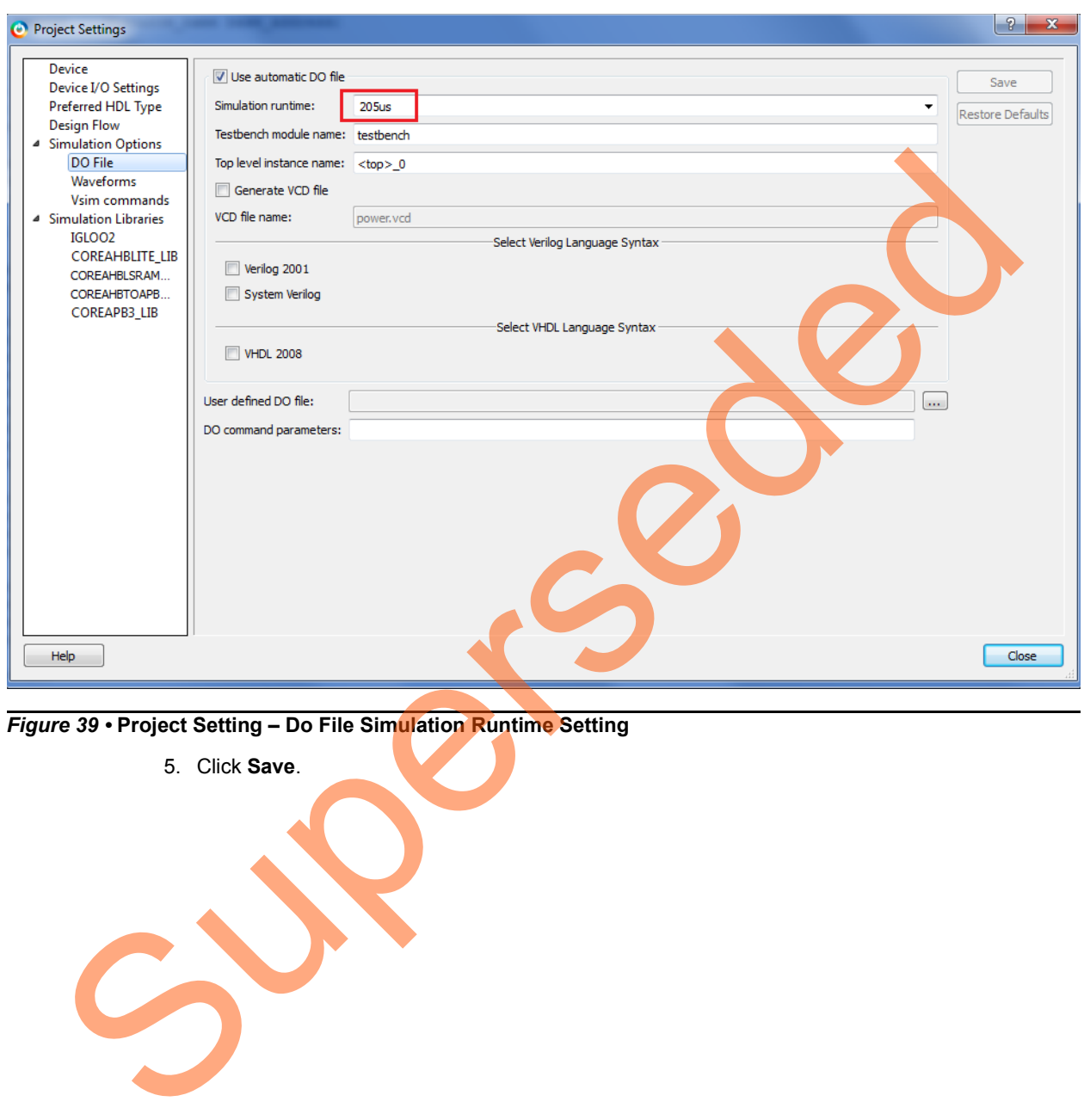

<span id="page-39-0"></span>*Figure 39 •* **Project Setting – Do File Simulation Runtime Setting**

5. Click **Save**.

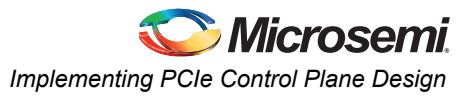

6. Select **Waveforms** under **Simulation Options** as shown in [Figure](#page-40-0) 40.

<span id="page-40-0"></span>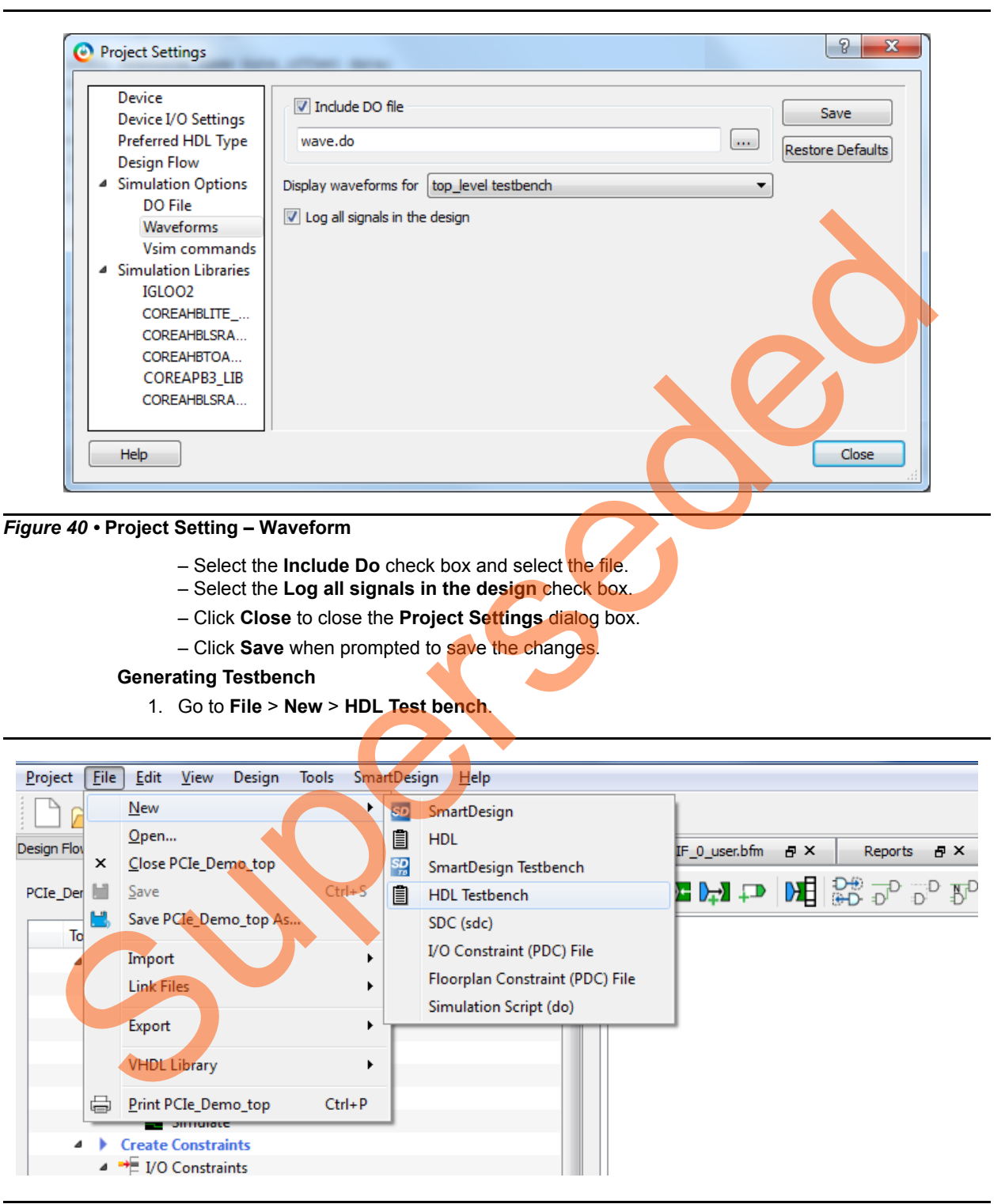

*Figure 41 •* **HDL Testbench**

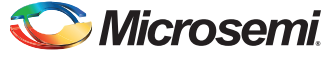

2. Select HDL type as Verilog/VHDL and Give testbench as the Name.

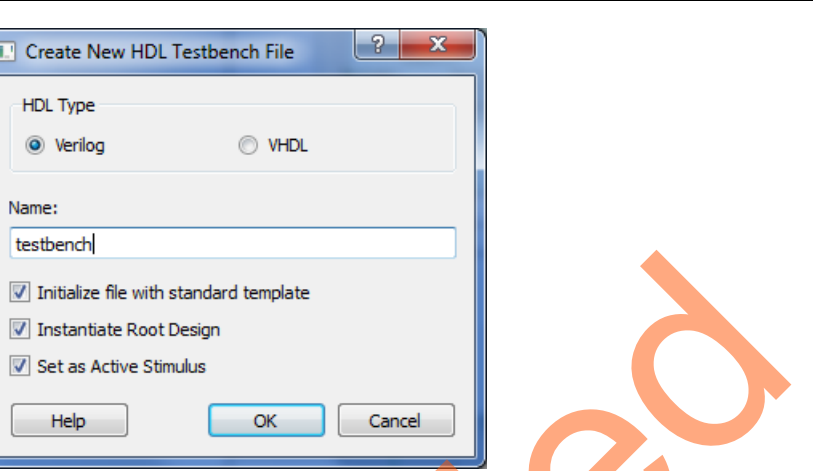

*Figure 42 •* **Selecting HDL Type as Verilog/VHDL in HDL Testbench**

#### 3. Click **OK**.

To run the simulation, double-click **Simulate** under **Verify Pre-Synthesized Design** in the **Design Flow** window. ModelSim runs the design for about **205us**. The ModelSim transcript window displays the BFM commands and the BFM simulation completed with no errors, as shown in Figure 43.

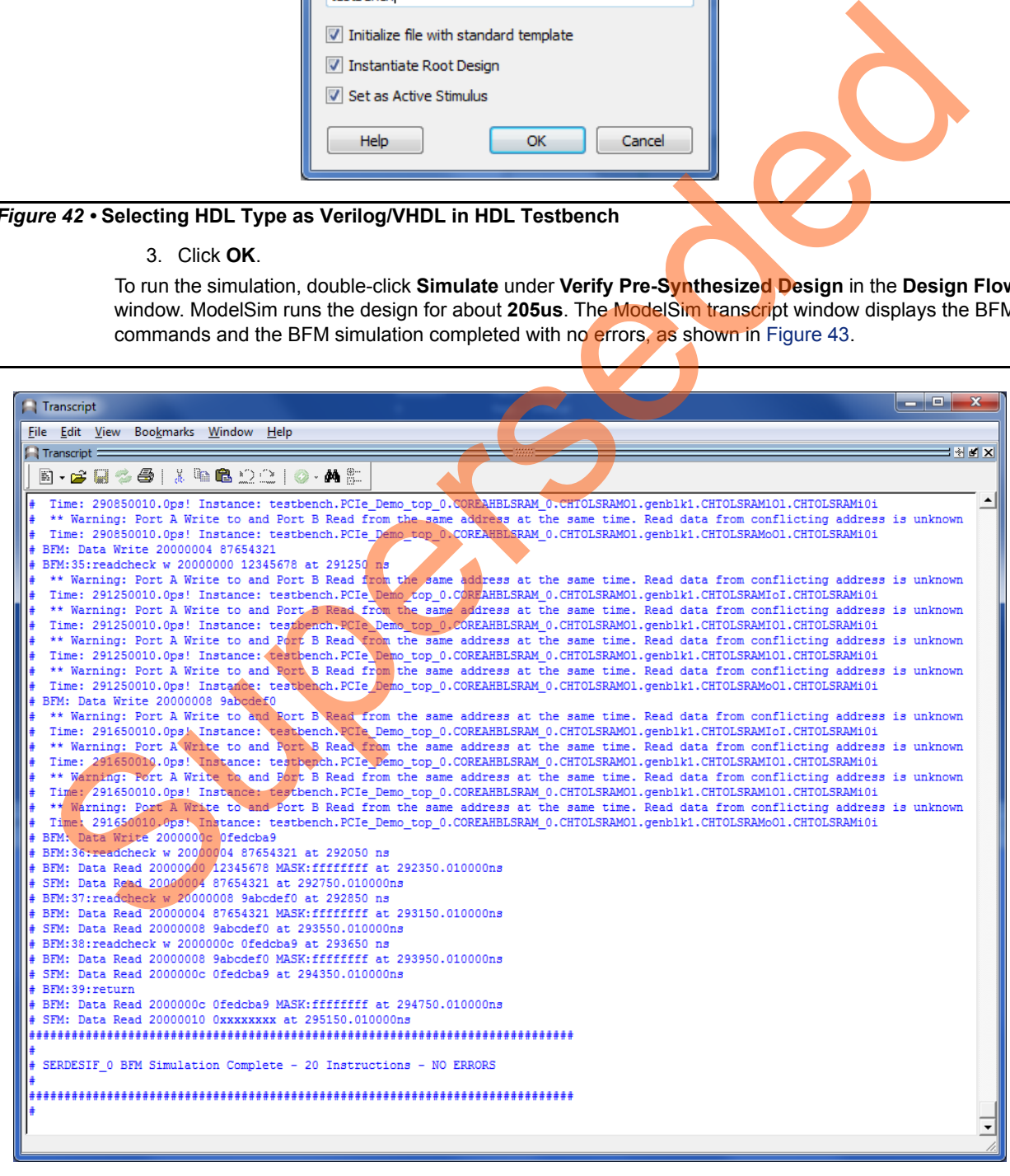

<span id="page-41-0"></span>*Figure 43 •* **SERDES BFM Simulation**

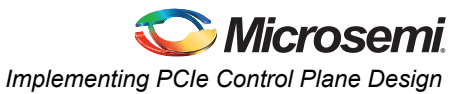

[Figure 44](#page-42-0) shows the waveform window with GPIO\_OUT signals.

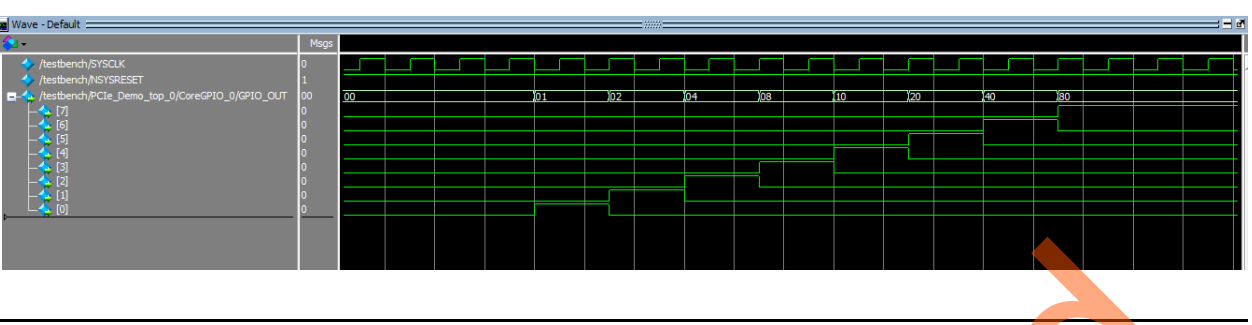

<span id="page-42-0"></span>*Figure 44 •* **Simulation Result with GPIO\_OUT Signals**

# **Step 4: Generating the Program File**

1. Double-click **I/O Constraints** in the **Design Flow** window as shown in Figure 45. The **I/O Editor** window is displayed after completing **Synthesize and Compile**.

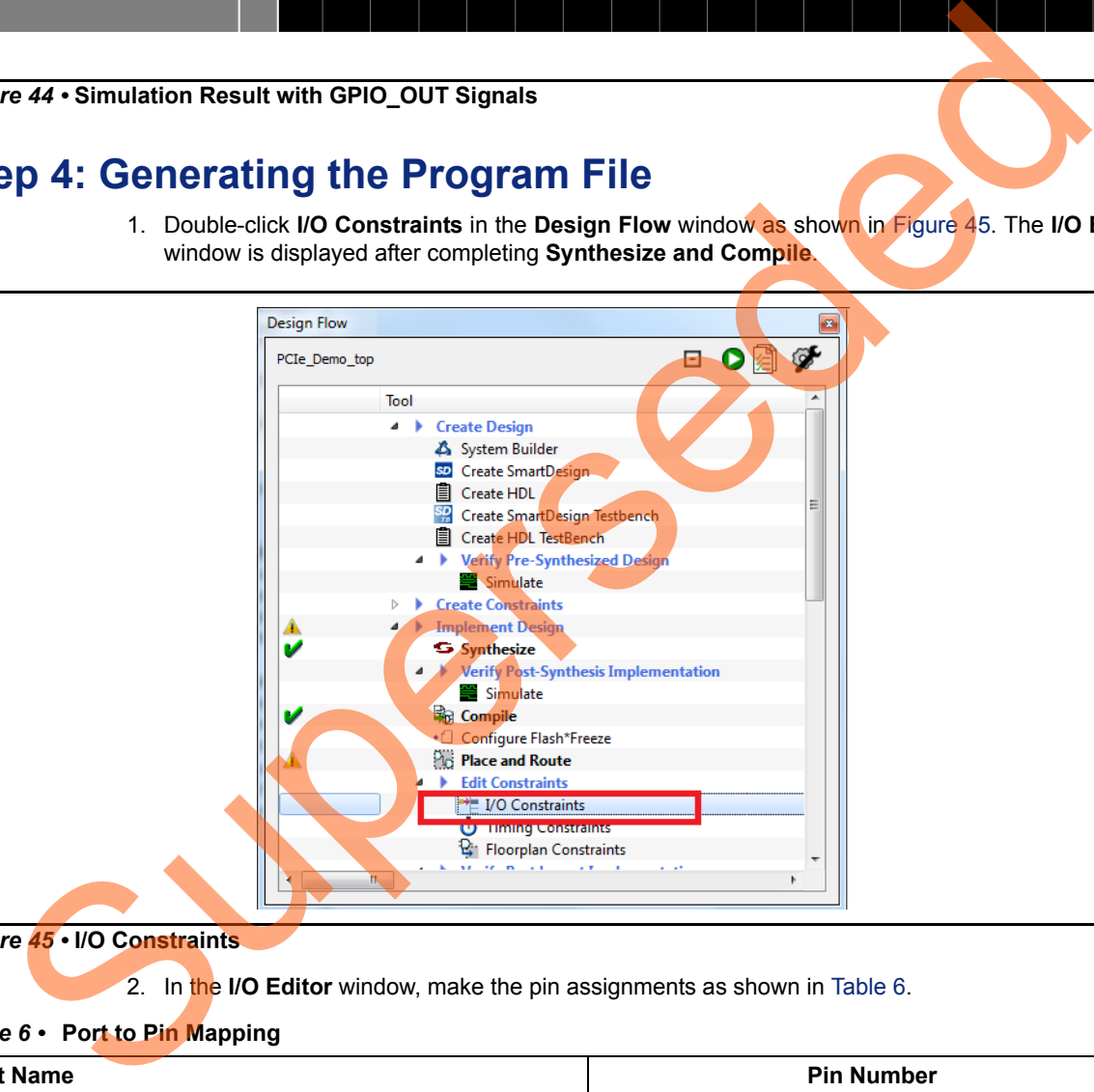

<span id="page-42-1"></span>*Figure 45 •* **I/O Constraints**

2. In the **I/O Editor** window, make the pin assignments as shown in Table 6.

## <span id="page-42-2"></span>*Table 6 •* **Port to Pin Mapping**

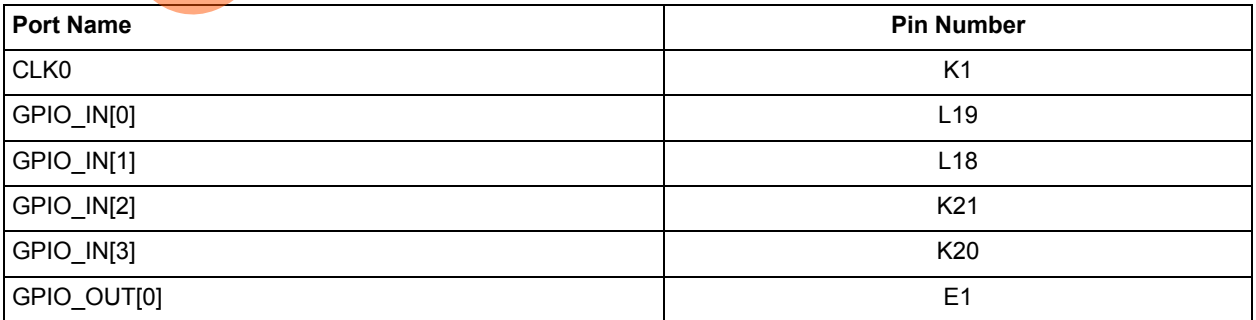

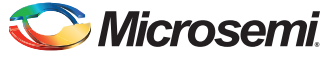

#### *Table 6 •* **Port to Pin Mapping (continued)**

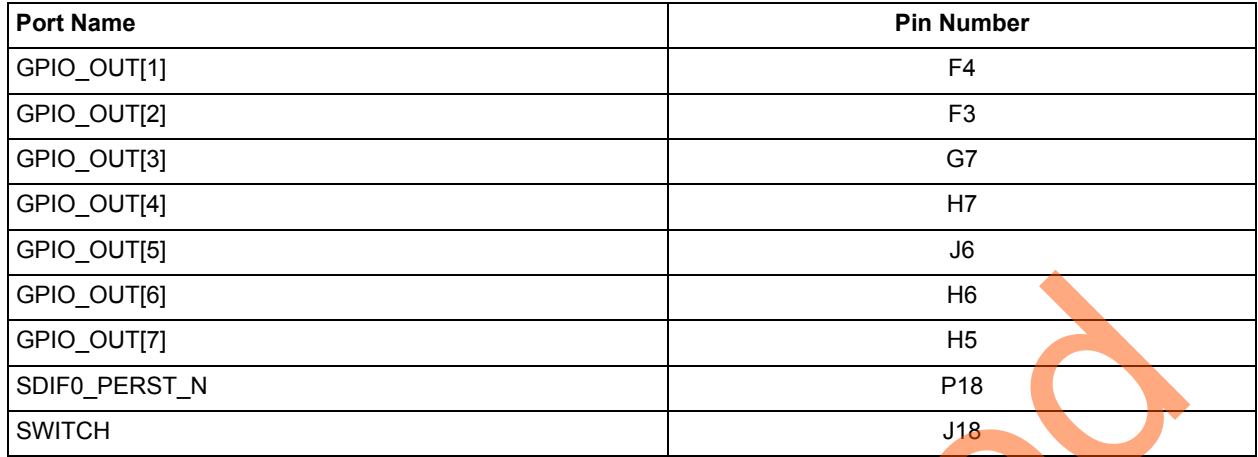

After the pins have been assigned, the I/O Editor is displayed as shown in Figure 46.

Supers[ed](#page-44-0)e

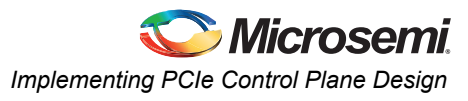

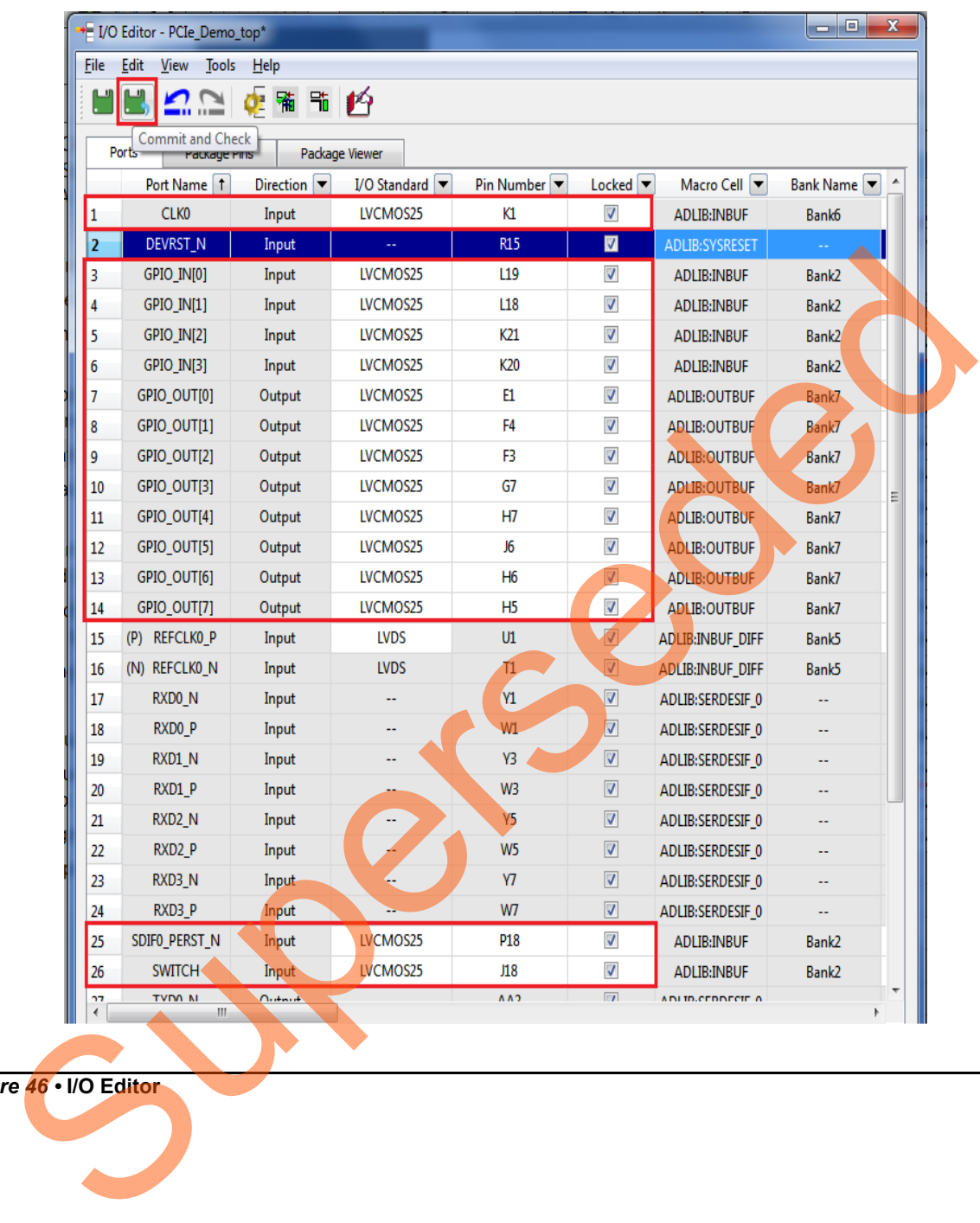

<span id="page-44-0"></span>*Figure 46 •* **I/O Editor**

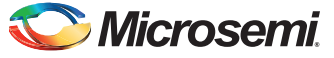

These pin assignments are for connecting the following components on the IGLOO2 Evaluation Kit:

- CLK to 50 MHz Clock Oscillator
- GPIO\_OUT [0] to GPIO\_OUT [7] for LEDs
- GPIO\_IN [0] to GPIO\_IN [3] for DIP switches
- SWITCH for SW4
- SDIF0\_PERST\_N is reset signal from PCIe edge connector
- 3. After updating I/O editor, click **Commit and Check**.
- 4. Close the I/O editor.
- 5. Click **Generate Bitstream** as shown in Figure 47 to complete place and route, verify timing, and generate the programming file.

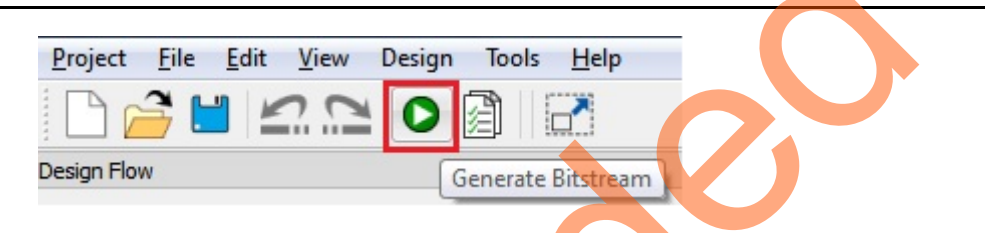

*Figure 47 •* **Generate Programming Data**

# <span id="page-45-0"></span>**Step 5: Programming the IGLOO2 Board Using FlashPro**

- 1. Connect the FlashPro4 programmer to the J5 connector of the IGLOO2 FPGA Evaluation Kit.
- 2. Connect the jumpers on the IGLOO2 FPGA Evaluation Kit as shown in Table 7. **CAUTION:** While making the jumper connections, the power supply switch **SW7** on the board should be in **OFF** position.

<span id="page-45-1"></span>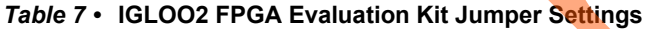

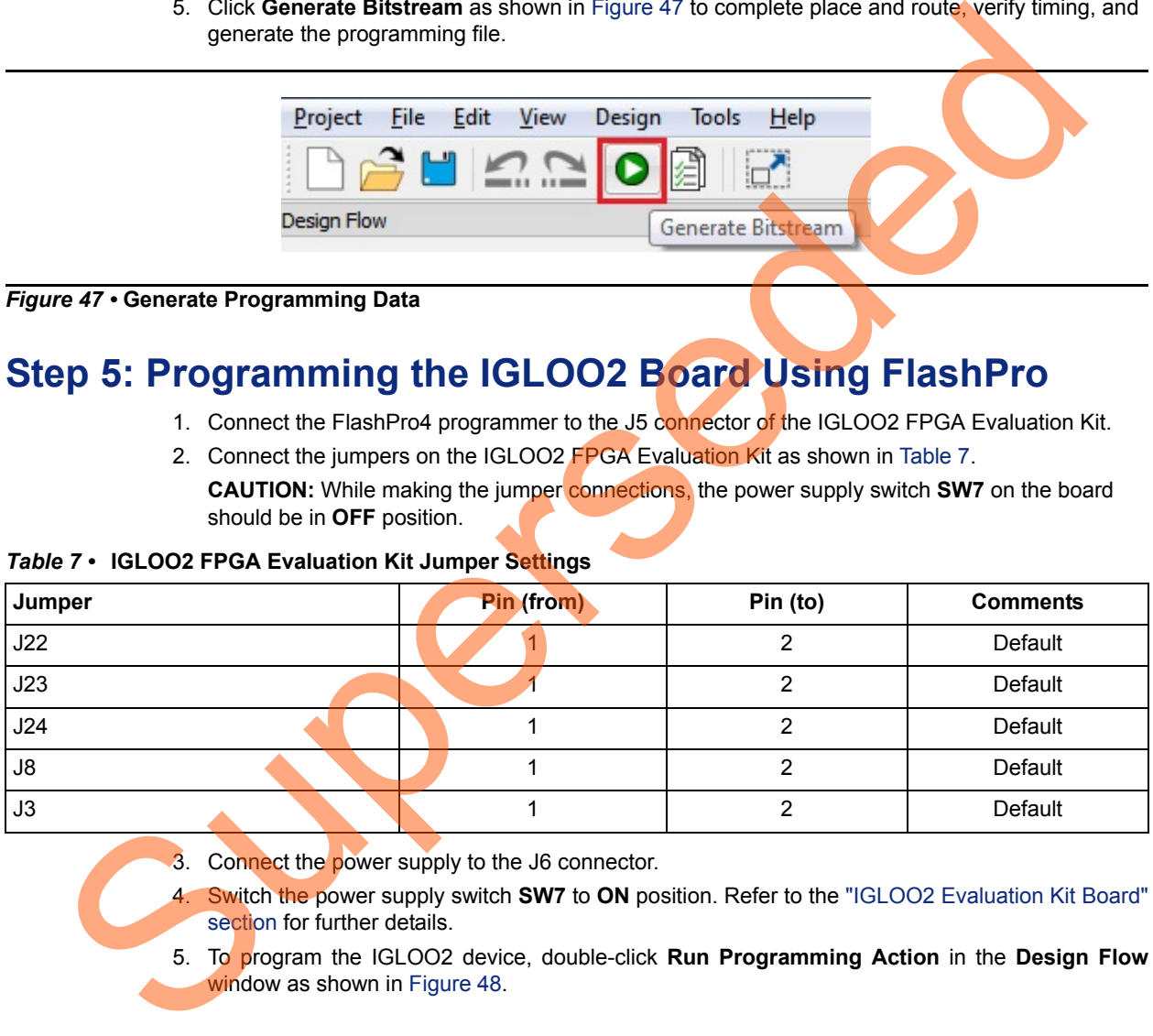

- 3. Connect the power supply to the J6 connector.
- 4. Switch the power supply switch **SW7** to **ON** position. Refer to the ["IGLOO2 Evaluation Kit Board"](#page-69-0) section for further details.
- 5. To program the IGLOO2 device, double-click **Run Programming Action** in the **Design Flow** window as shown in Figure 48.

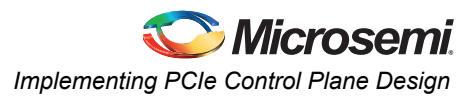

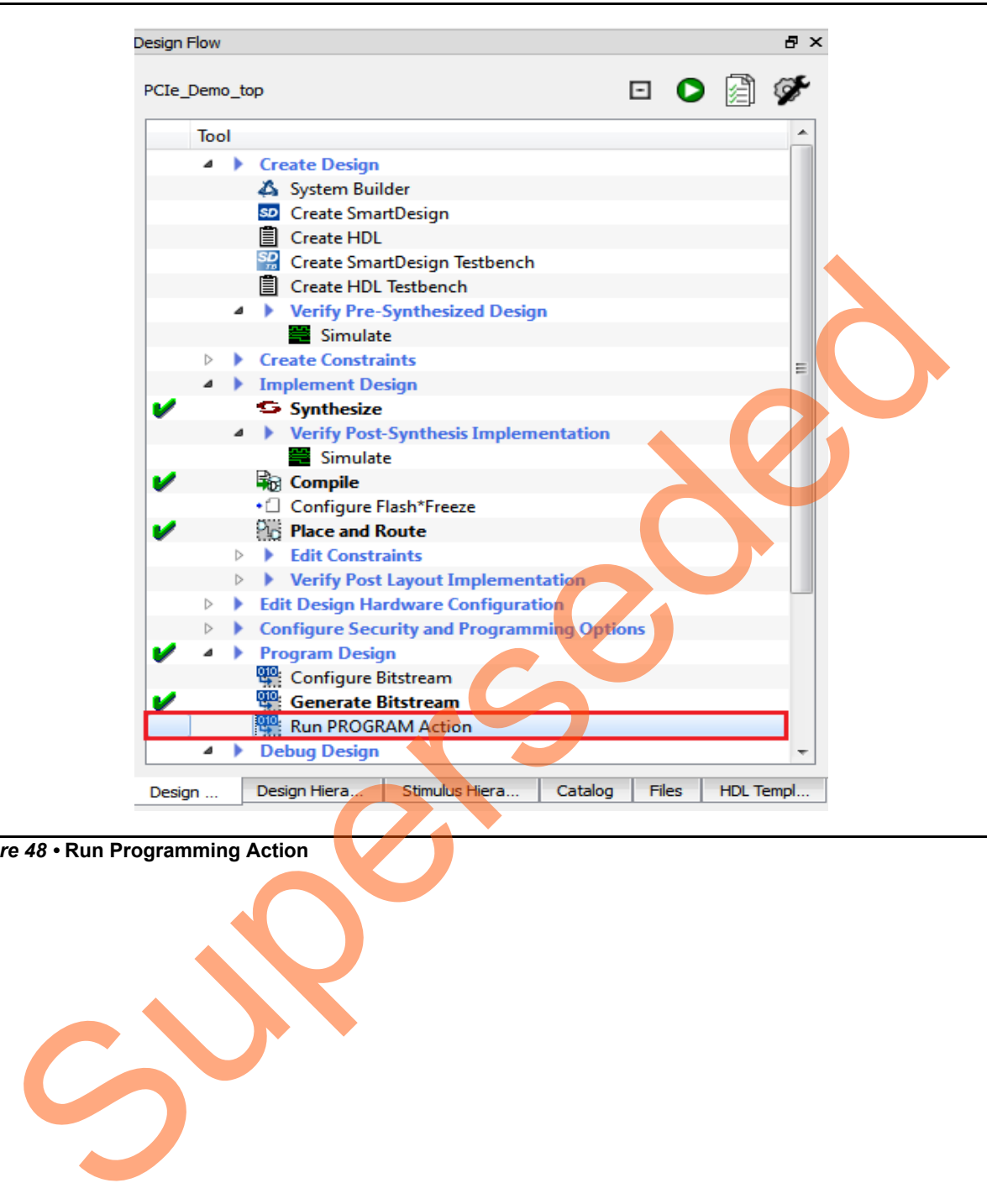

<span id="page-46-0"></span>*Figure 48 •* **Run Programming Action**

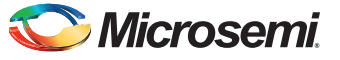

# **Step 6: Connecting the Evaluation Kit to the Host PC**

- 1. After successful programming, power off the IGLOO2 Evaluation Kit and shut down the host PC.
- 2. Use the below steps to connect the CON1–PCIe Edge Connector either to host PC or laptop, a.Connect the CON1–PCIe Edge Connector to host PC's PCIe Gen2 slot or Gen1 slot as applicable. This tutorial is designed to run in any PCIe Gen2 compliant slot. If your host PC does not support the Gen2 compliant slot, the design switches to the Gen1 mode.
	- b.Connect the CON1–PCIe Edge Connector to the laptop PCIe slot using the express card adapter. If you are using a laptop, the express card adapters typically support only Gen1 and the design works on Gen1 mode.
- Note: Host PC or laptop should be powered OFF while inserting the PCIe Edge Connector. If you do not power off the system, the PCIe device detection and selection of Gen1 or Gen2 do not occur properly. It is recommended that the host PC or laptop should be powered off during the PCIe card insertion.
	- 3. Figure 49 shows the board setup for the host PC in which IGLOO2 Evaluation Kit is connected to the host PC PCIe slot. To connect the IGLOO2 Evaluation Kit to the Laptop using Express card adapter, refer to the "IGLOO2 Evaluation Kit Board Setup for Laptop" section.

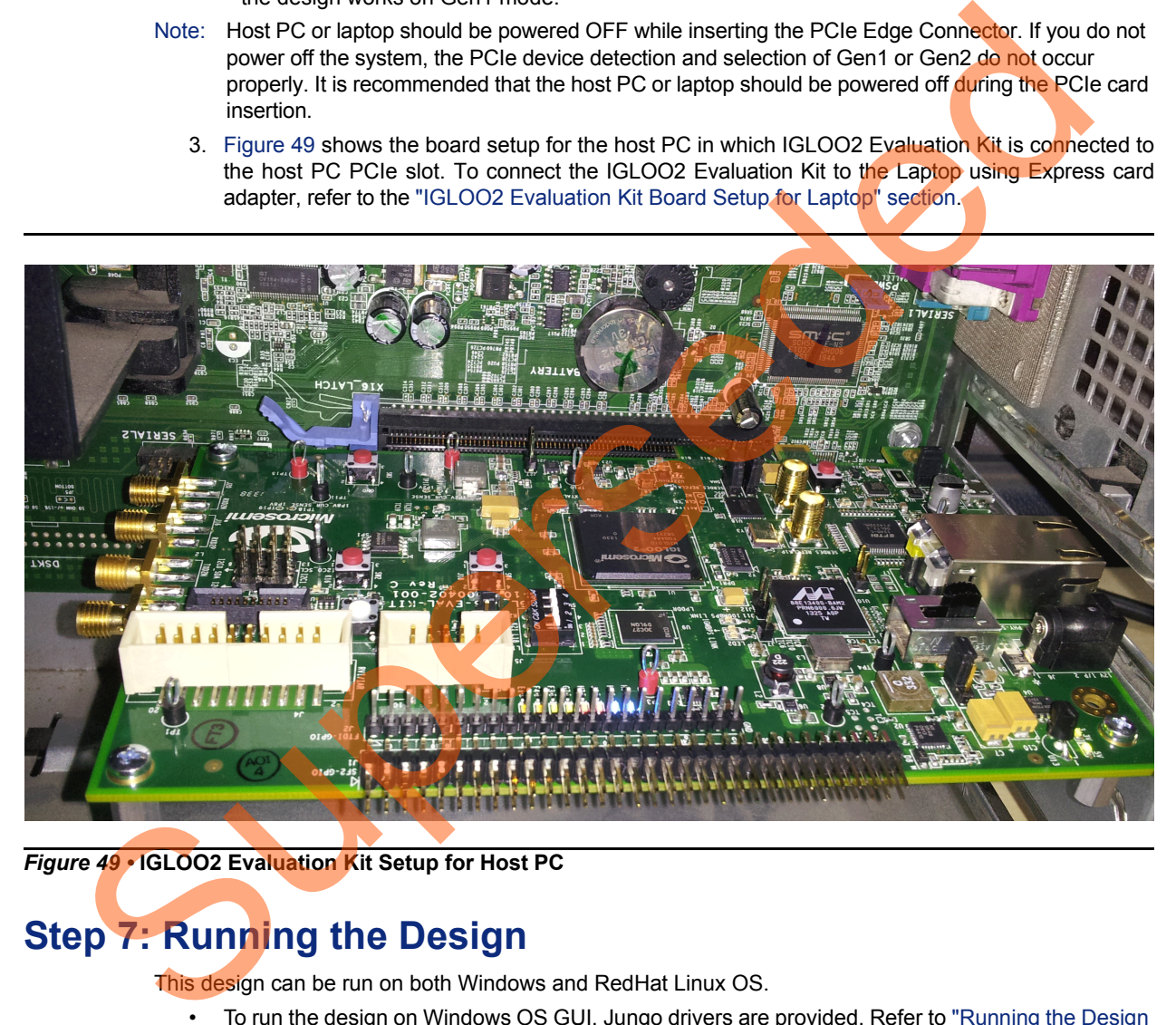

*Figure 49 •* **IGLOO2 Evaluation Kit Setup for Host PC**

# <span id="page-47-1"></span><span id="page-47-0"></span>**Step 7: Running the Design**

This design can be run on both Windows and RedHat Linux OS.

- To run the design on Windows OS GUI, Jungo drivers are provided. Refer to ["Running the Design](#page-48-0) [on Windows" section on page](#page-48-0) 49.
- To run the design on Linux OS, native RedHat Linux drivers and command line scripts are provided. Refer to ["Running the Design on Linux" section on page](#page-58-0) 59.

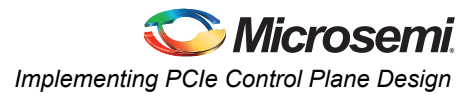

# <span id="page-48-0"></span>**Running the Design on Windows**

- 1. Switch **ON** the **SW7** power supply switch.
- 2. Power on the host PC and check the host PC Device Manager for PCIe device. It will be similar to [Figure](#page-48-1) 50. If the PCIe device is not detected, power cycle the IGLOO2 Evaluation Kit board and click "**scan for hardware changes**" in the Device Manager.

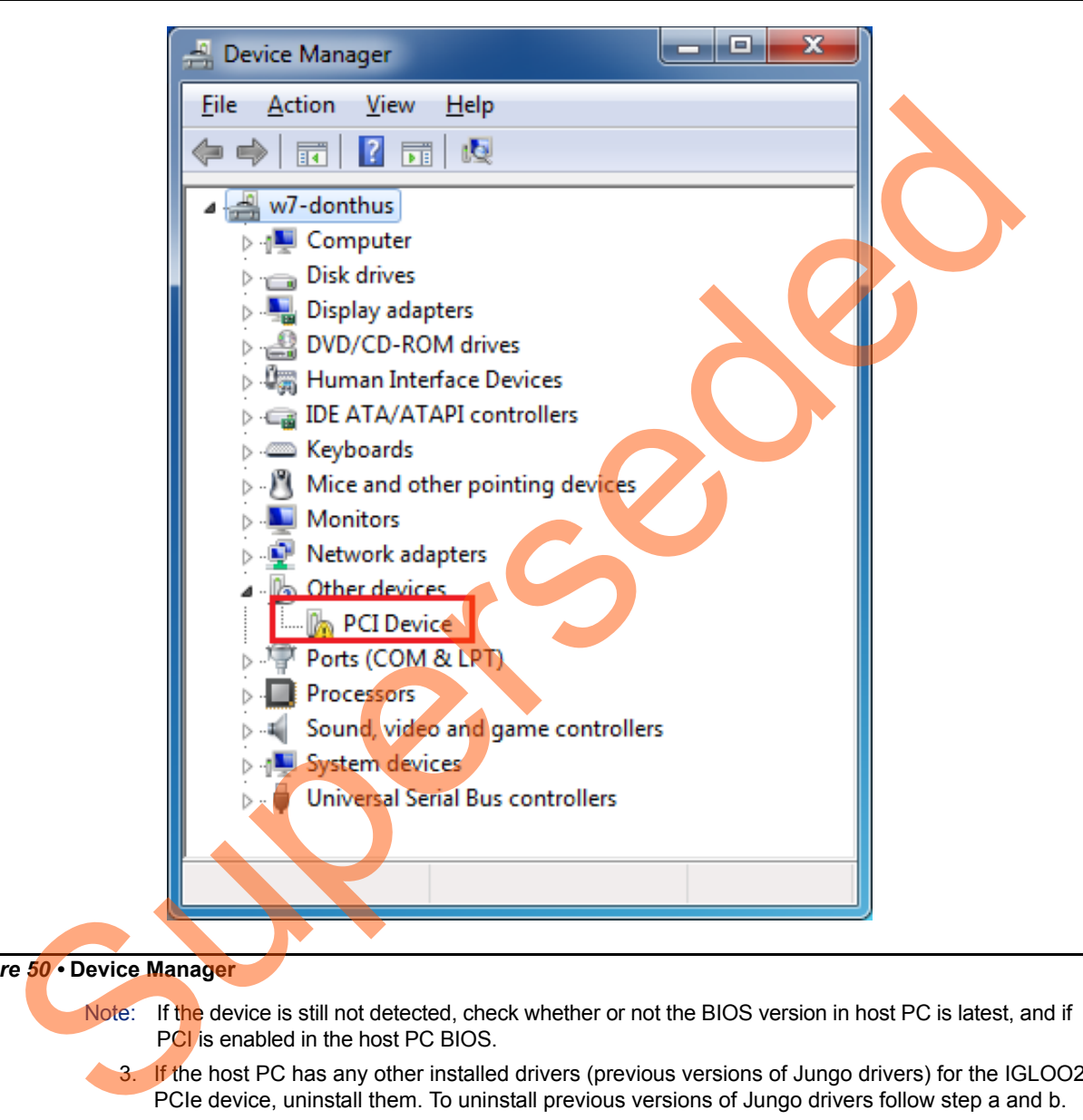

## <span id="page-48-1"></span>*Figure 50 •* **Device Manager**

- Note: If the device is still not detected, check whether or not the BIOS version in host PC is latest, and if PCI is enabled in the host PC BIOS.
	- 3. If the host PC has any other installed drivers (previous versions of Jungo drivers) for the IGLOO2 PCIe device, uninstall them. To uninstall previous versions of Jungo drivers follow step a and b.

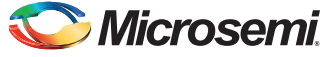

a. To uninstall the previous Jungo drivers, go to device manager and right-click on DEVICE as shown in [Figure 51.](#page-49-0) The DEVICE uninstall window is displayed.

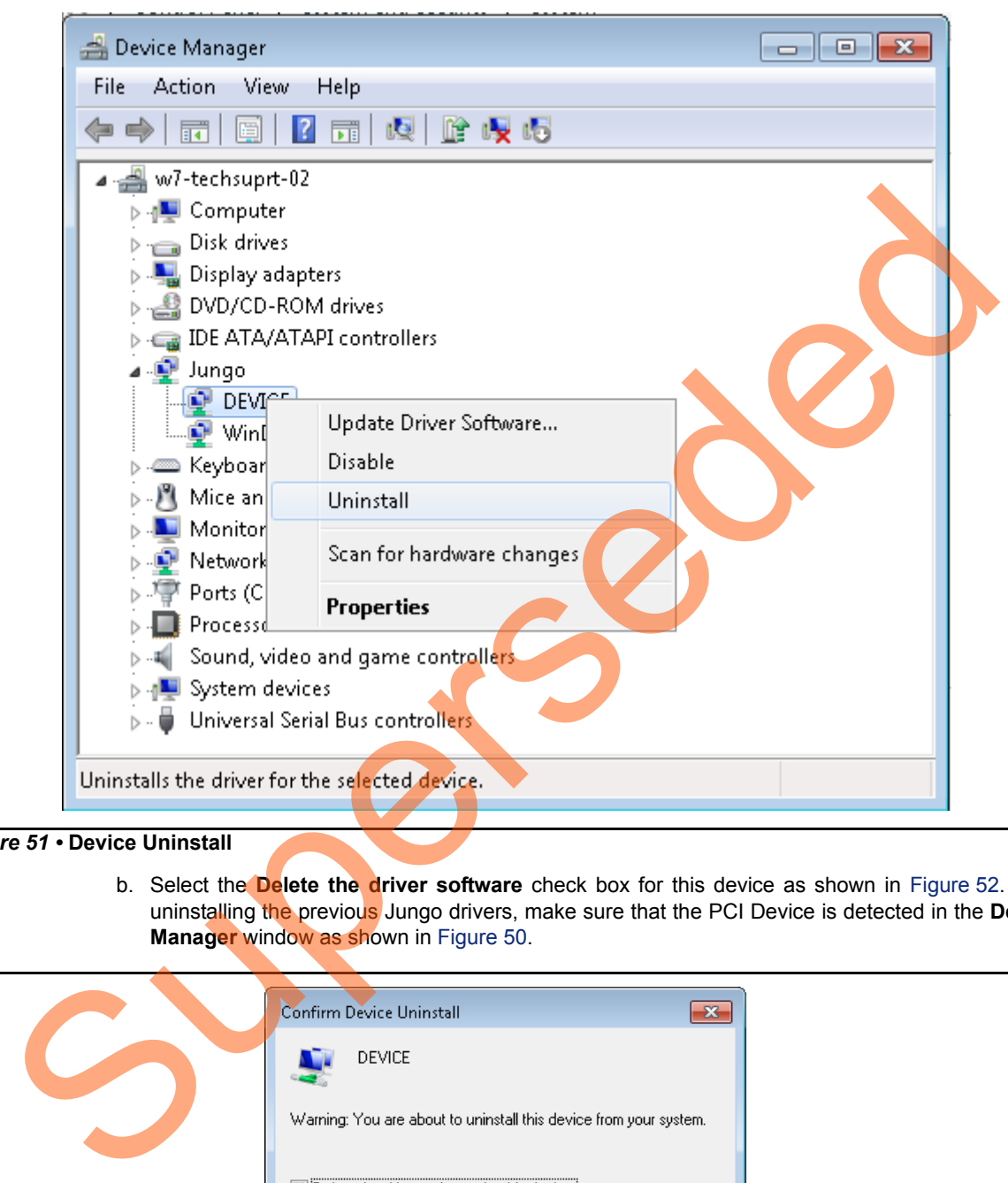

<span id="page-49-0"></span>*Figure 51 •* **Device Uninstall**

b. Select the **Delete the driver software** check box for this device as shown in Figure 52. After uninstalling the previous Jungo drivers, make sure that the PCI Device is detected in the **Device Manager** window as shown in Figure 50.

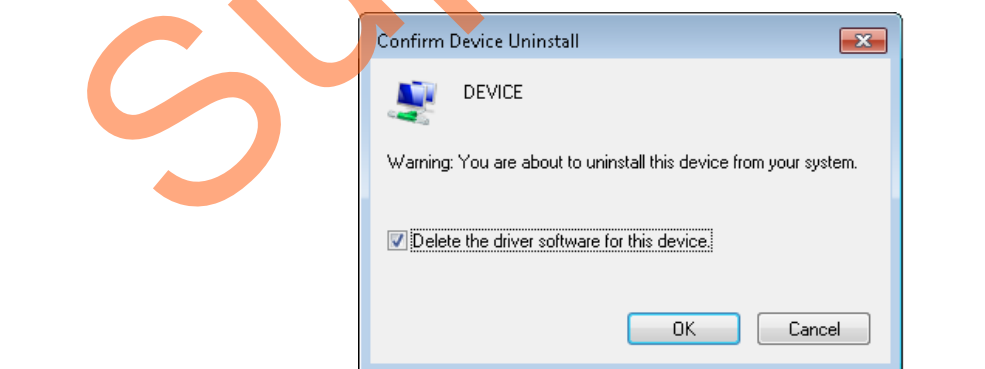

<span id="page-49-1"></span>*Figure 52 •* **Confirm Device Uninstall**

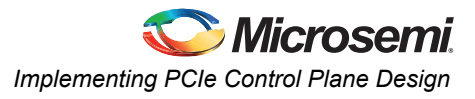

# *Installing Jungo Drivers*

The PCIe tutorial uses a driver framework provided by Jungo WinDriver Pro. To install the PCIe drivers on the host PC for IGLOO2 Evaluation Kit board, use the following steps:

- 1. Extract the **PCIe\_Demo.rar** to the **C:\ drive**. The PCIe\_Demo.rar is located in the provided design files: *M2GL\_PCIE\_Control\_Plane\_DF\Windows\_64bit\Drivers\PCIe\_Demo.rar*.
- Note: Installing these drivers require host PC Administration rights.
	- 2. Run the batch file *C:\PCIe\_Demo\DriverInstall\Jungo\_KP\_install.bat*.
	- 3. Click **Install** if the window is displayed as shown in [Figure](#page-50-0) 53.

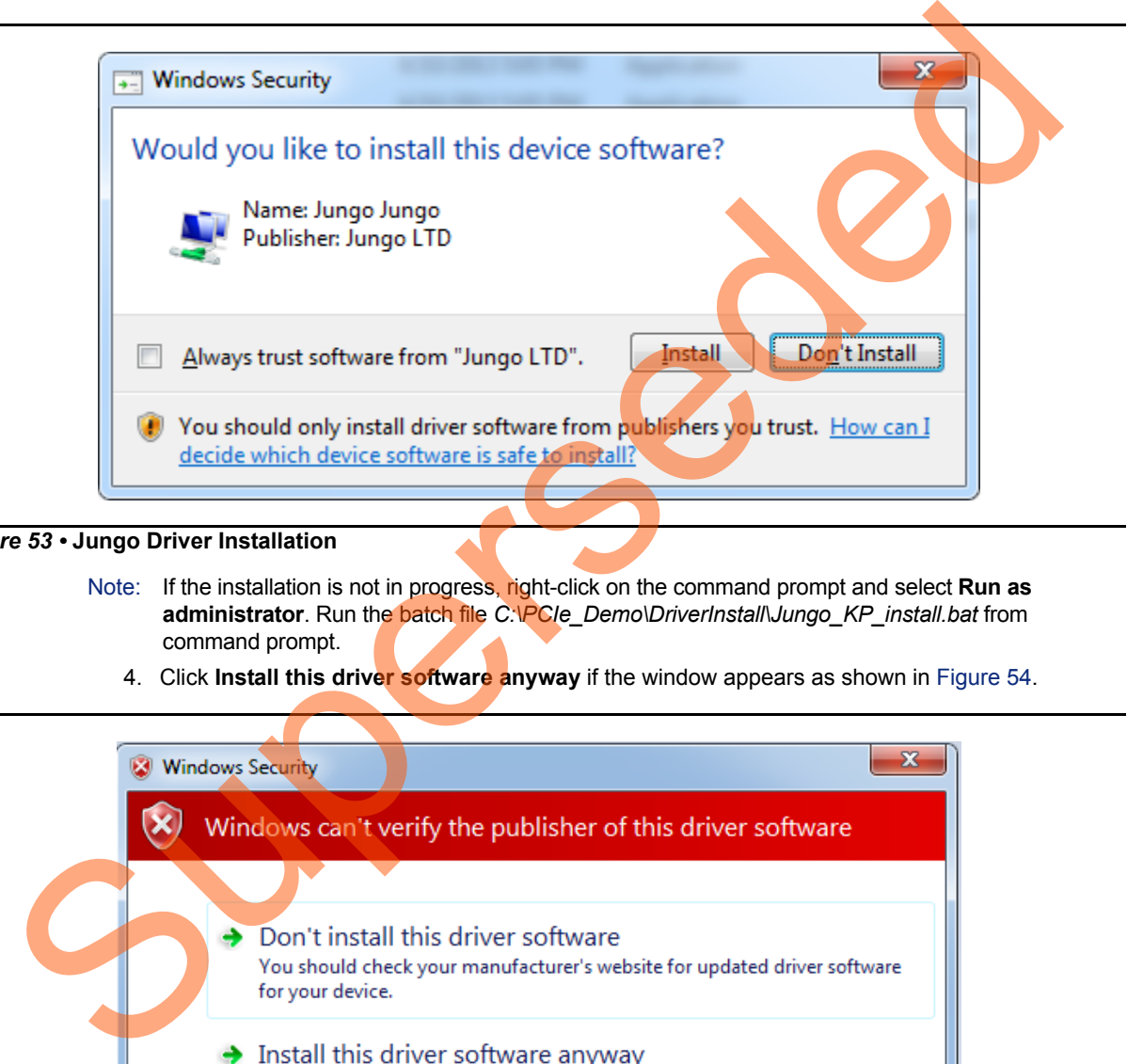

#### <span id="page-50-0"></span>*Figure 53 •* **Jungo Driver Installation**

- Note: If the installation is not in progress, right-click on the command prompt and select Run as **administrator**. Run the batch file *C:\PCIe\_Demo\DriverInstall\Jungo\_KP\_install.bat* from command prompt.
	- 4. Click **Install this driver software anyway** if the window appears as shown in Figure 54.

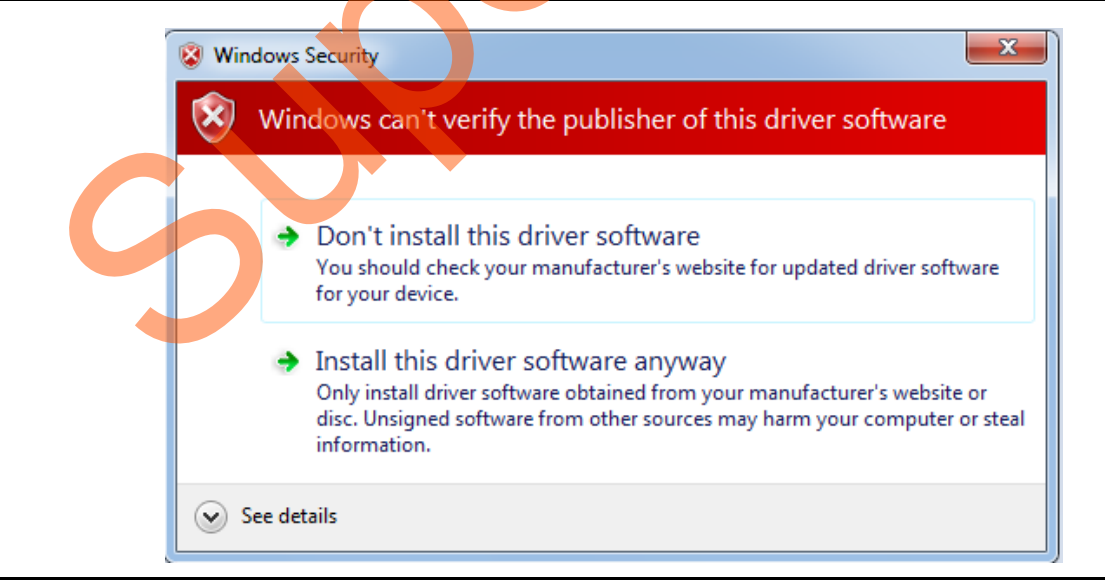

## <span id="page-50-1"></span>*Figure 54 •* **Windows Security**

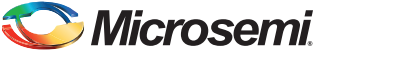

# *Installing the PCIe GUI*

The IGLOO2 PCIe graphic user interface (GUI) is a simple GUI that runs on the host PC to communicate with the IGLOO2 PCIe EP device. The GUI provides the PCIe link status, driver information, and demo controls. The GUI invokes the PCIe driver installed on the host PC and provides commands to the driver according to your selection. Use the following steps to install the GUI:

- 1. Extract the PCIe\_Demo\_GUI\_Installer.rar from the provided design files: *M2GL\_PCIE\_Control\_Plane\_DF\Windows\_64bit\GUI*.
- 2. Double-click the **setup.exe** in the provided GUI installation (*PCIe\_Demo\_GUI\_Installer\setup.exe*). Apply default options as shown in [Figure](#page-51-0) 55.

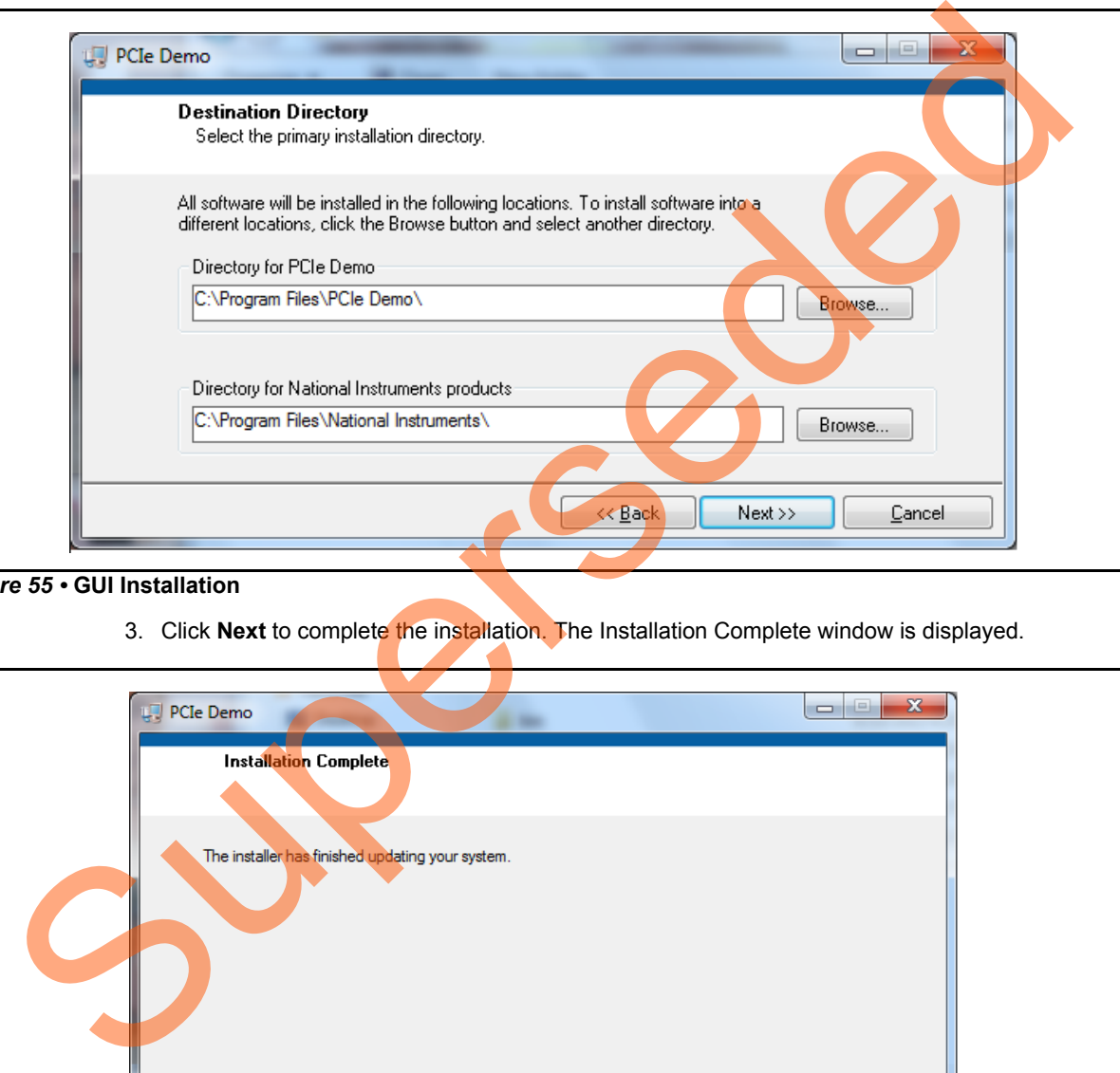

#### <span id="page-51-0"></span>*Figure 55 •* **GUI Installation**

3. Click **Next** to complete the installation. The Installation Complete window is displayed.

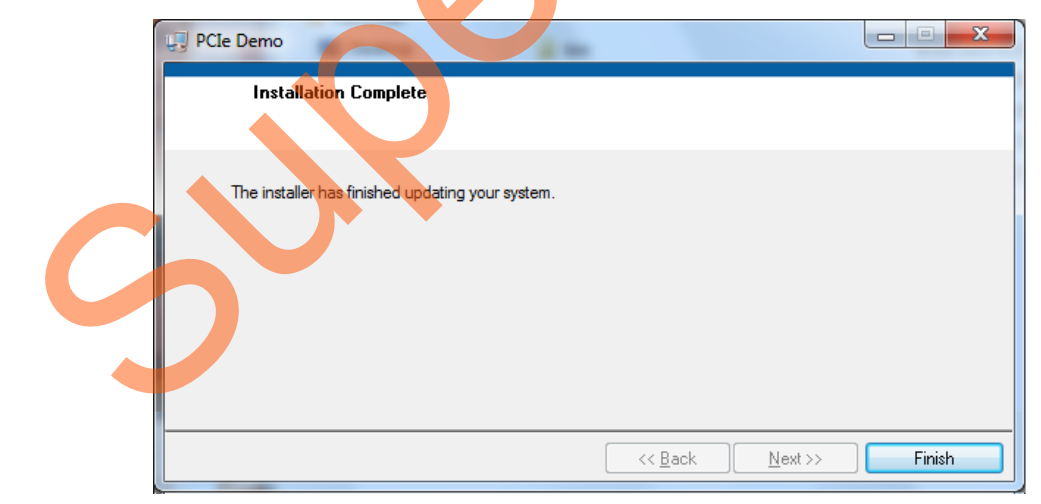

#### *Figure 56 •* **Successful GUI Installation**

4. Restart the host PC.

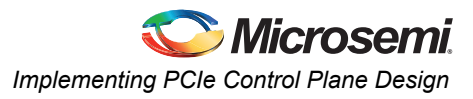

# *Running the PCIe GUI*

1. Check the host PC **Device Manager** for the drivers. Make sure that the board is switched on. If the device is not detected, power cycle the IGLOO2 Evaluation Kit board and click "**scan for hardware changes**" in the **Device Manager**.

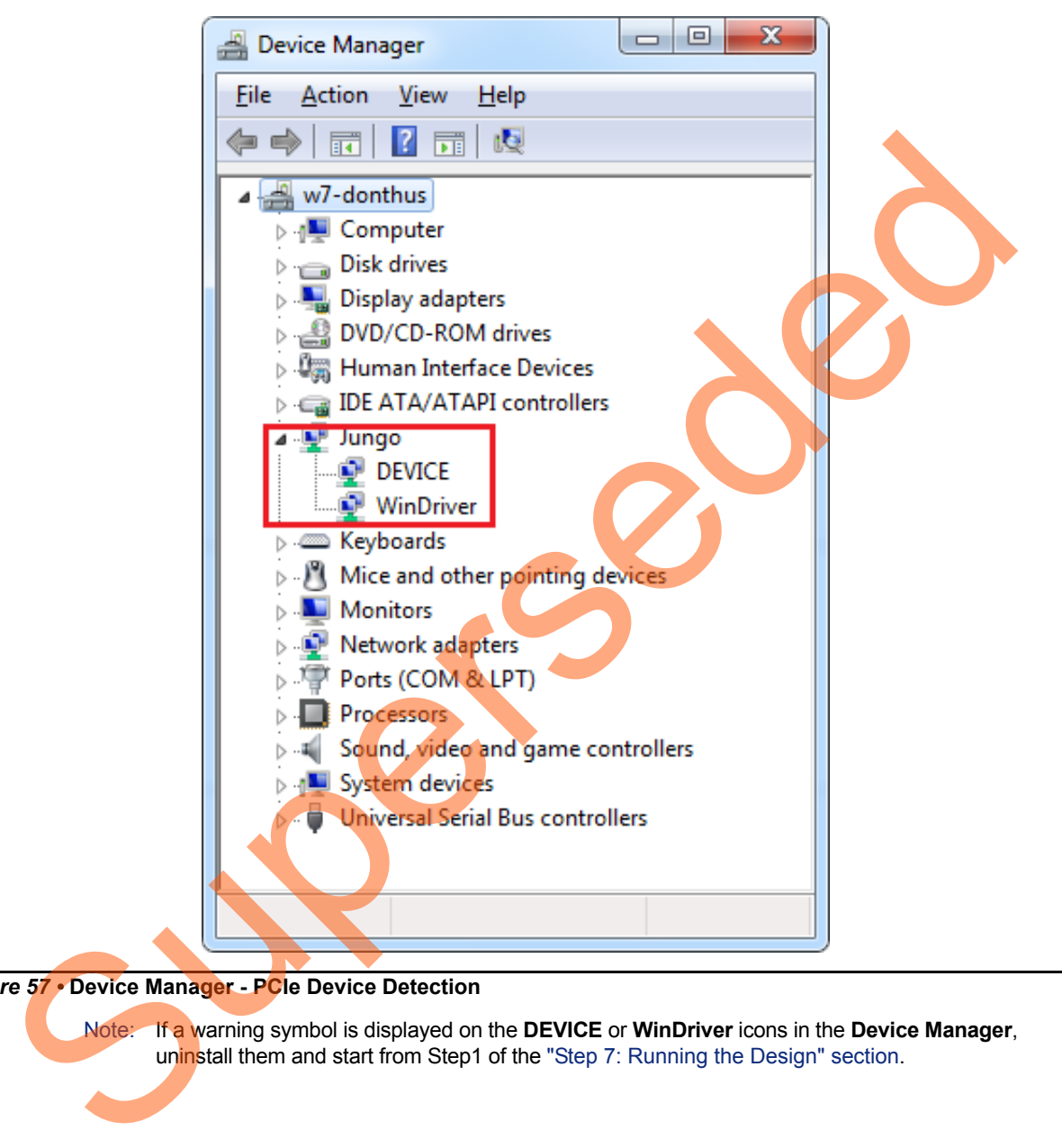

## *Figure 57 •* **Device Manager - PCIe Device Detection**

Note: If a warning symbol is displayed on the **DEVICE** or **WinDriver** icons in the **Device Manager**, uninstall them and start from Step1 of the "Step 7: Running the Design" section.

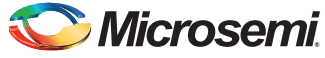

2. Invoke the GUI from **ALL Programs > PCIe Demo > PCIe Demo GUI**. The GUI is displayed as shown in [Figure](#page-53-0) 58.

<span id="page-53-0"></span>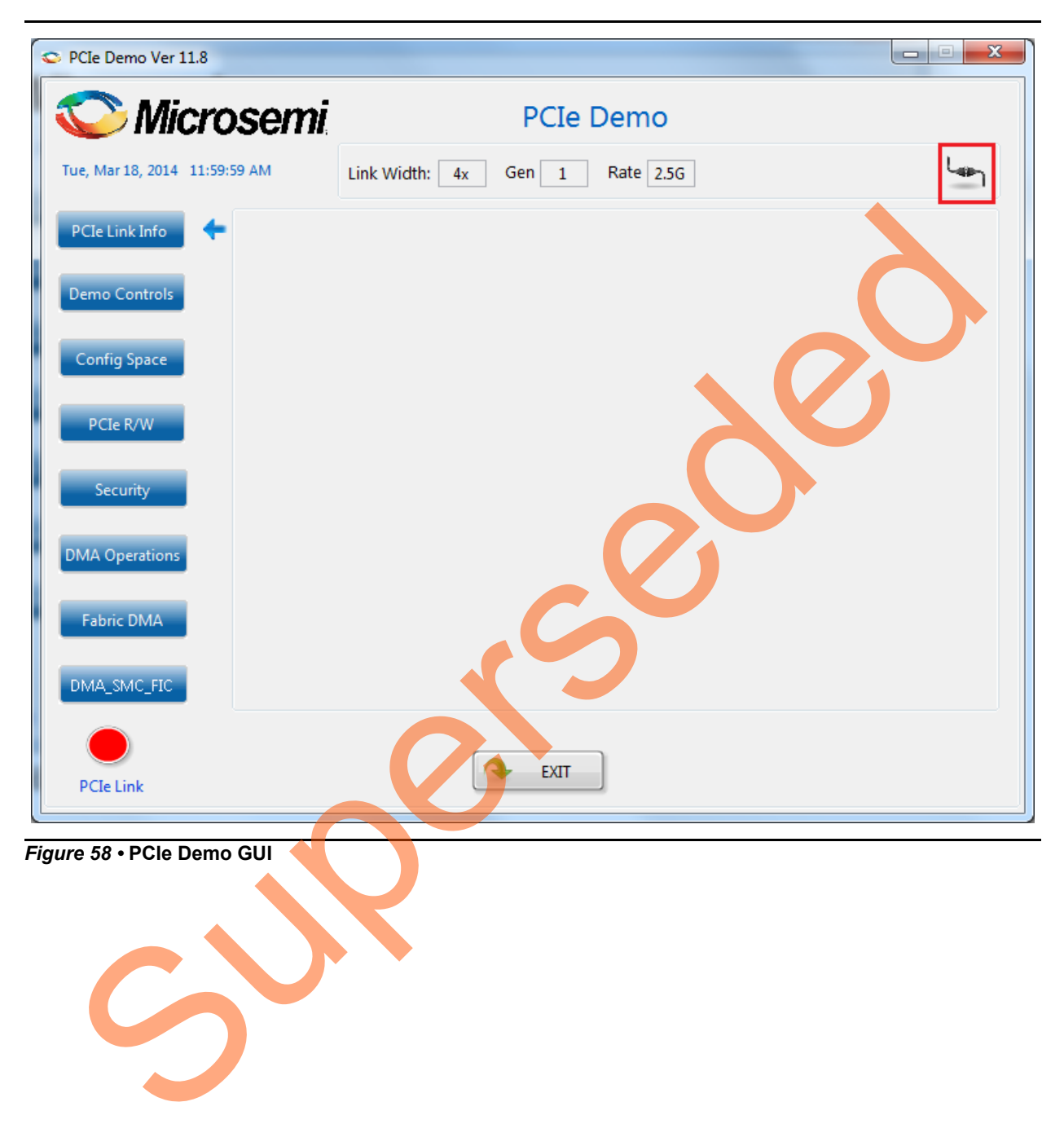

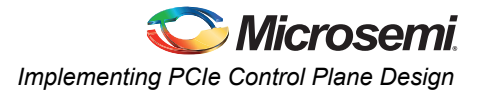

3. Click the **Connect** button at the top-right corner of the GUI. The messages are displayed on the GUI as shown in [Figure](#page-54-0) 59.

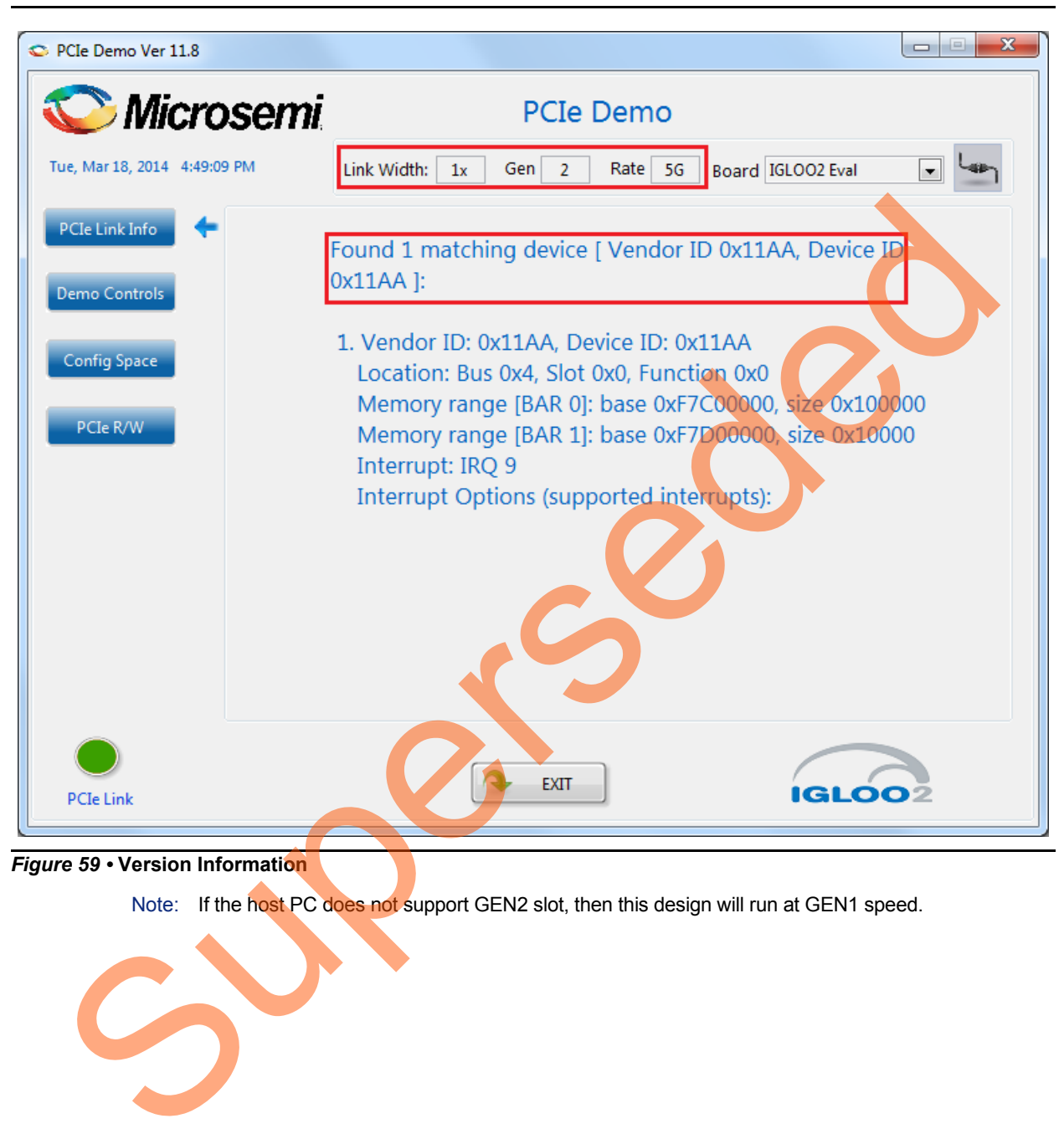

*Figure 59 •* **Version Information**

<span id="page-54-0"></span>Note: If the host PC does not support GEN2 slot, then this design will run at GEN1 speed.

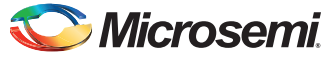

4. Clicking **Demo Controls** in the GUI displays the LED options and DIP switch positions as shown in [Figure](#page-55-0) 60.

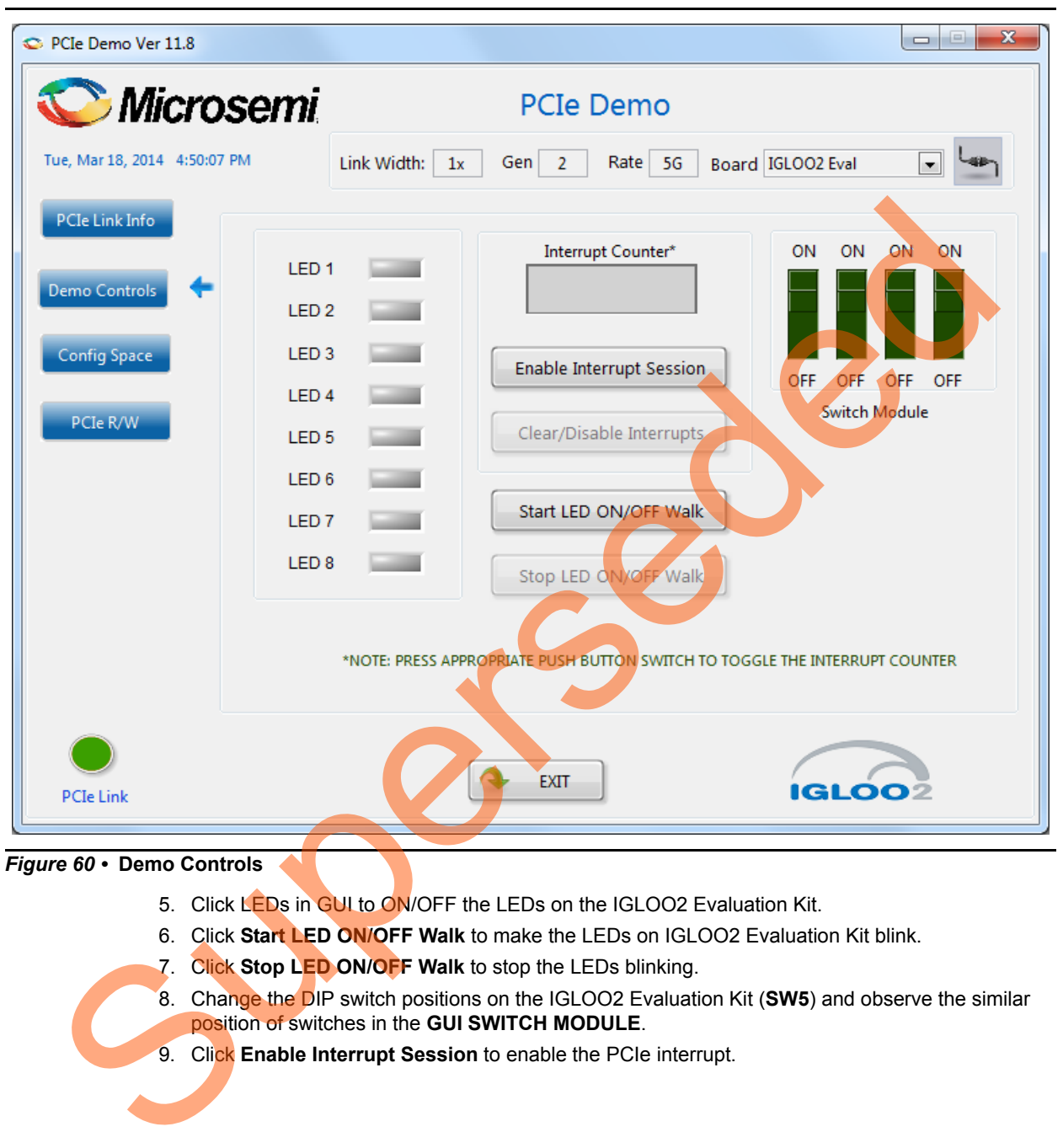

<span id="page-55-0"></span>*Figure 60 •* **Demo Controls**

- 5. Click LEDs in GUI to ON/OFF the LEDs on the IGLOO2 Evaluation Kit.
- 6. Click **Start LED ON/OFF Walk** to make the LEDs on IGLOO2 Evaluation Kit blink.
- 7. Click **Stop LED ON/OFF Walk** to stop the LEDs blinking.
- 8. Change the DIP switch positions on the IGLOO2 Evaluation Kit (**SW5**) and observe the similar position of switches in the **GUI SWITCH MODULE**.
- 9. Click **Enable Interrupt Session** to enable the PCIe interrupt.

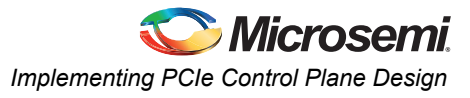

10. Press the push button **SW4** on the IGLOO2 Evaluation Kit and observe the interrupt count on the **Interrupt Counter** field in the GUI as shown in [Figure](#page-56-0) 61.

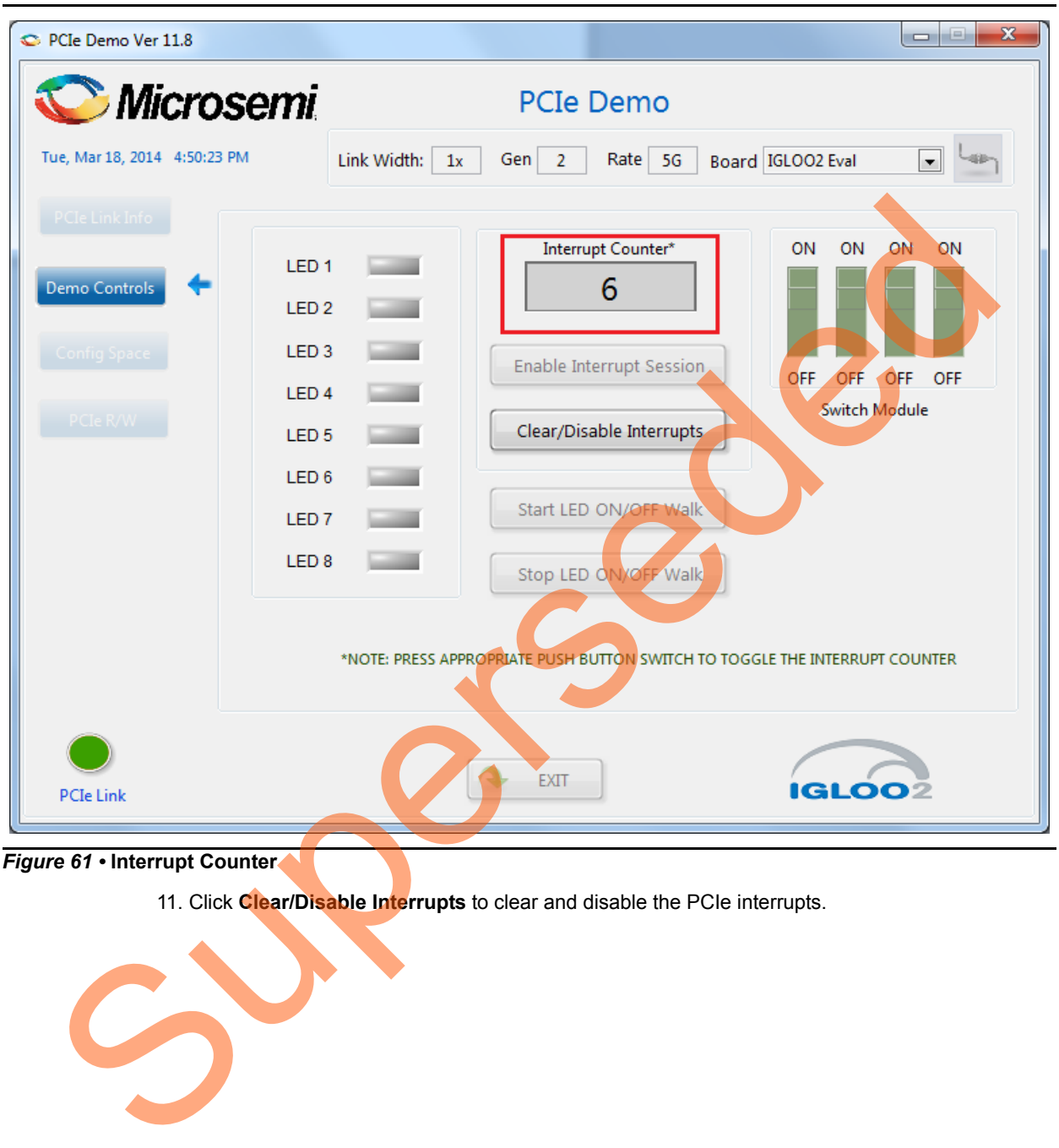

<span id="page-56-0"></span>*Figure 61 •* **Interrupt Counter**

11. Click **Clear/Disable Interrupts** to clear and disable the PCIe interrupts.

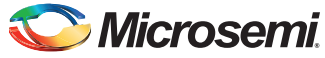

12. Click **Config Space** to read details about the PCIe configuration space. [Figure](#page-57-0) 62 shows the PCIe configuration space.

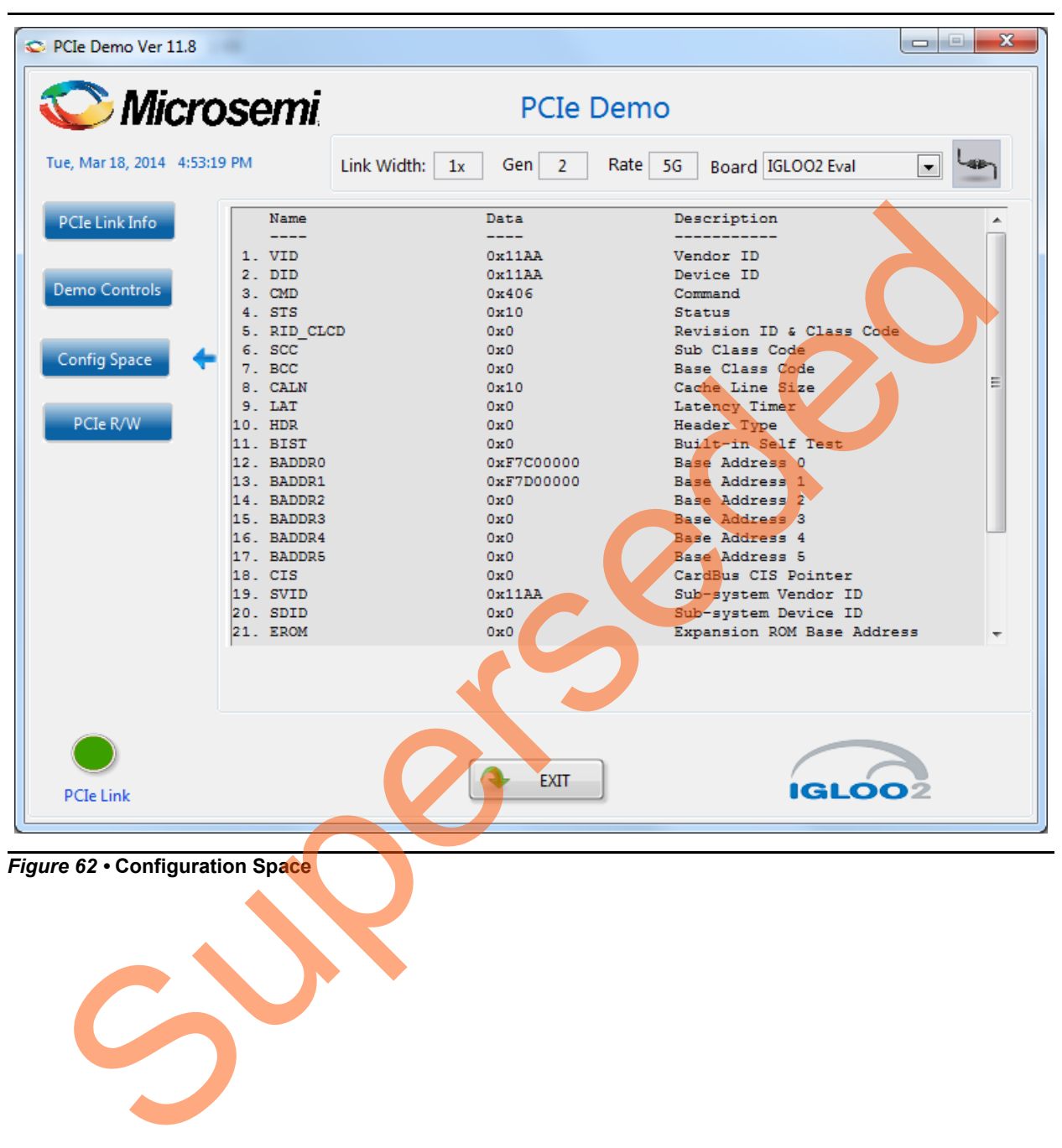

<span id="page-57-0"></span>*Figure 62 •* **Configuration Space**

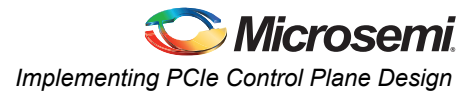

13. Click **PCIe R/W** to perform read and writes to LSRAM memory through **BAR1** space. shows the PCIe R/W window. Enter the address in the **Address** field between **0x0000** to **0x7FFC**. The **Data** field accepts a 32-bit hexadecimal value.

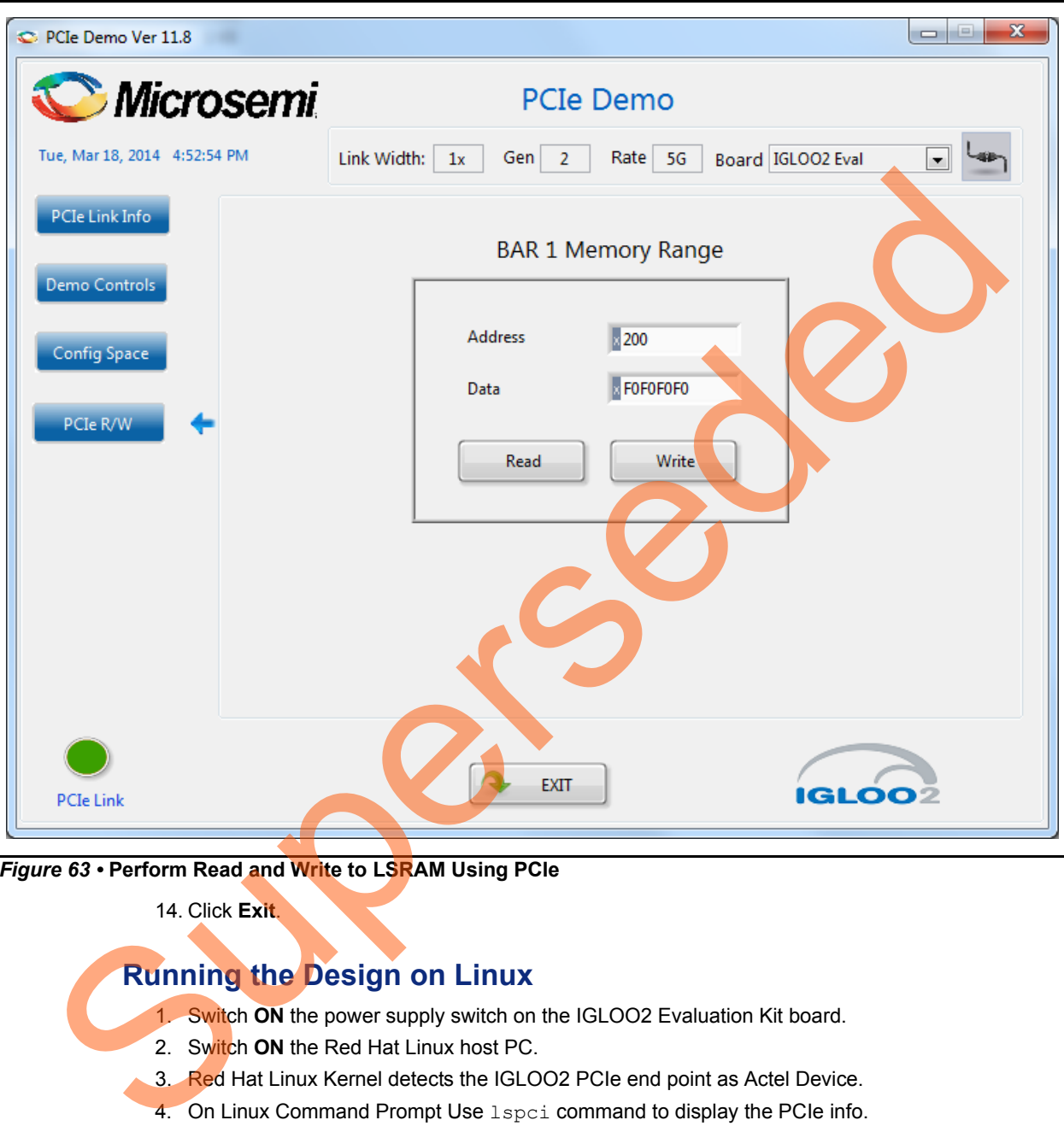

*Figure 63 •* **Perform Read and Write to LSRAM Using PCIe**

14. Click **Exit**.

# <span id="page-58-0"></span>**Running the Design on Linux**

- 1. Switch **ON** the power supply switch on the IGLOO2 Evaluation Kit board.
- 2. Switch **ON** the Red Hat Linux host PC.
- 3. Red Hat Linux Kernel detects the IGLOO2 PCIe end point as Actel Device.
- 4. On Linux Command Prompt Use lspci command to display the PCIe info.
	- **# lspci**

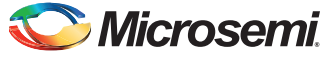

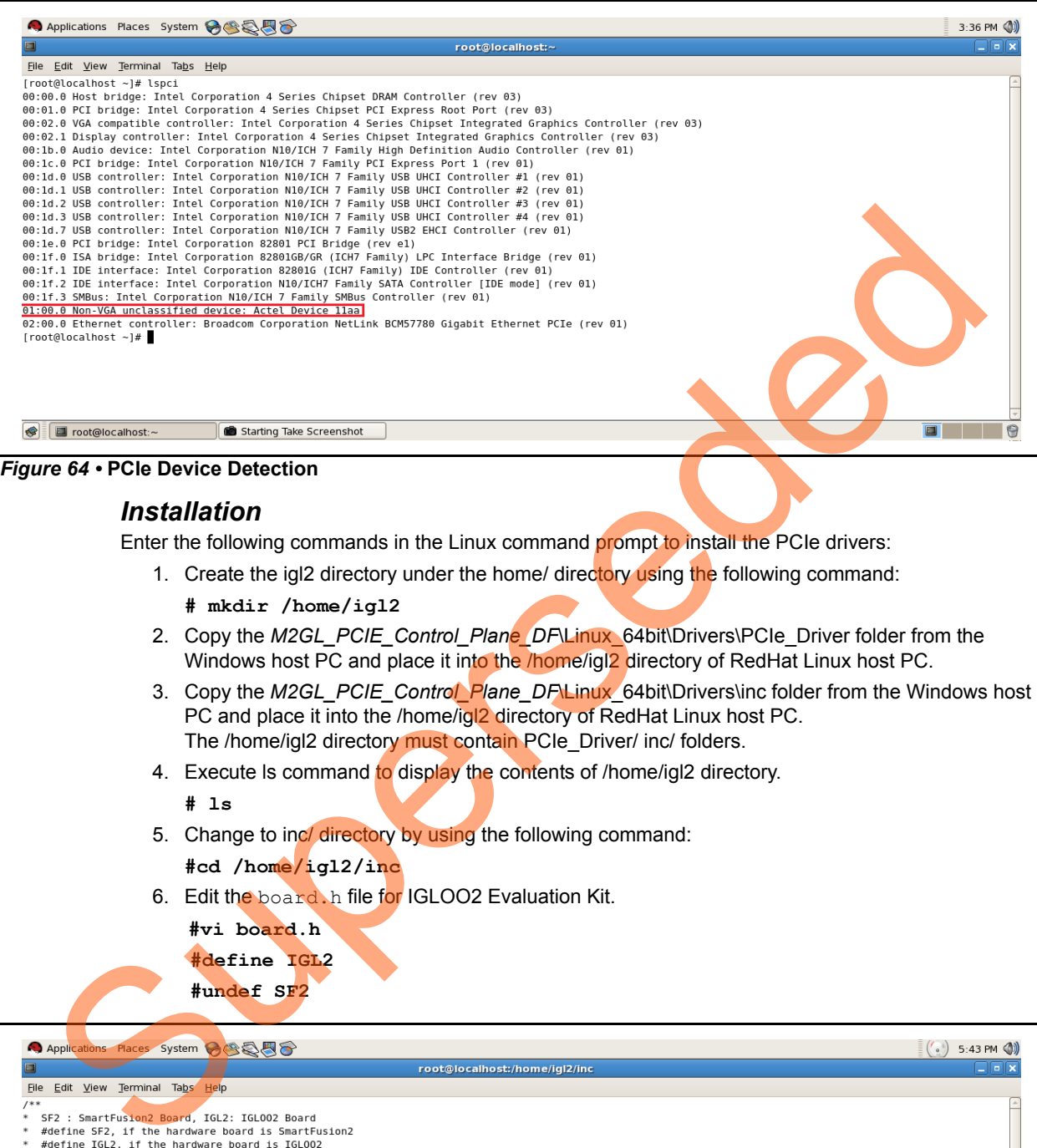

#### *Installation*

Enter the following commands in the Linux command prompt to install the PCIe drivers:

- 1. Create the igl2 directory under the home/ directory using the following command:
	- **# mkdir /home/igl2**
- 2. Copy the *M2GL\_PCIE\_Control\_Plane\_DF*\Linux\_64bit\Drivers\PCIe\_Driver folder from the Windows host PC and place it into the */home/igl2* directory of RedHat Linux host PC.
- 3. Copy the *M2GL\_PCIE\_Control\_Plane\_DF*\Linux\_64bit\Drivers\inc folder from the Windows host PC and place it into the /home/igl2 directory of RedHat Linux host PC. The /home/igl2 directory must contain PCIe Driver/ inc/ folders.
- 4. Execute Is command to display the contents of /home/igl2 directory.
	- **# ls**
- 5. Change to incl directory by using the following command:

**#cd /home/igl2/inc**

6. Edit the board.h file for IGLOO2 Evaluation Kit.

**#vi board.h #define IGL2**

**#undef SF2**

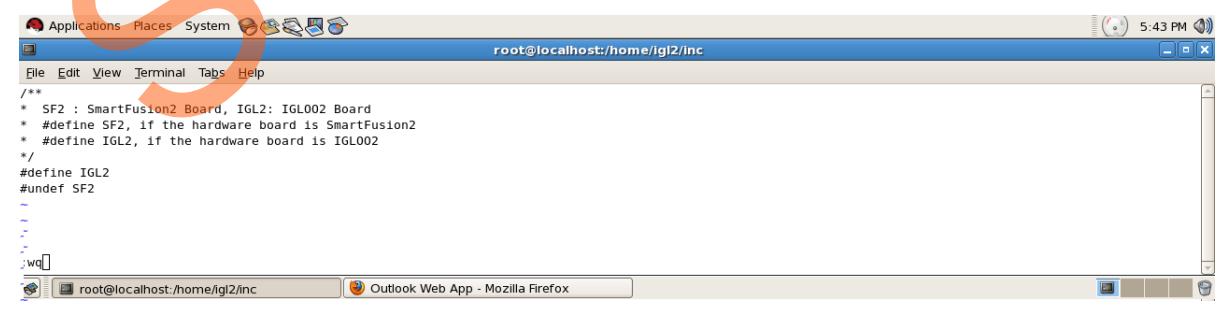

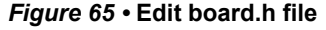

- 7. To save the selected file, execute the  $:wq$  command. command
- 8. Change the PCIe Driver/directory using cd command:

```
#cd /home/igl2/PCIe_Driver
```
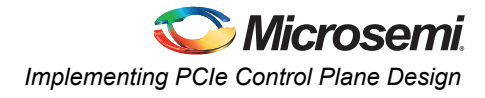

9. To compile the Linux PCIe device driver code, execute the make command on Linux Command Prompt.

```
#make clean [To clean any *.o, *.ko files]
#make
```
- 10. The kernel module, pci chr drv ctrlpln.ko, is created in the same directory.
- 11. To insert the Linux PCIe device driver as a module, execute insmod command on Linux Command Prompt.

```
#insmod pci_chr_drv_ctrlpln.ko
```
Note: Root privileges are required to execute insmod command.

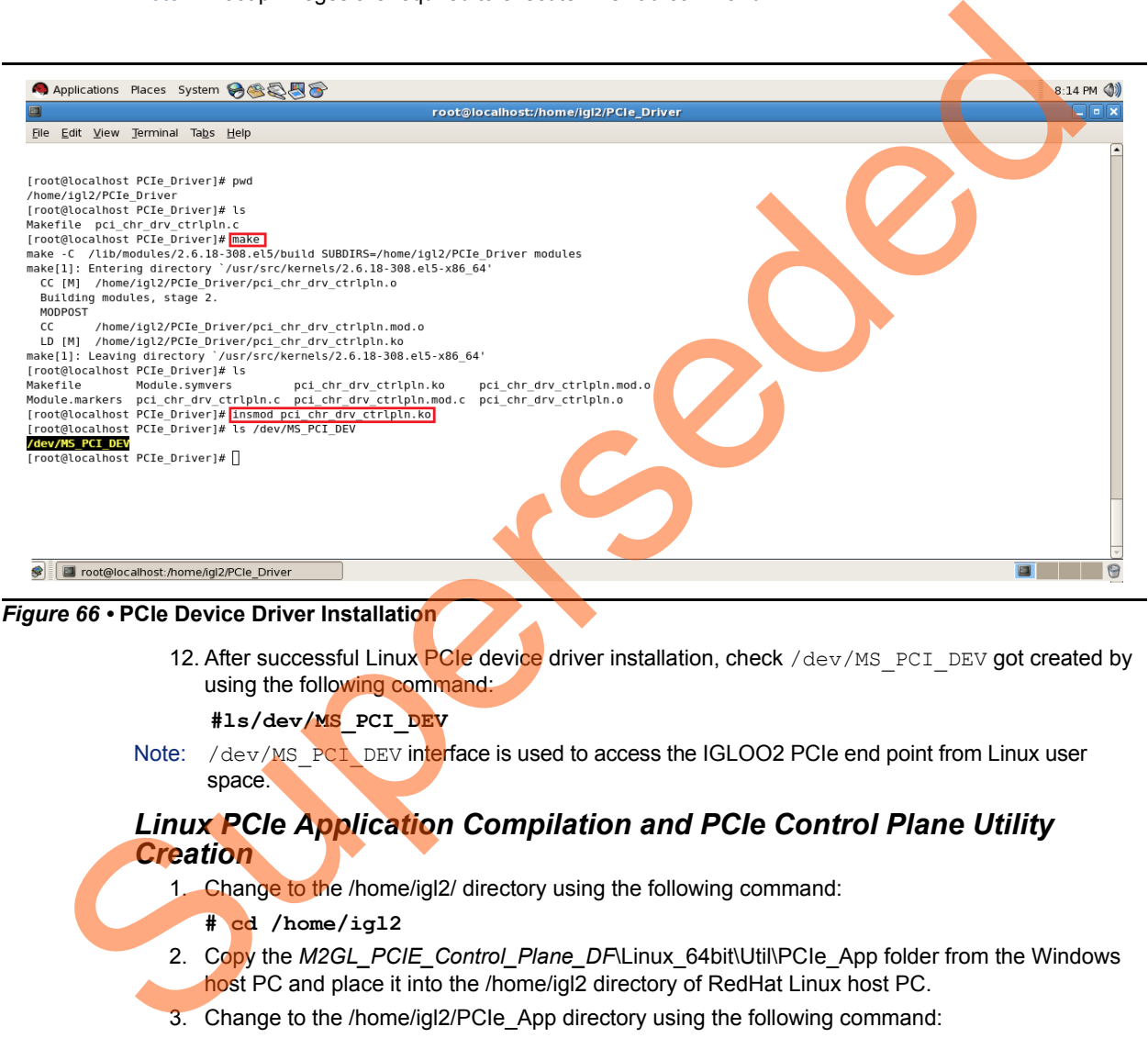

*Figure 66 •* **PCIe Device Driver Installation**

12. After successful Linux PCIe device driver installation, check /dev/MS\_PCI\_DEV got created by using the following command:

**#ls/dev/MS\_PCI\_DEV**

Note: /dev/MS\_PCI\_DEV interface is used to access the IGLOO2 PCIe end point from Linux user space.

## *Linux PCIe Application Compilation and PCIe Control Plane Utility Creation*

- 1. Change to the /home/igl2/ directory using the following command:
	- **# cd /home/igl2**
- 2. Copy the *M2GL\_PCIE\_Control\_Plane\_DF*\Linux\_64bit\Util\PCIe\_App folder from the Windows host PC and place it into the /home/igl2 directory of RedHat Linux host PC.
- 3. Change to the /home/igl2/PCIe\_App directory using the following command:

**#cd /home/igl2/PCIe\_App**

- 4. Compile the Linux user space application pcie\_appln\_ctrlpln.c by using **gcc** command.
- **#gcc –o pcie\_ctrlplane pcie\_appln\_ctrlpln.c**

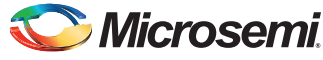

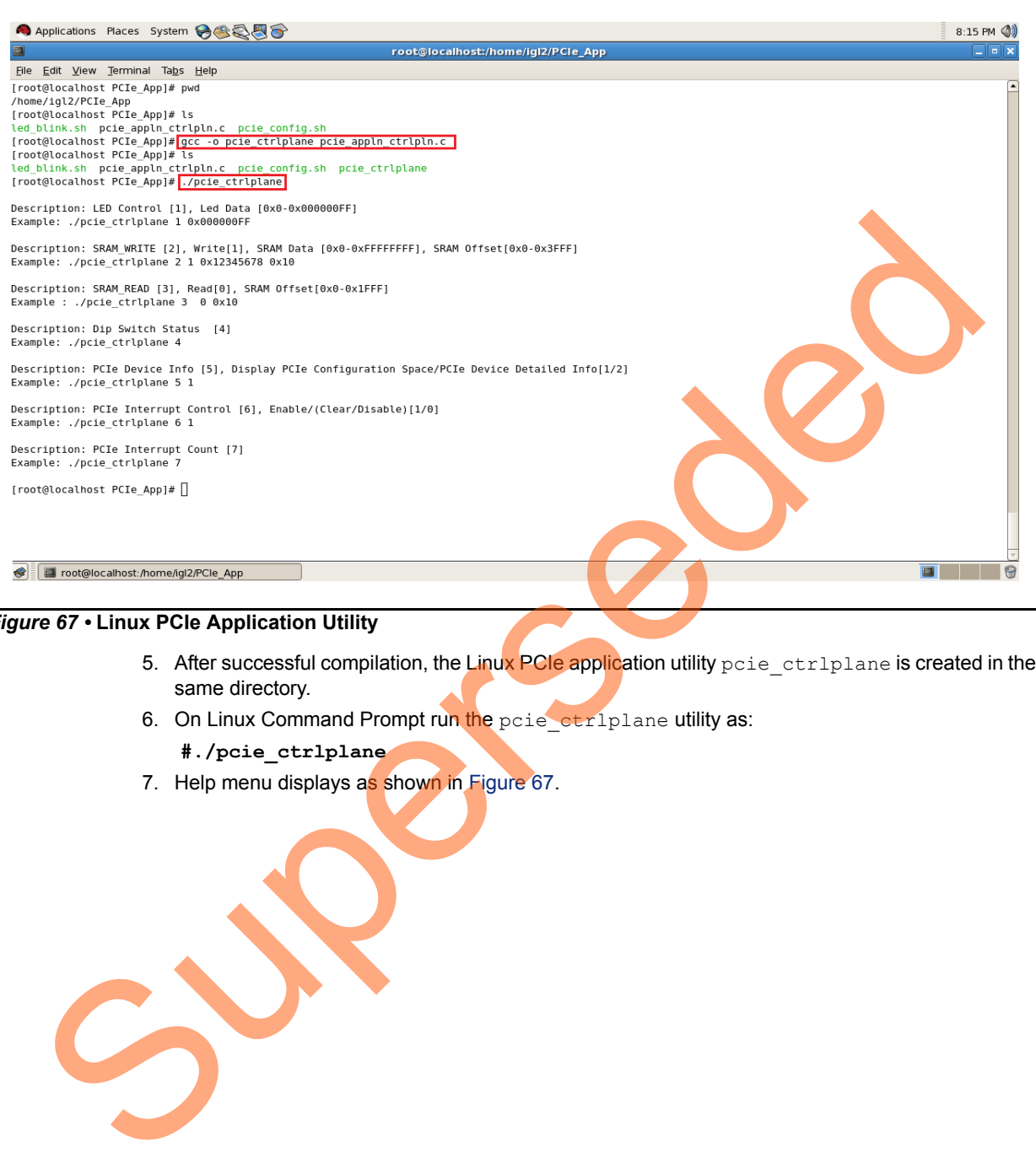

# <span id="page-61-0"></span>*Figure 67 •* **Linux PCIe Application Utility**

- 5. After successful compilation, the Linux PCIe application utility pcie\_ctrlplane is created in the same directory.
- 6. On Linux Command Prompt run the pcie\_ctrlplane utility as:
	- **#./pcie\_ctrlplane**
- 7. Help menu displays as shown in Figure 67.

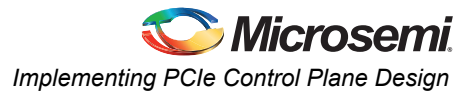

# *Execution of Linux PCIe Control Plane Features* **LED Control**

LED1 to LED8 is controlled by writing data to IGLOO2 LED control registers.

- **#./pcie\_ctrlplane 1 0x000000FF [LED ON]**
- **#./pcie\_ctrlplane 1 0x00000000 [LED OFF]**

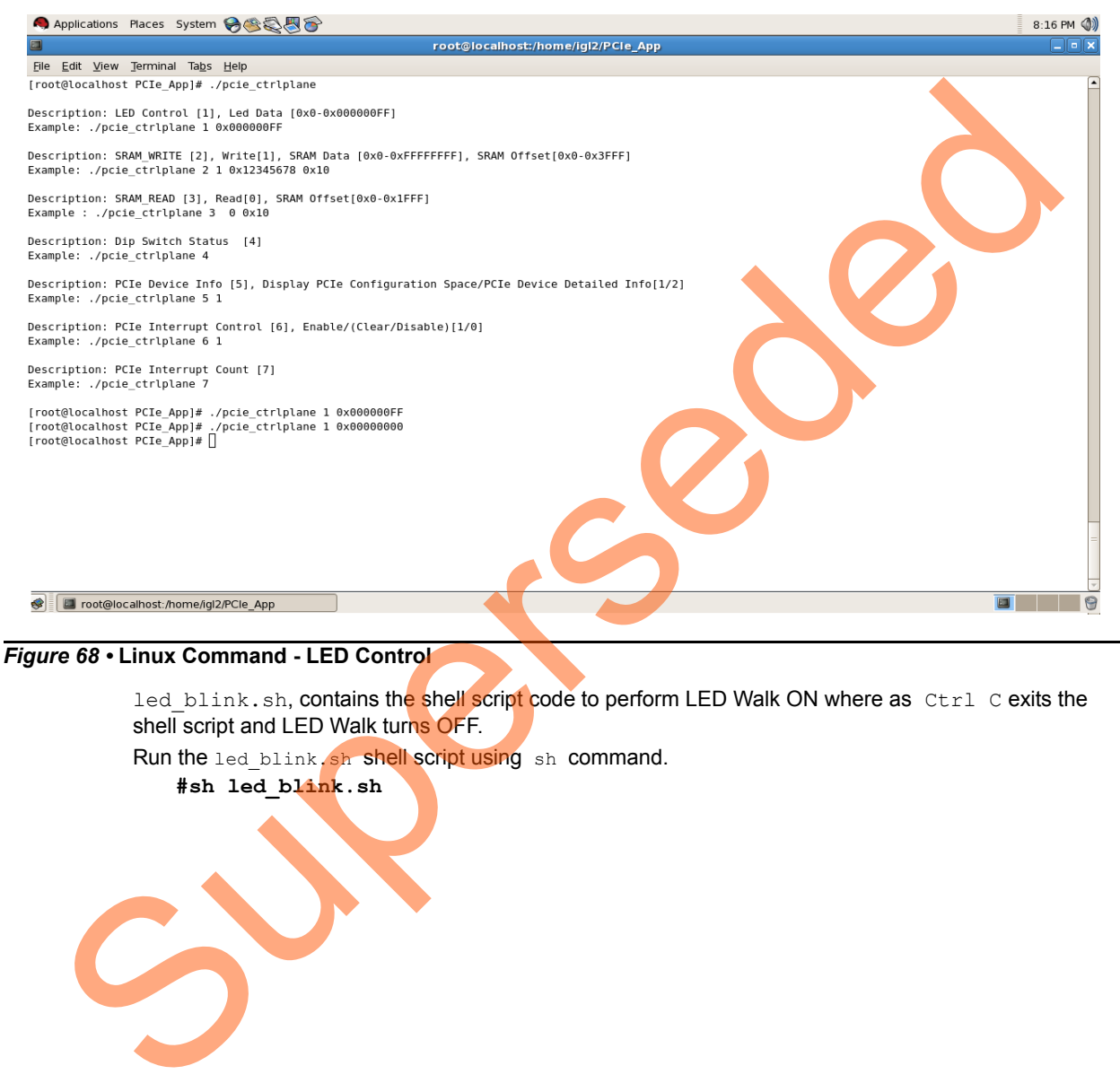

led blink.sh, contains the shell script code to perform LED Walk ON where as Ctrl C exits the shell script and LED Walk turns OFF.

Run the led blink.sh shell script using sh command.

**#sh led\_blink.sh**

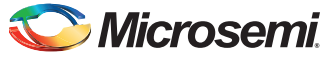

#### **SRAM Read/Write**

32 KB SRAM is accessible for IGLOO2 Evaluation Kit.

- **#./pcie\_ctrlplane 2 1 0xFF00FF00 0x1000 [SRAM WRITE]**
- **#./pcie\_ctrlplane 3 0 0x1000 [SRAM READ]**

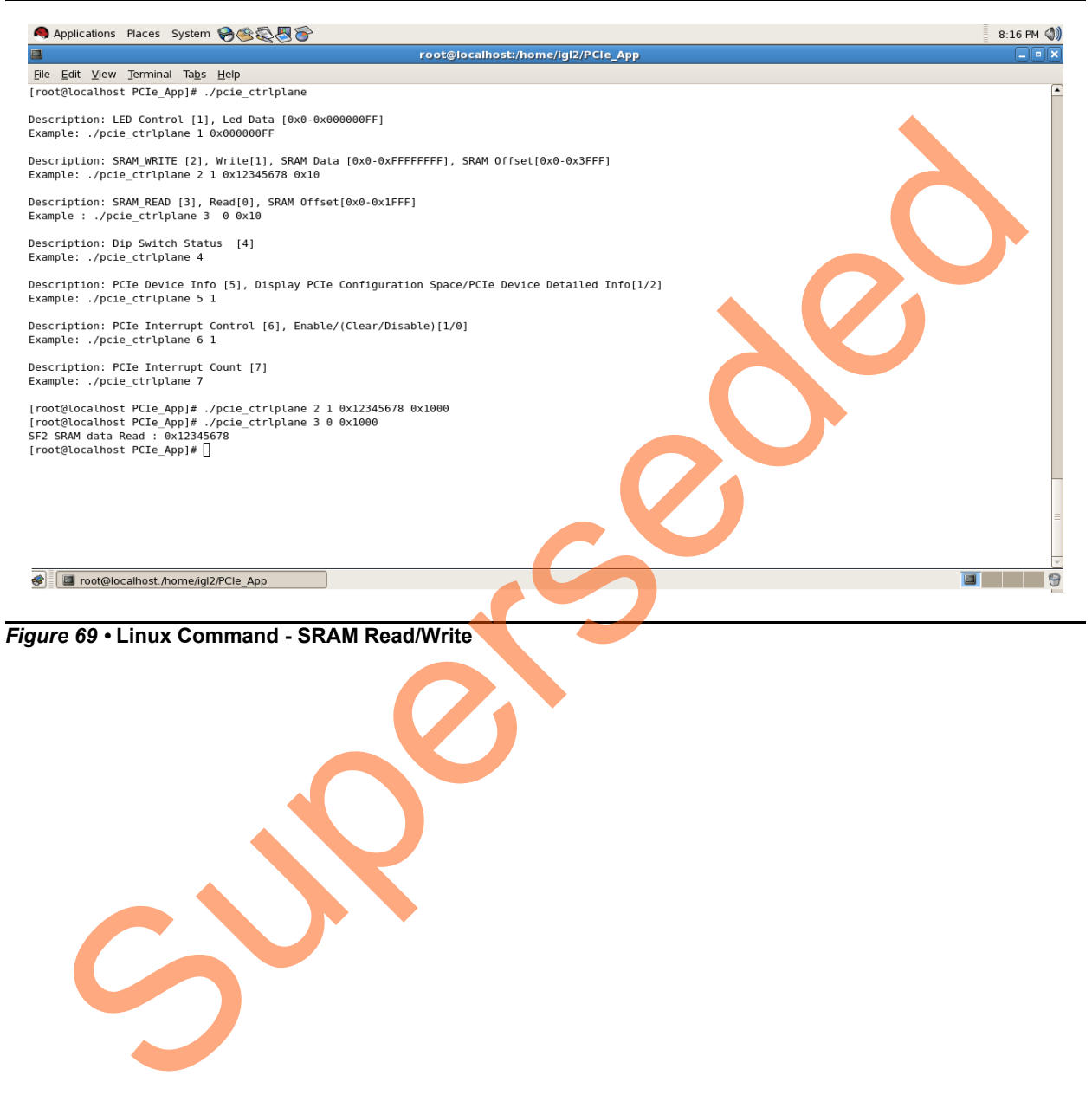

*Figure 69 •* **Linux Command - SRAM Read/Write**

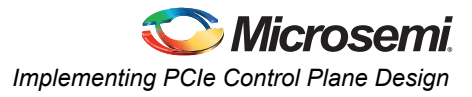

## **DIP Switch Status**

Superseded

Dip switch on IGLOO2 Evaluation Kit board consists of 4 electric switches to hold the device configurations. Linux PCIe utility reads the corresponding switches (ON/OFF) state.

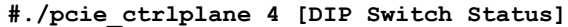

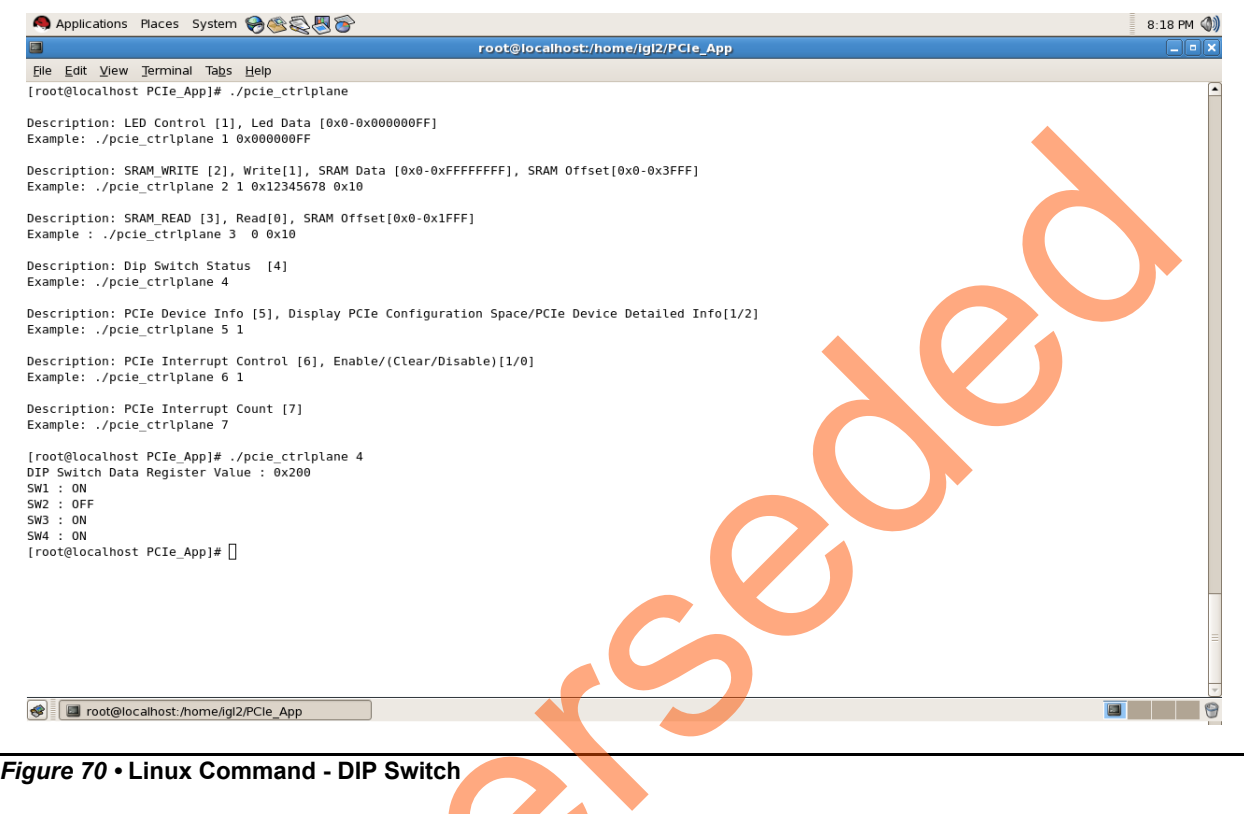

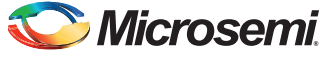

## **PCIe Configuration Space Display**

PCIe Configuration Space contains the PCIe device data such as Vendor ID, Device ID, and Base Address 0.

Note: Root Privileges are required to execute this command.

**#./pcie\_ctrlplane 5 1 [Read PCIe Configuration Space]**

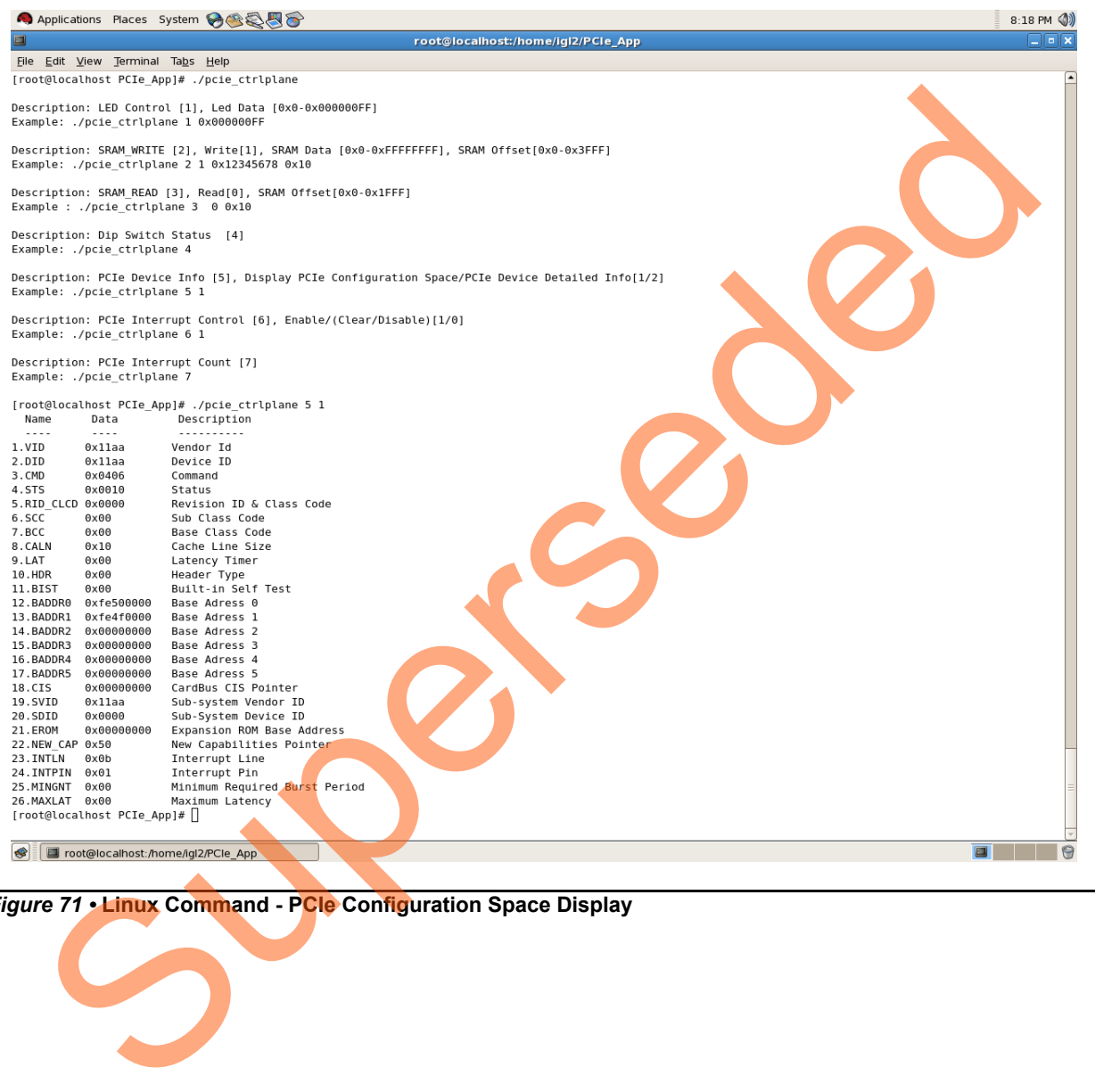

*Figure 71 •* **Linux Command - PCIe Configuration Space Display**

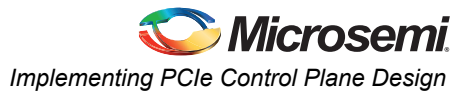

#### **PCIe Link Speed and Width**

Note: Root Privileges are required to execute this command.

**#./pcie\_ctrlplane 5 2 [Read PCIe Link Speed and Link Width]**

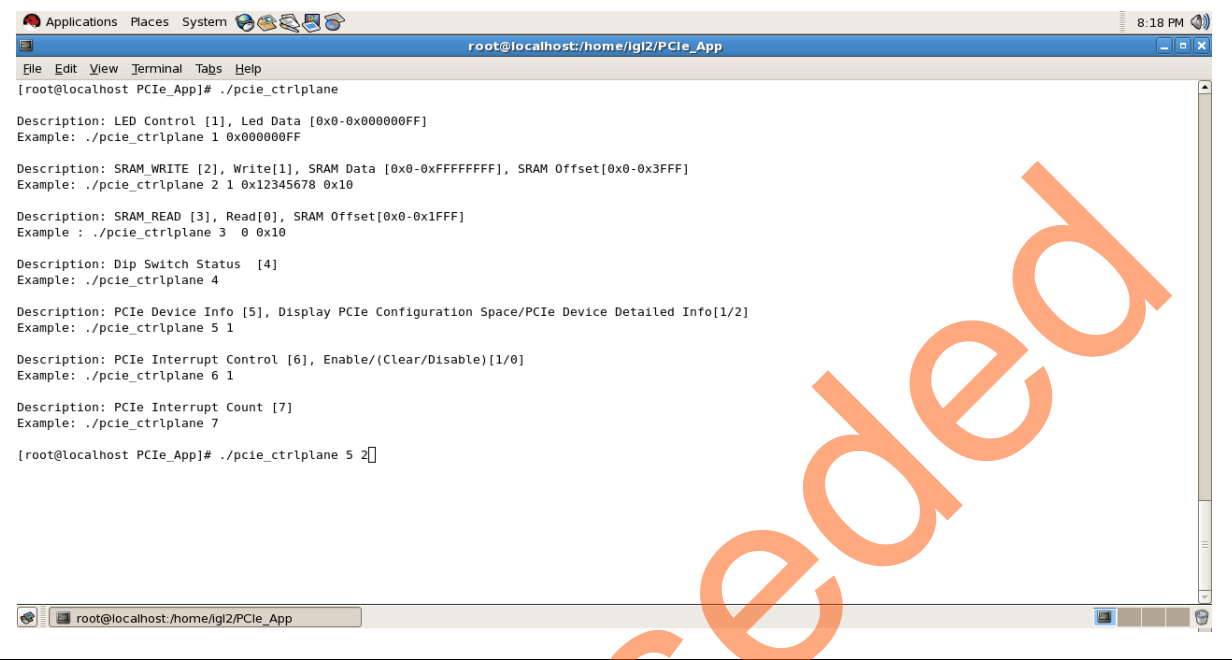

*Figure 72 •* **Linux Command - PCIe Link Speed and Width**

Superseded

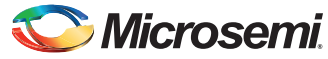

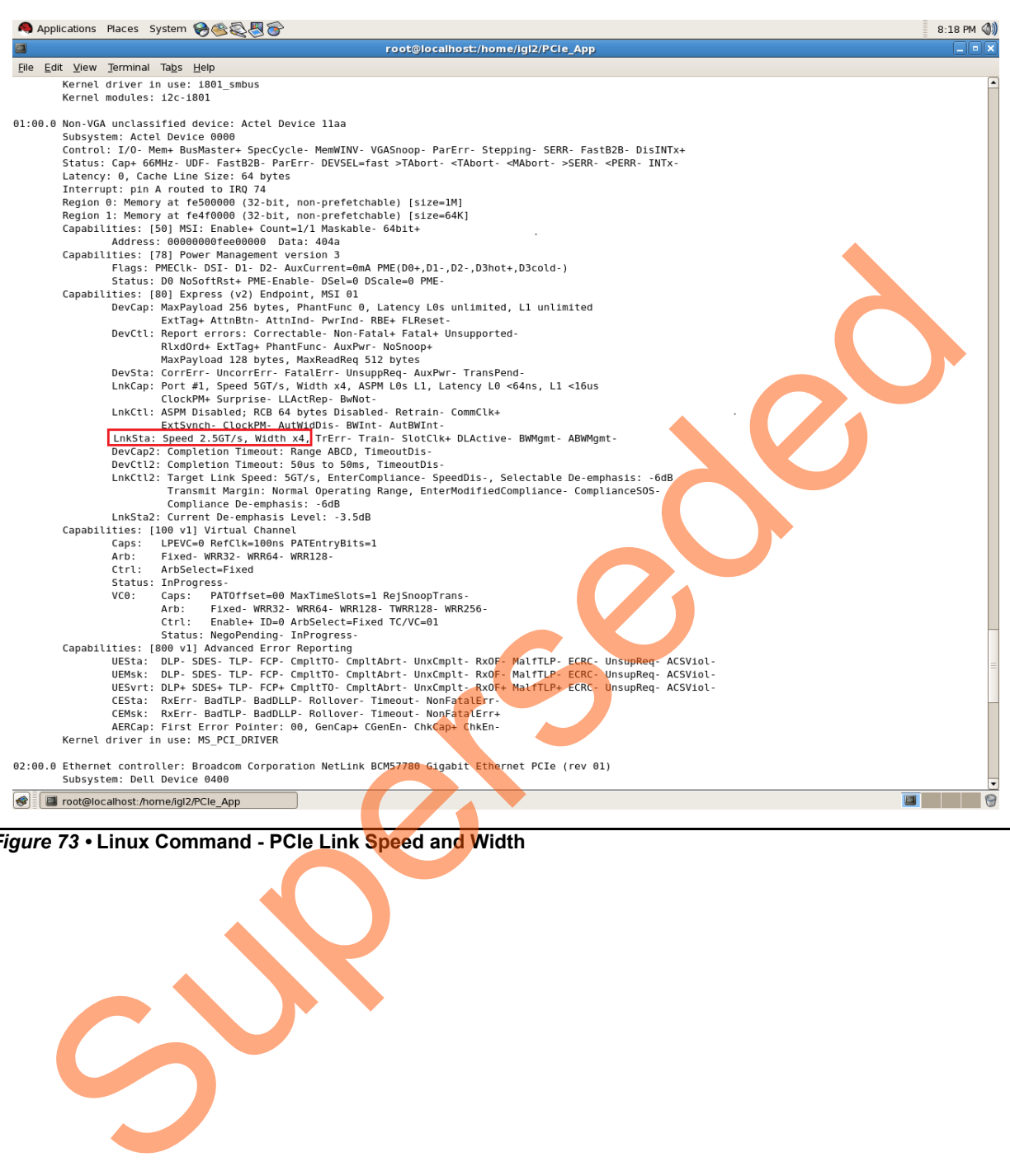

*Figure 73 •* **Linux Command - PCIe Link Speed and Width**

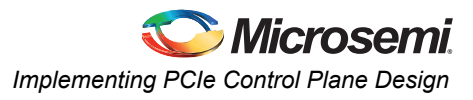

## **PCIe Interrupt Control (Enable/Disable) and Interrupt Counter**

IGLOO2 Evaluation Kit enable/disable the MSI interrupts by writing data to its PCIe configuration space. Interrupt counter holds the number of MSI interrupts got triggered by pressing the SW4 push button.

- **#. /pcie\_ctrlplane 6 0 [Disable Interrupts]**
- **#. /pcie\_ctrlplane 6 1 [Enable Interrupts]**
- **#. /pcie\_ctrlplane 7 [Interrupt Counter Value]**

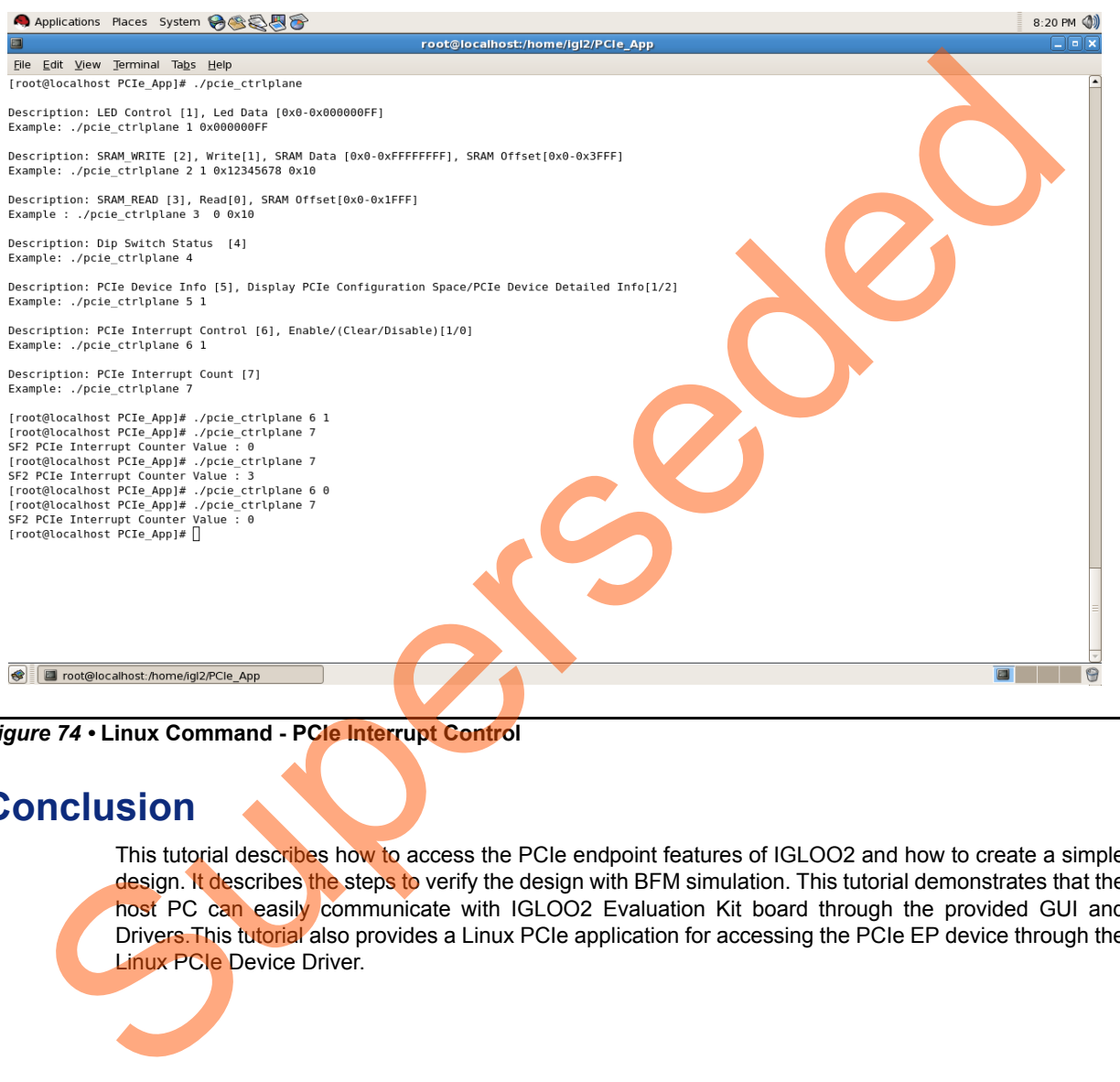

*Figure 74 •* **Linux Command - PCIe Interrupt Control**

# **Conclusion**

This tutorial describes how to access the PCIe endpoint features of IGLOO2 and how to create a simple design. It describes the steps to verify the design with BFM simulation. This tutorial demonstrates that the host PC can easily communicate with IGLOO2 Evaluation Kit board through the provided GUI and Drivers. This tutorial also provides a Linux PCIe application for accessing the PCIe EP device through the Linux PCIe Device Driver.

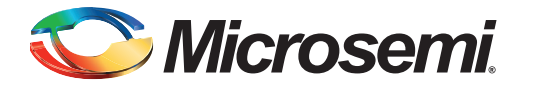

# <span id="page-69-0"></span>**A – IGLOO2 Evaluation Kit Board**

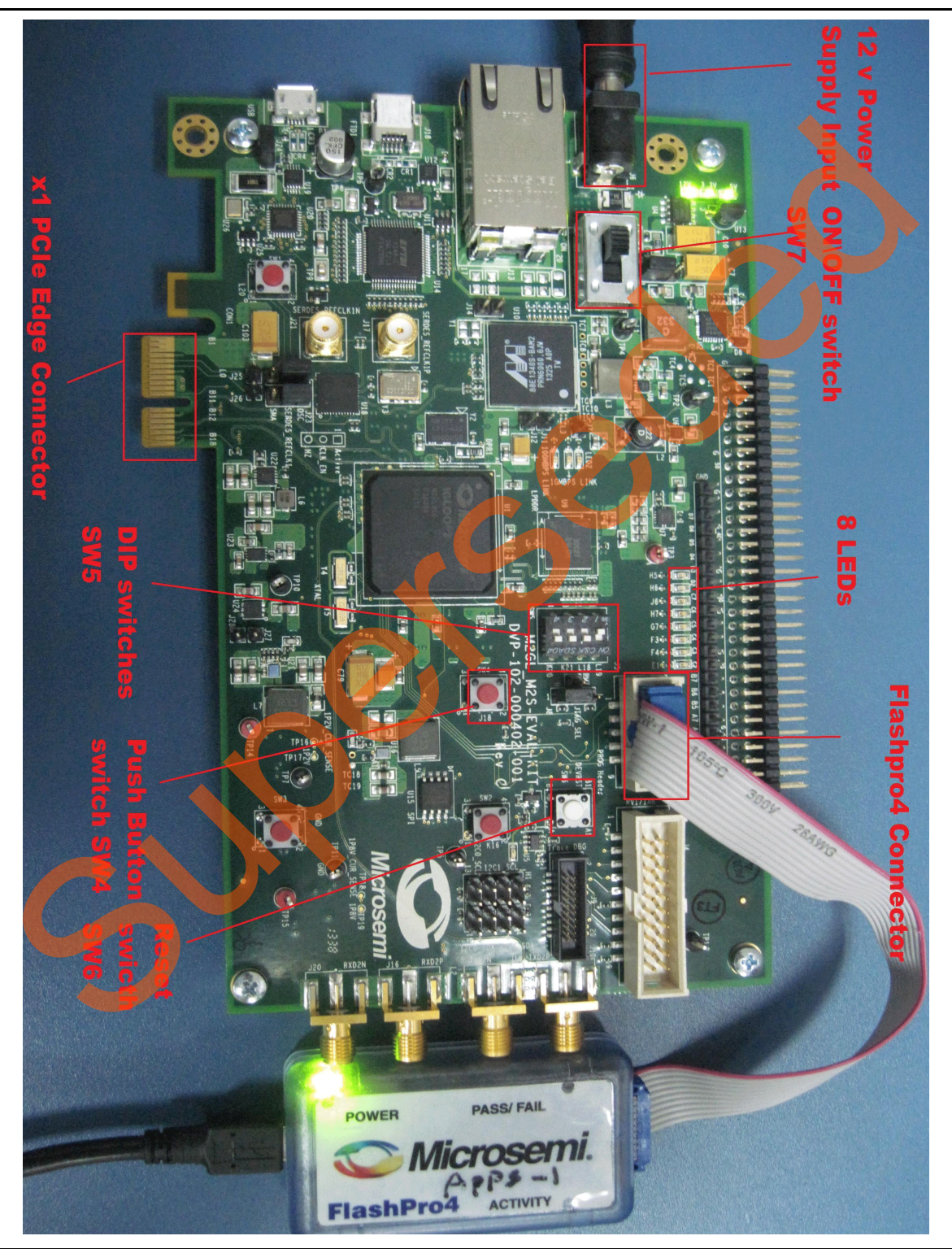

*Figure 1 •* **IGLOO2 Evaluation Kit Board**

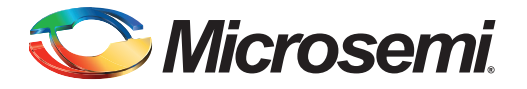

# <span id="page-70-0"></span>**B – IGLOO2 Evaluation Kit Board Setup for Laptop**

**Supersededed Superseded Superseded Superseded Superseded Superseded Superseded Superseded Supersede Supersede CLKREQ# CPUSB** 

[Figure 1](#page-70-1) shows how to line up the IGLOO2 Evaluation Kit PCIe connector with the adapter card slot.

Note: The Notch (highlighted in red) does not go into the adapter card.

<span id="page-70-1"></span>*Figure 1 •* **Lining up the IGLOO2 Evaluation Kit Board**

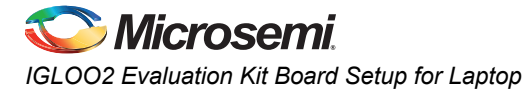

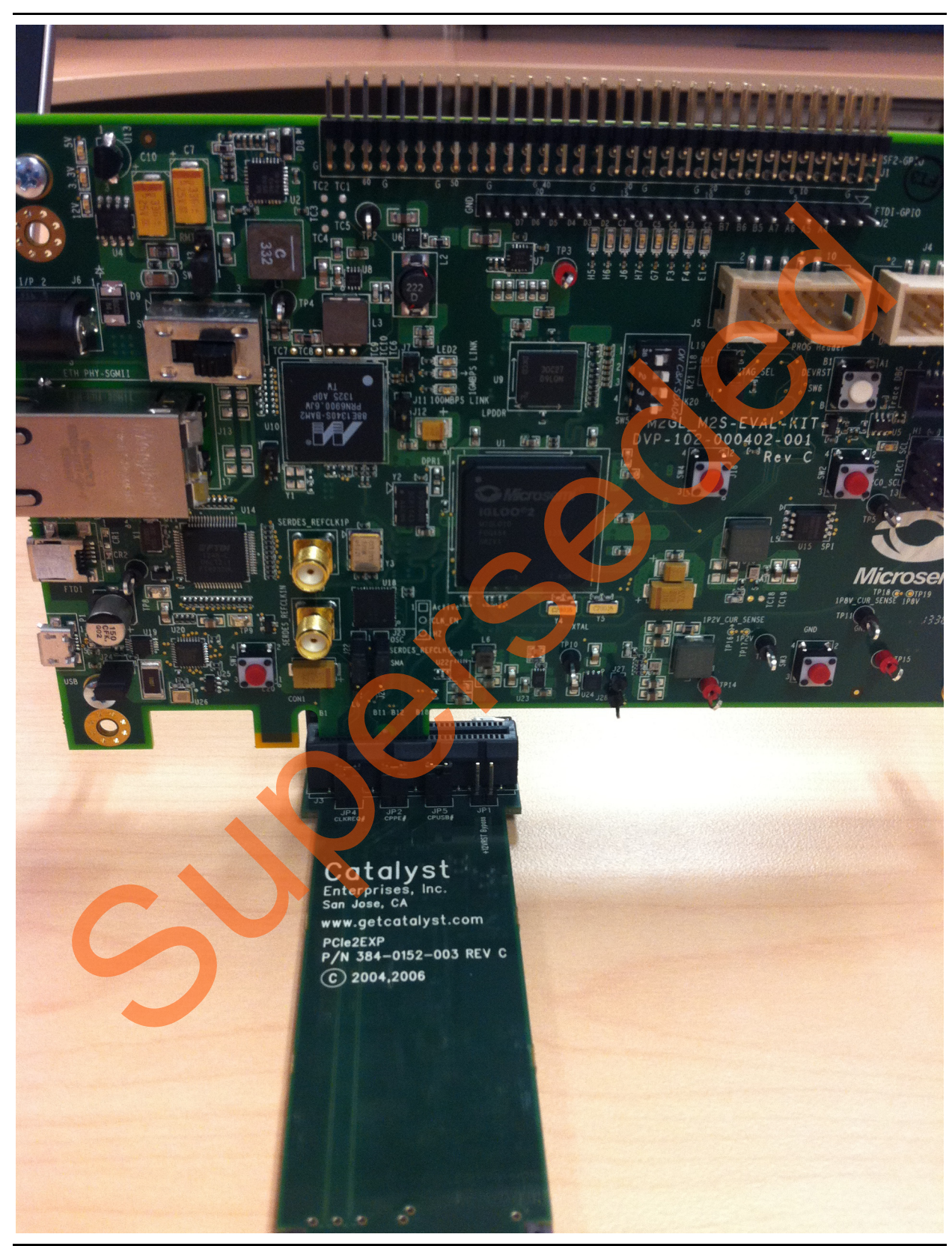

[Figure 2](#page-71-0) shows IGLOO2 Evaluation Kit PCIe connector inserted into the PCIe adapter card slot.

<span id="page-71-0"></span>*Figure 2 •* **Inserting the IGLOO2 Evaluation Kit PCIe Connector**
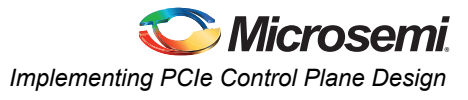

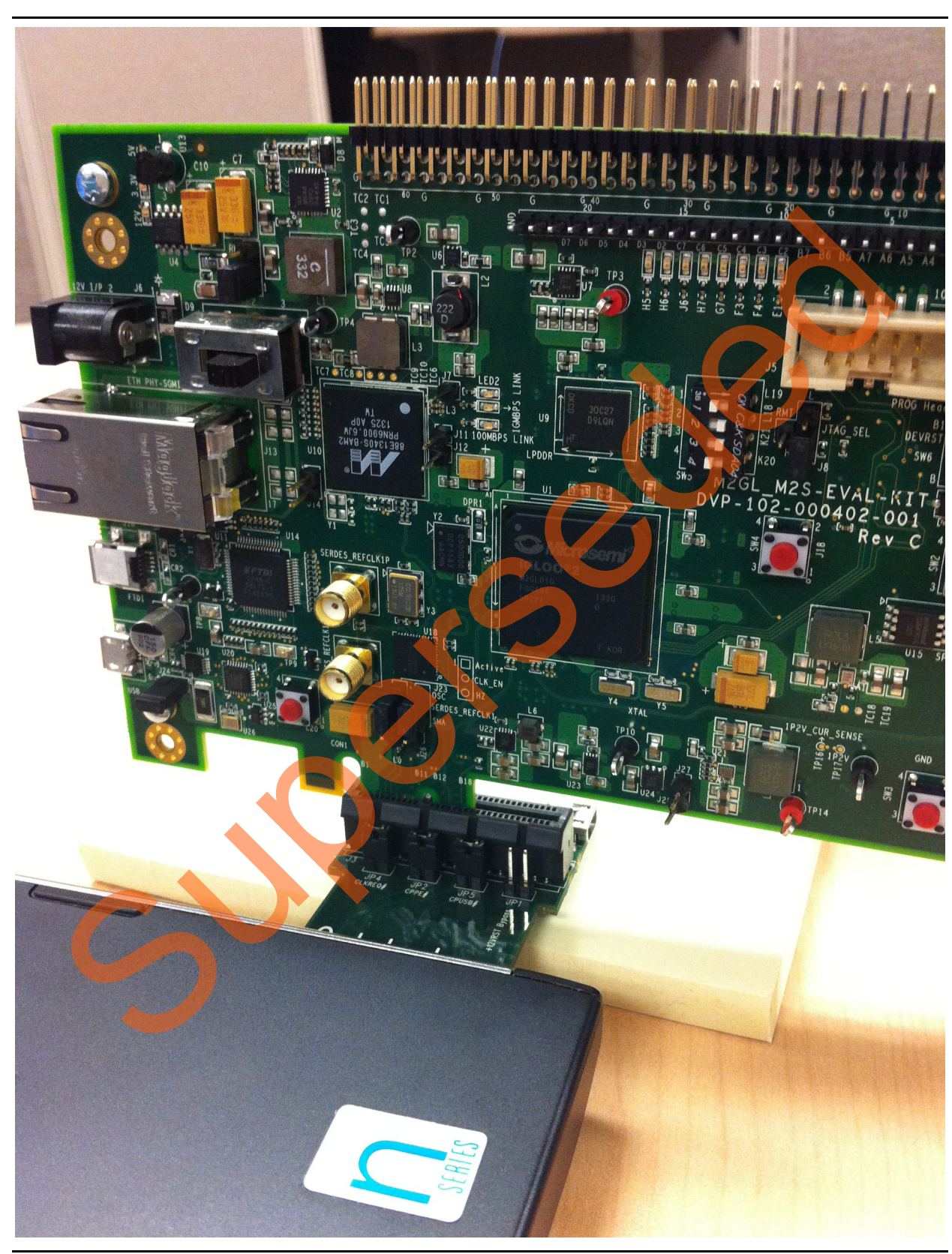

[Figure 3](#page-72-0) shows the PCIe adapter card and the IGLOO2 Evaluation Kit connected to the laptop.

<span id="page-72-0"></span>*Figure 3 •* **IGLOO2 Evaluation Kit Connected to the Laptop**

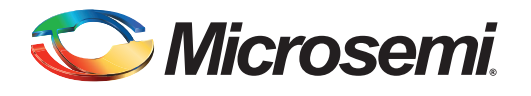

# **C – List of Changes**

The following table lists critical changes that were made in each revision.

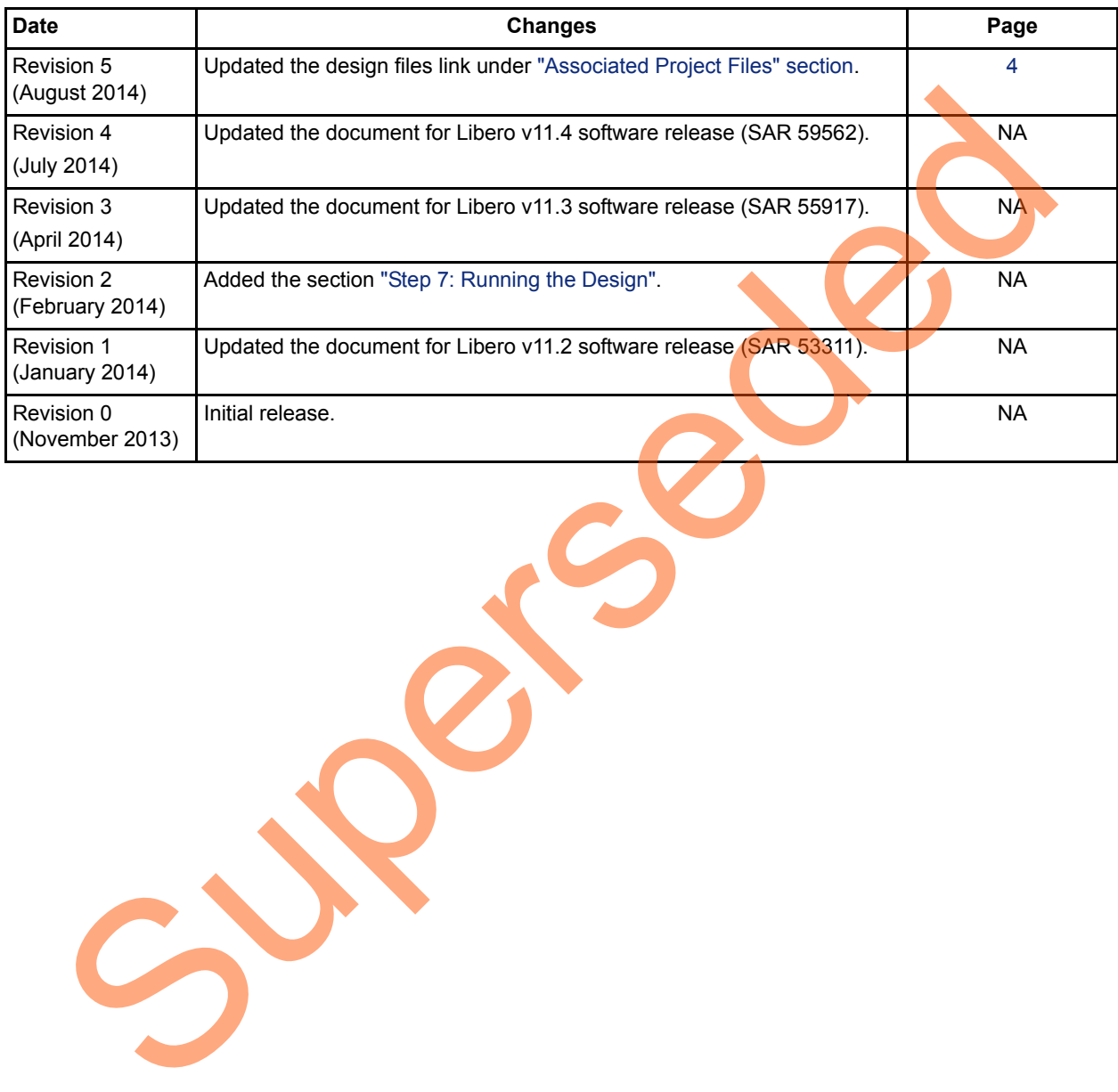

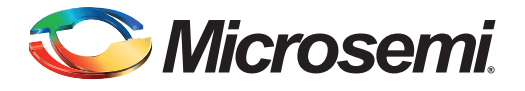

# **D – Product Support**

Microsemi SoC Products Group backs its products with various support services, including Customer Service, Customer Technical Support Center, a website, electronic mail, and worldwide sales offices. This appendix contains information about contacting Microsemi SoC Products Group and using these support services.

## **Customer Service**

Contact Customer Service for non-technical product support, such as product pricing, product upgrades, update information, order status, and authorization.

From North America, call 800.262.1060 From the rest of the world, call 650.318.4460 Fax, from anywhere in the world, 408.643.6913

# **Customer Technical Support Center**

Microsemi SoC Products Group staffs its Customer Technical Support Center with highly skilled engineers who can help answer your hardware, software, and design questions about Microsemi SoC Products. The Customer Technical Support Center spends a great deal of time creating application notes, answers to common design cycle questions, documentation of known issues, and various FAQs. So, before you contact us, please visit our online resources. It is very likely we have already answered your questions. Stom[er](http://www.microsemi.com/soc/support/search/default.aspx) Service<br>
Contact Customer Service for non-technical product support, such as product prioring, product upg<br>
update information, order status, and autorization.<br>
From the rest of the world, call 800.262.1060<br>
Frax, f

# **Technical Support**

Visit the Customer Support website (www.microsemi.com/soc/support/search/default.aspx) for more information and support. Many answers available on the searchable web resource include diagrams, illustrations, and links to other resources on the website.

## **Website**

You can browse a variety of technical and non-technical information on the SoC home page, at www.microsemi.com/soc.

# **Contacting the Customer Technical Support Center**

Highly skilled engineers staff the Technical Support Center. The Technical Support Center can be contacted by email or through the Microsemi SoC Products Group website.

### **Email**

You can communicate your technical questions to our email address and receive answers back by email, fax, or phone. Also, if you have design problems, you can email your design files to receive assistance. We constantly monitor the email account throughout the day. When sending your request to us, please be sure to include your full name, company name, and your contact information for efficient processing of your request.

The technical support email address is [soc\\_tech@microsemi.com](mailto:soc_tech@microsemi.com).

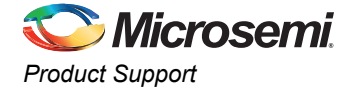

### **My Cases**

Microsemi SoC Products Group customers may submit and track technical cases online by going to [My](http://www.microsemi.com/soc/mycases/)  [Cases](http://www.microsemi.com/soc/mycases/).

#### **Outside the U.S.**

Customers needing assistance outside the US time zones can either contact technical support via email ([soc\\_tech@microsemi.com](mailto:tech@microsemi.com)) or contact a local sales office. [Sales office listings](http://www.microsemi.com/soc/company/contact/default.aspx) can be found at [www.microsemi.com/soc/company/contact/default.aspx.](http://www.microsemi.com/soc/company/contact/default.aspx)

# **ITAR Technical Support**

For technical support on RH and RT FPGAs that are regulated by International Traffic in Arms Regulations (ITAR), contact us via soc\_tech\_itar@microsemi.com. Alternatively, within My Cases, select Yes in the [ITAR](http://www.microsemi.com/soc/ITAR/) drop-down list. For a complete list of ITAR-regulated Microsemi FPGAs, visit the ITAR web page. AR T[e](http://www.microsemi.com/soc/mycases/)chnical Support<br>
For technical support on RH an[d](http://www.microsemi.com/soc/company/contact/default.aspx#itartechsupport) RT FPGAs that are regulated by International Traffic in Arms<br>
Negliations (TAR), contact us via soc. Ltd., Itan@microsemi.con Alternatively, with thy Case<br>
Yes in the I

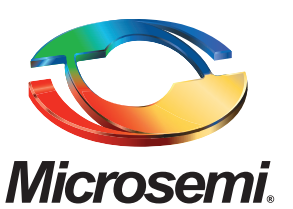

**Microsemi Corporate Headquarters** One Enterprise, Aliso Viejo CA 92656 USA Within the USA: +1 (800) 713-4113 Outside the USA: +1 (949) 380-6100 Sales: +1 (949) 380-6136 Fax: +1 (949) 215-4996 E-mail: [sales.support@microsemi.com](mailto:sales.support@microsemi.com)

Microsemi Corporation (Nasdaq: MSCC) offers a comprehensive portfolio of semiconductor and system solutions for communications, defense and security, aerospace, and industrial markets. Products include high-performance and radiation-hardened analog mixed-signal integrated circuits, FPGAs, SoCs, and ASICs; power management products; timing and synchronization devices and precise time solutions, setting the world's standard for time; voice processing devices; RF solutions; discrete components; security technologies and scalable anti-tamper products; Power-over-Ethernet ICs and midspans; as well as custom design capabilities and services. Microsemi is headquartered in Aliso Viejo, Calif. and has approximately 3,400 employees globally. Learn more at **<www.microsemi.com>**. Superseded

> © 2014 Microsemi Corporation. All rights reserved. Microsemi and the Microsemi logo are trademarks of Microsemi Corporation. All other trademarks and service marks are the property of their respective owners.